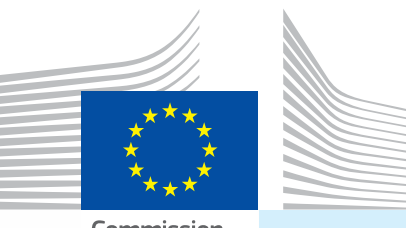

Commission européenne

# Manuel d'utilisation *Documents d'entrée Partie I*

**À l'intention des...**  Opérateurs économiques *(agents des douanes de l'UE/AELE, intéressés au chargement)*

**Soumission des... I. DVCE** *Documents vétérinaires communs d'entrée* **II. DCE**

*Documents communs d'entrée*

**III. DECLAR** *Documents de déclaration*

**IV. DSCE-VP** *Documents sanitaires communs d'entrée pour les végétaux et les produits végétaux*

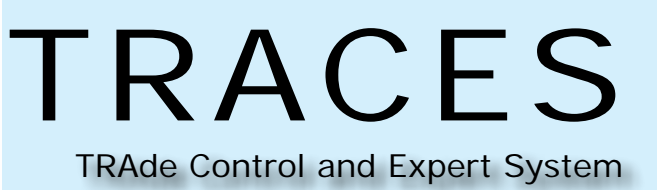

Santé et consommateurs

# Table des matières

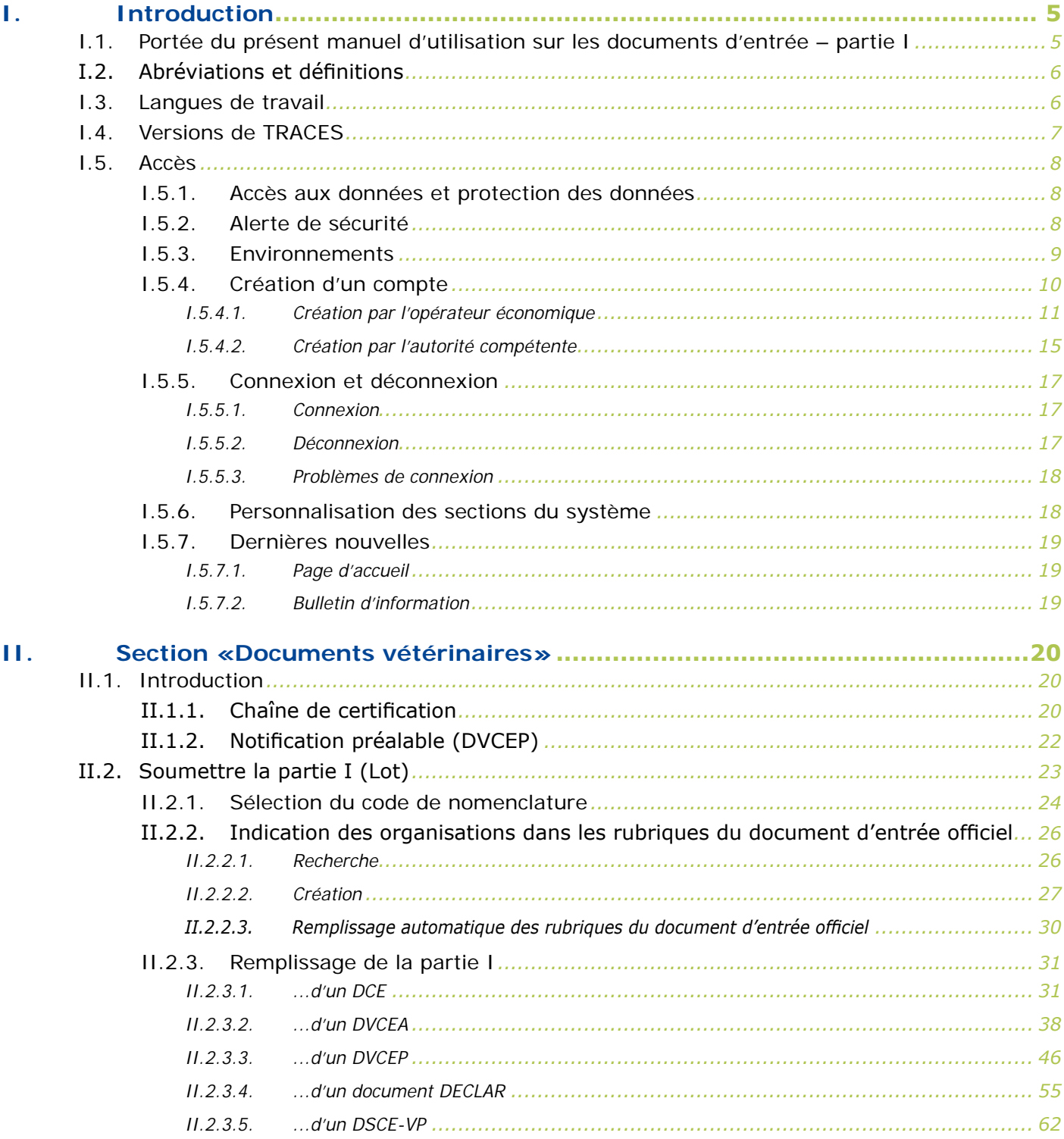

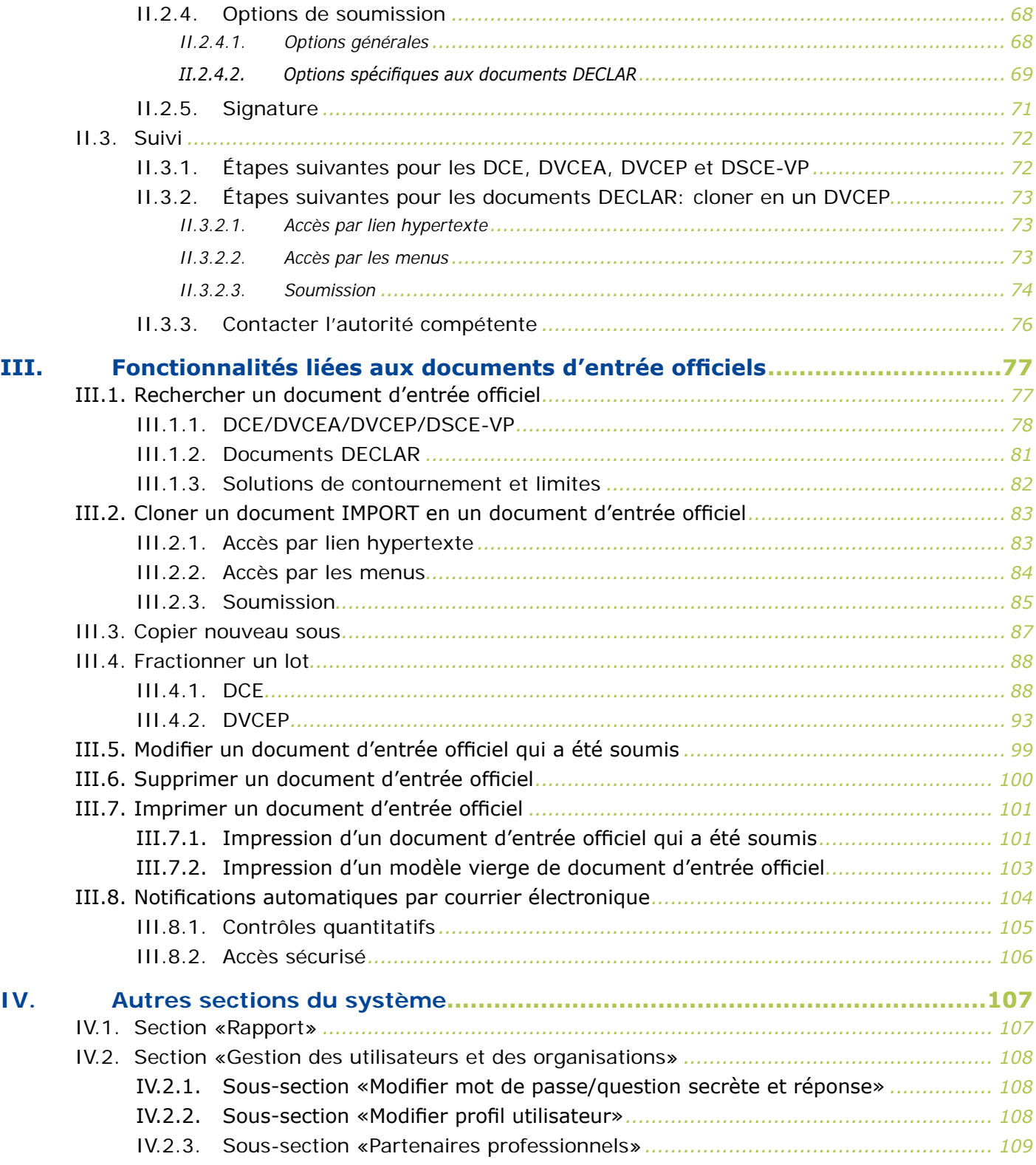

TRAde Control and Expert System (TRACES)

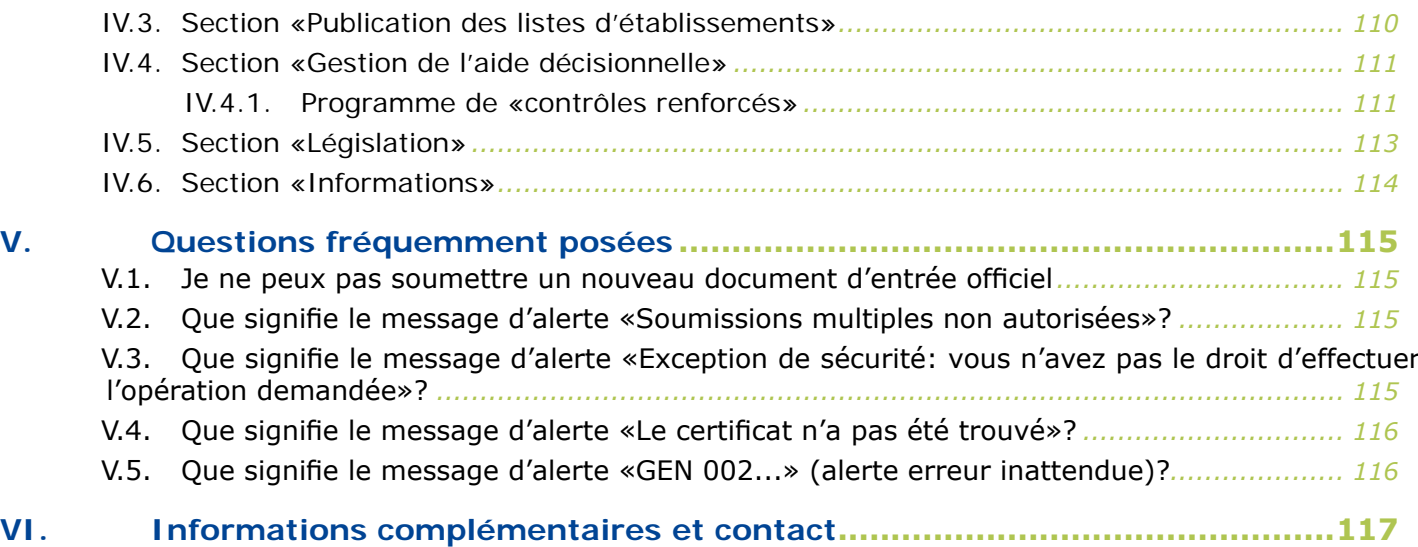

# <span id="page-4-0"></span>I. Introduction

# **I.1. Portée du présent manuel d'utilisation sur les documents d'entrée – partie I**

Le présent manuel décrit les grands principes et les principales fonctionnalités du système TRACES pour la soumission (partie I) des documents d'entrée officiels suivants à l'autorité compétente au niveau des PIF/

- PED/PID de l'Union européenne:<br>● DCE: <sup>12</sup> documents documents communs d'entrée pour les aliments pour animaux et les denrées alimentaires d'origine non animale
- 
- **[DVCEA](http://eur-lex.europa.eu/LexUriServ/LexUriServ.do?uri=CELEX:32004R0282:FR:NOT)**: <sup>3</sup> documents vétérinaires communs d'entrée pour les animaux<br>**DVCEP**: <sup>4</sup> documents vétérinaires communs d'entrée pour les produits **• [DVCEP](http://eur-lex.europa.eu/LexUriServ/LexUriServ.do?uri=CELEX:32004R0136:FR:NOT)**: 4 documents vétérinaires communs d'entrée pour les produits animaux
- **[DECLAR](http://eur-lex.europa.eu/LexUriServ/LexUriServ.do?uri=CELEX:32011R0142:FR:NOT)**: <sup>5</sup> documents de déclaration (6)
- **[DSCE-VP](http://eur-lex.europa.eu/LexUriServ/LexUriServ.do?uri=CELEX:32000L0029:FR:NOT)**: 7 documents sanitaires communs d'entrée pour les végétaux et les produits végétaux

Les explications sont accompagnées, le cas échéant, de captures d'écran de l'interface utilisateur TRACES, afin de mieux illustrer la présentation et l'articulation du système.

L'objectif du présent manuel d'utilisation est de vous aider à vous acquitter plus rapidement de vos tâches, tout en évitant les erreurs et les fautes de frappe.

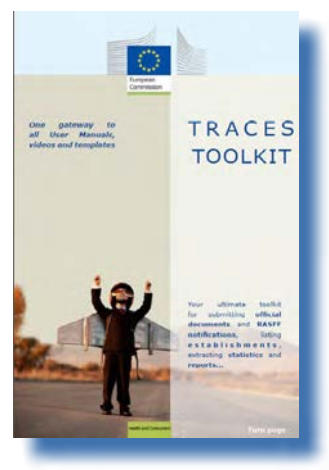

Nous vous recommandons de lire le présent manuel en combinaison avec la boîte à outils [TRACES](https://circabc.europa.eu/w/browse/ac0bd3d2-66ae-4234-b09c-a3fa9854acfd), 8 votre passerelle vers d'autres manuels d'utilisation, vidéos et modèles relatifs au système.

La boîte à outils TRACES contient toutes les informations dont vous avez besoin sous forme d'un document «plate-forme».

TRACES est un «portail unique» vers la législation européenne dans le domaine de la santé publique vétérinaire (*produits d'origine animale, animaux vivants et sousproduits animaux*) et de la santé des végétaux.

Toutefois, pour ce qui est de l'application de la législation générale de l'Union européenne, nous vous invitons à contacter les autorités compétentes nationales de votre pays ou les services officiels de l'Union afin d'obtenir des informations correctes sur les exigences applicables aux mouvements et d'autres renseignements.

Pour de plus amples informations sur le système TRACES, veuillez consulter la page officielle Santé et [consommateurs](http://ec.europa.eu/traces/) de la Commission. 9

Des présentations sur TRACES sont également disponibles en suivant [ce lien](http://prezi.com/user/TRACES/).<sup>10</sup>

- 1 Règl.(CE)n° 669/2009 de la Comm.: <http://eur-lex.europa.eu/LexUriServ/LexUriServ.do?uri=CELEX:32009R0669:FR:NOT>
- 2 Règl.(CE)nº 1152/2009 de la Comm: <http://eur-lex.europa.eu/LexUriServ/LexUriServ.do?uri=CELEX:32009R1152:FR:NOT>
- 3 Règl.(CE)n° 282/2004 de la Comm: <http://eur-lex.europa.eu/LexUriServ/LexUriServ.do?uri=CELEX:32004R0282:FR:NOT>
- 4 Règl.(CE)n° 136/2004 de la Comm: <http://eur-lex.europa.eu/LexUriServ/LexUriServ.do?uri=CELEX:32004R0136:FR:NOT>
- 5 Règl.(UE)n° 142/2011 de la Comm: <http://eur-lex.europa.eu/LexUriServ/LexUriServ.do?uri=CELEX:32011R0142:FR:NOT><br>6 À savoir les déclarations reguises pour les importations de produits intermédiaires conformément à l'annexe

À sayoir les déclarations requises pour les importations de produits intermédiaires conformément à l'annexe XV, chapitre 20, du règlement (UE) n° 142/2011 de la Commission ou pour les importations d'os, de cornes, d'onglons et de produits déri-

- vés conformément à l'annexe XV, chapitre 16.
- 7 Directive 2000/29/CE du Conseil: <http://eur-lex.europa.eu/LexUriServ/LexUriServ.do?uri=CELEX:32000L0029:FR:NOT>
- 8 Boîte à outils TRACES: https://circabc.europa.eu/w/browse/ac0bd3d2-66ae-4234-b09c-a3fa9854acfd
- 9 Informations sur TRACES: http://ec.europa.eu/traces
- 10 Présentations sur TRACES: http://prezi.com/user/TRACES

# <span id="page-5-0"></span>**I.2. Abréviations et définitions**

Pour une liste complète des abréviations et acronymes utilisés dans le système, veuillez consulter le sous-chapitre «Let's talk 'TRACES'» (À propos de TRACES) et le ch[a](https://circabc.europa.eu/w/browse/ac0bd3d2-66ae-4234-b09c-a3fa9854acfd)pitre «Common TRACES features» (Fonctionnalités courantes de [TRACES](https://circabc.europa.eu/w/browse/ac0bd3d2-66ae-4234-b09c-a3fa9854acfd)) de la boîte à outils TRACES. <sup>11</sup>

# **I.3. Langues de travail**

Avant de vous connecter au système, mais aussi dans l'interface utilisateur une fois connecté, vous pouvez choisir l'une des 32 12 langues disponibles, pour ainsi travailler dans votre langue préférée:

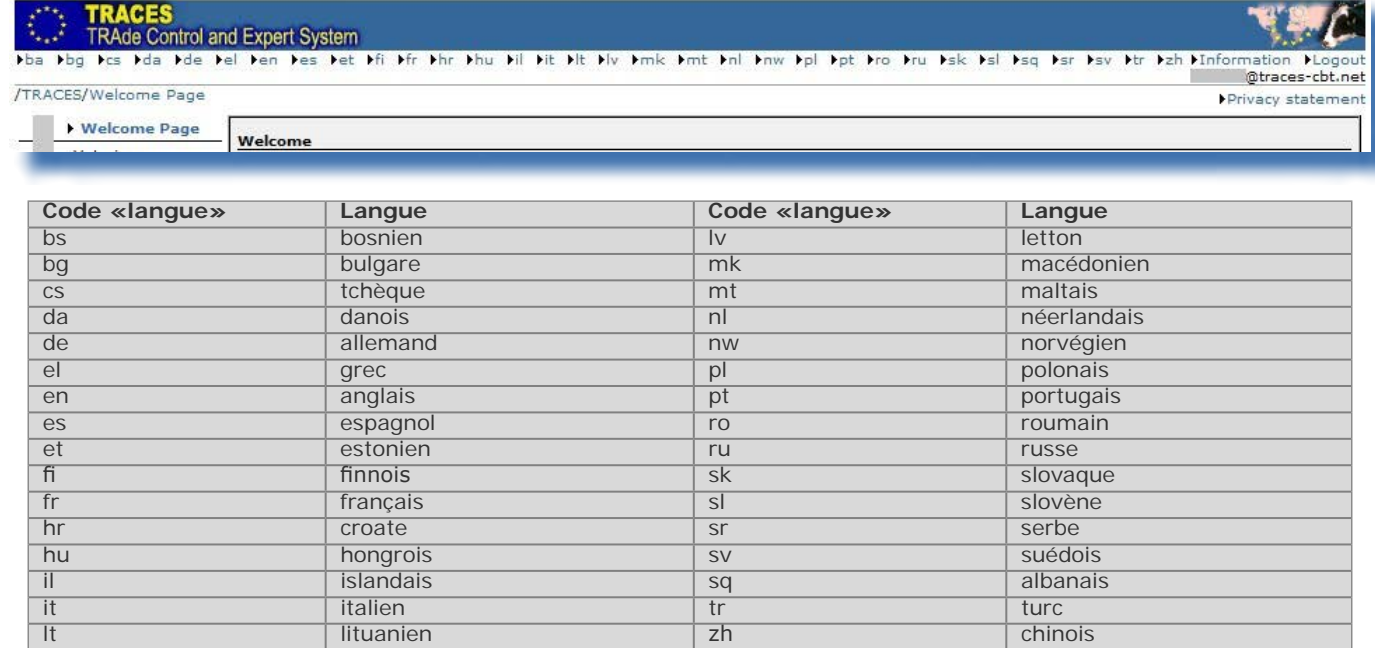

Lorsque vous changez de langue, vous serez redirigé vers la page d'accueil générale du système.

<sup>11</sup> Boîte à outils TRACES: https://circabc.europa.eu/w/browse/ac0bd3d2-66ae-4234-b09c-a3fa9854acfd

<sup>12</sup> À savoir vingt-deux langues officielles de l'Union européenne [toutes sauf l'irlandais (ga)], ainsi que l'albanais, le bosniaque, le chinois, le croate, l'islandais, le macédonien, le norvégien, le serbe, le turc et le russe.

# <span id="page-6-0"></span>**I.4. Versions de TRACES**

Nous ne cessons d'actualiser le système afin de l'améliorer et de l'adapter aux exigences légales ainsi qu'aux besoins et aux souhaits des utilisateurs. Ce processus se fait étape par étape. Dès qu'une mise à jour est disponible, une nouvelle version de TRACES est installée en ligne.

Les notes de version sont régulièrement publiées pour expliquer à nos utilisateurs les améliorations et modifications apportées à l'interface utilisateur et aux fonctionnalités. <sup>13</sup>

Nous vous invitons à contrôler le numéro de la version du système installée en ligne afin de vérifier les informations contenues dans les notes de version.

Si vous faites un double-clic sur la carte de l'Europe/l'image de la vache qui se trouve en haut à droite de la fenêtre TRACES, les informations suivantes s'afficheront dans le bandeau supérieur:

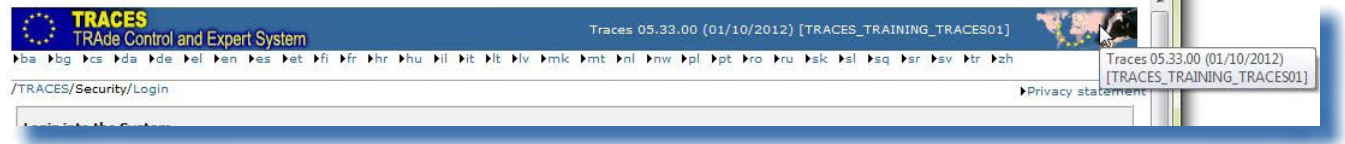

- le numéro de la version du système (par exemple: 05.33.00)
- la date de la version, au format JJ/MM/AAAA (par exemple: 01/10/2012)
- l'environnement du système (par exemple: TRACES\_TRAINING\_TRACES01)

Ces informations apparaîtront aussi dans une infobulle si vous déplacez le curseur de la souris sur la carte de l'Europe/l'image de la vache.

<sup>13</sup> Une présentation générale des notes de version du système est disponible sur la page de présentation de la boîte à outils TRACES: https://circabc.europa.eu/w/browse/ac0bd3d2-66ae-4234-b09c-a3fa9854acfd

# <span id="page-7-0"></span>**I.5. Accès**

# **I.5.1. Accès aux données et protection des données**

Pour que le système soit conforme à des règles strictes en matière d'accessibilité et d'affichage des données commerciales et non commerciales, et afin de veiller à la protection des données, 14 des droits d'accès stricts sont attribués à chaque profil d'utilisateur du système, tant pour les opérateurs économiques que pour les utilisateurs des autorités compétentes.

La déclaration de confidentialité de TRACES peut être consultée dans les différentes langues disponibles du système via le bouton «Déclaration de confidentialité» qui se trouve dans le coin supérieur droit de la fenêtre TRACES, lorsque vous êtes connecté au système.

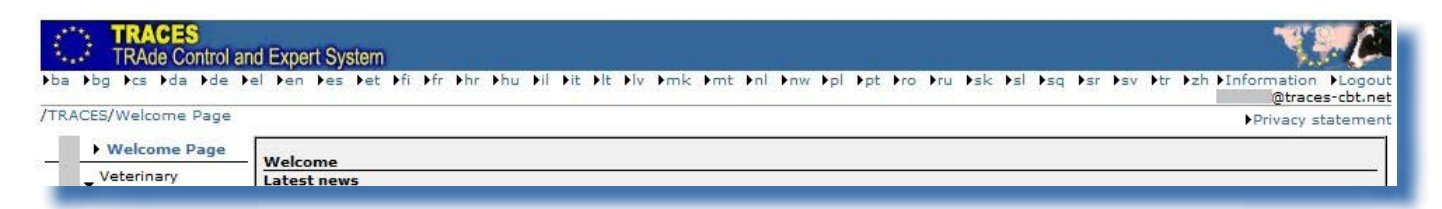

Dans le cadre de la certification des documents d'entrée officiels par les autorités compétentes au niveau des PIF/PED/PID de l'Union européenne, les utilisateurs des autorités compétentes ont un aperçu exceptionnel de tous les documents d'entrée officiels 15 qui ont été rejetés aux frontières de l'Union. 16

# **I.5.2. Alerte de sécurité**

Lorsque vous accédez au système, il est possible que s'affiche une alerte de sécurité vous demandant l'autorisation de continuer vers le site. Il s'agit d'un paramètre de configuration de TRACES; le système est donc entièrement fiable.

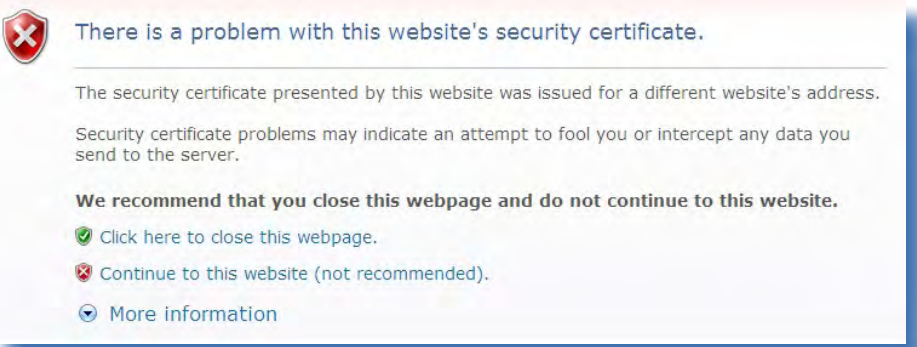

TRACES bénéficie de diverses fonctions visant à sécuriser l'accès aux applications, la validation des documents d'entrée officiels etla confidentialité des communications, au moyen d'un cryptage d'informations sécurisées entre le client et le serveur (HTTPS, SSL).

La signature électronique permet d'améliorer encore la vitesse et l'efficacité, la traçabilité et les mesures

- 14 Règlement (CE) n° 45/2001: <http://eur-lex.europa.eu/LexUriServ/LexUriServ.do?uri=CELEX:32001R0045:FR:NOT><br>15 Seuls les DVCEP et les DVCEA sont concernés ici.
	- Seuls les DVCEP et les DVCEA sont concernés ici.
- 16 Aucune limite de temps ne s'applique.

<span id="page-8-0"></span>antifalsification, grâce à des règles de sécurité qui répondent aux exigences légales en matière de signatures électroniques.

Si l'«alerte de sécurité» apparaît, nous vous invitons à cliquer sur le bouton «Afficher le certificat» pour obtenir des informations plus détaillées avant de continuer. Cliquez ensuite sur «Oui» pour commencer à utiliser TRACES.

Le certificat HTTPS «Secure Sockets Layer» (SSL) et «Transport Layer Security» (TLS) est importé par le client à partir du serveur dans l'application ou l'environnement local et déclare cette dernière ou ce dernier comme «fiable». Cette alerte n'est donc pas générée par TRACES, mais par le serveur sur lequel le certificat est hébergé.

# **I.5.3. Environnements**

L'environnement de production de TRACES est disponible à l'adresse suivante: [https://webgate.ec.europa.](https://webgate.ec.europa.eu/sanco/traces/) [eu/sanco/traces.](https://webgate.ec.europa.eu/sanco/traces/)

Cet environnement est l'environnement réel du système, et toute modification de données sera automatiquement signalée aux opérateurs économiques et autorités compétentes concernés.

Les utilisateurs de TRACES sont invités à vérifier les fonctions et fonctionnalités du système dans l'un des deux environnements d'essai.

Pour de plus amples informations sur l'utilisation des environnements d'ESSAI et d'ACCEPTATION, veuillez consulter le chapitre «Testing TRACES features» (Tester les fonctionnalités de TRACES) de la boîte à [outils](https://circabc.europa.eu/w/browse/ac0bd3d2-66ae-4234-b09c-a3fa9854acfd) [TRACES](https://circabc.europa.eu/w/browse/ac0bd3d2-66ae-4234-b09c-a3fa9854acfd).<sup>17</sup>

17 Boîte à outils TRACES: https://circabc.europa.eu/w/browse/ac0bd3d2-66ae-4234-b09c-a3fa9854acfd

# <span id="page-9-0"></span>**I.5.4. Création d'un compte**

Les opérateurs économiques comme les autorités compétentes peuvent créer un compte d'opérateur économique dans le système TRACES.

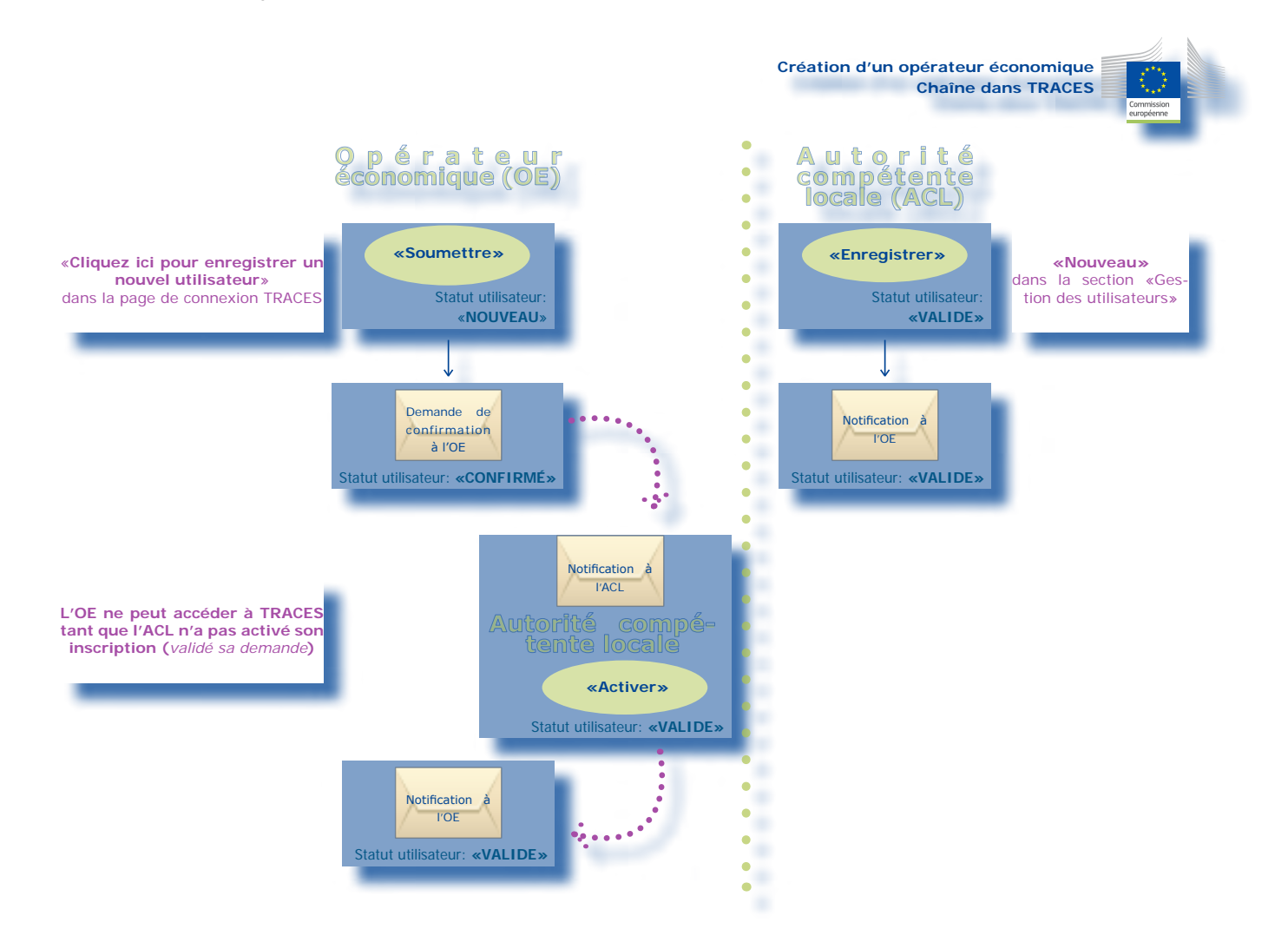

#### *I.5.4.1. Création par l'opérateur économique*

<span id="page-10-0"></span>L'opérateur économique 18 peut créer un compte en cliquant sur le bouton «**Cliquez ici pour enregistrer un nouvel utilisateur**» présent sur la page de connexion au système. 19

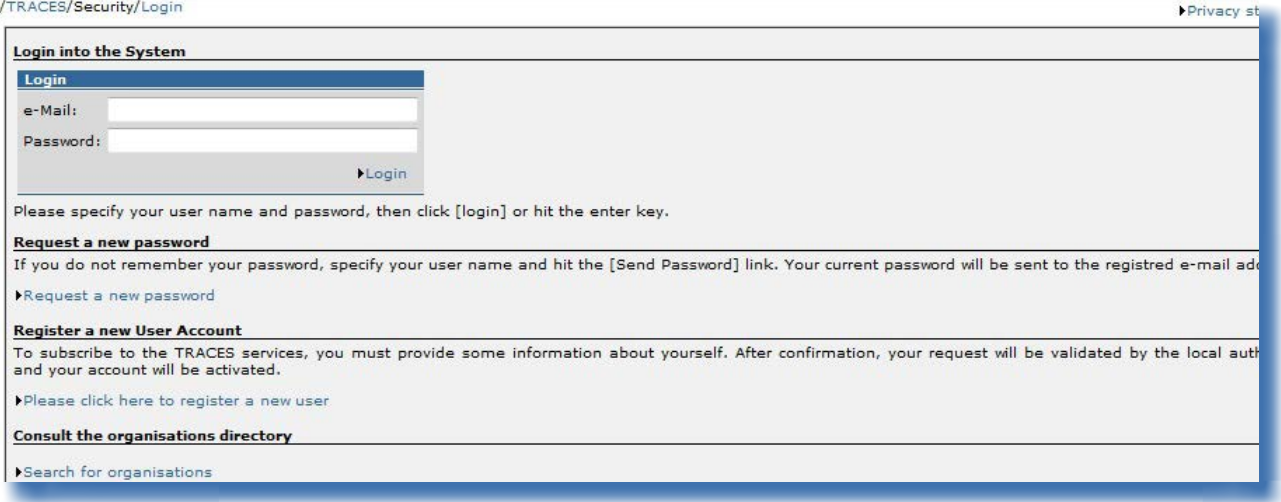

L'opérateur économique complète toutes les informations relatives à son compte d'utilisateur TRACES et clique ensuite sur le bouton «Soumettre».

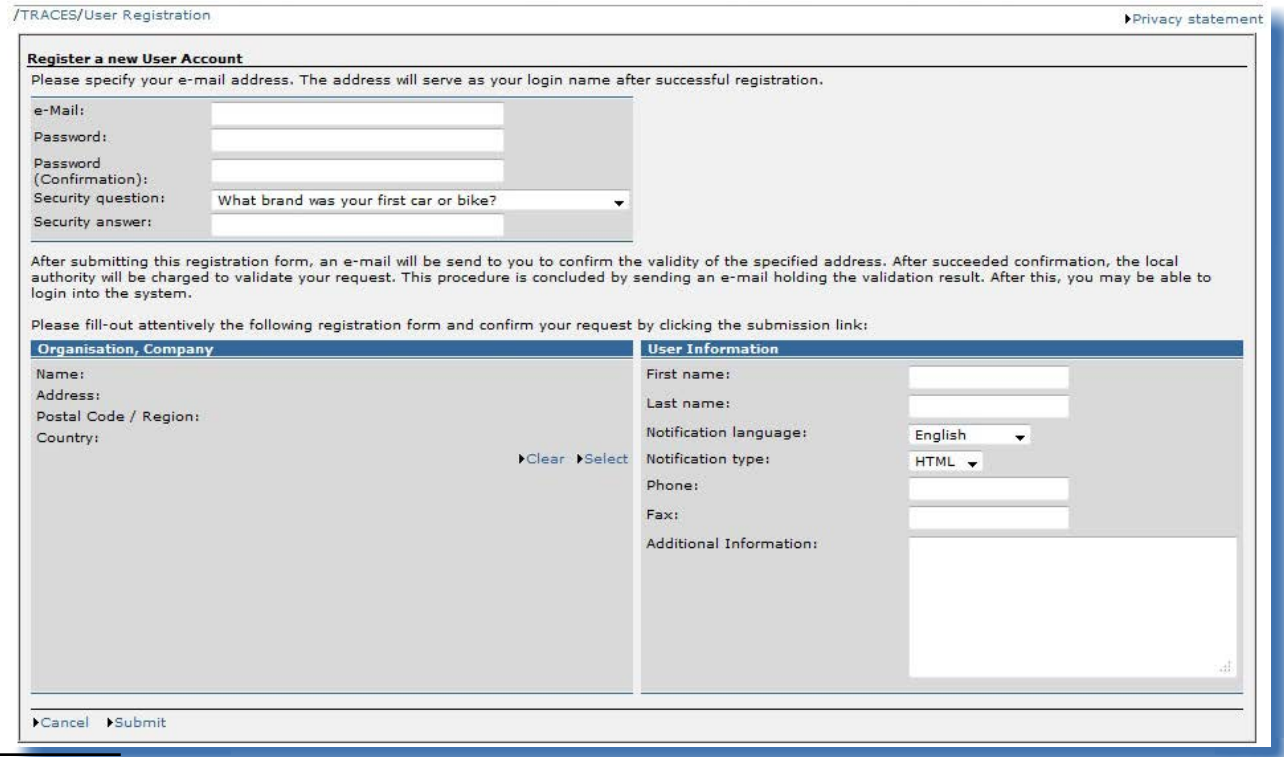

# 18 (*Ou son autorité compétente.)*

Les comptes des autorités compétentes ne peuvent être créés de cette manière. Cette tâche incombe à l'administrateur national TRACES.

Le système confirme la demande de création d'un nouveau compte d'opérateur économique.

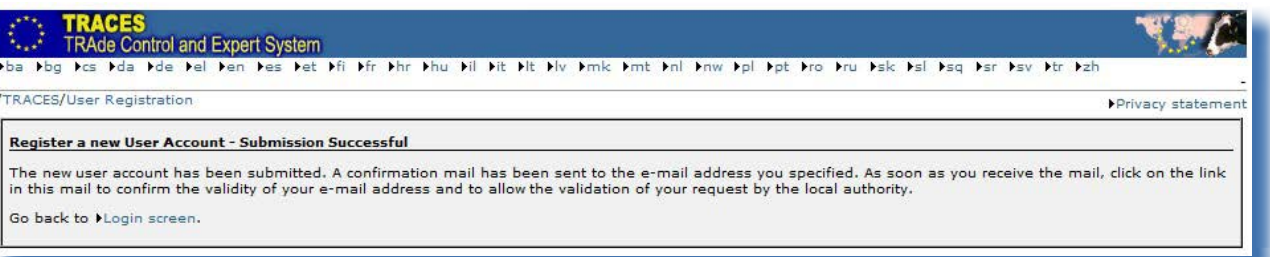

Un courrier électronique de «demande de confirmation» est envoyé à l'adresse électronique de l'opérateur économique afin de l'inviter à confirmer son inscription dans le système.

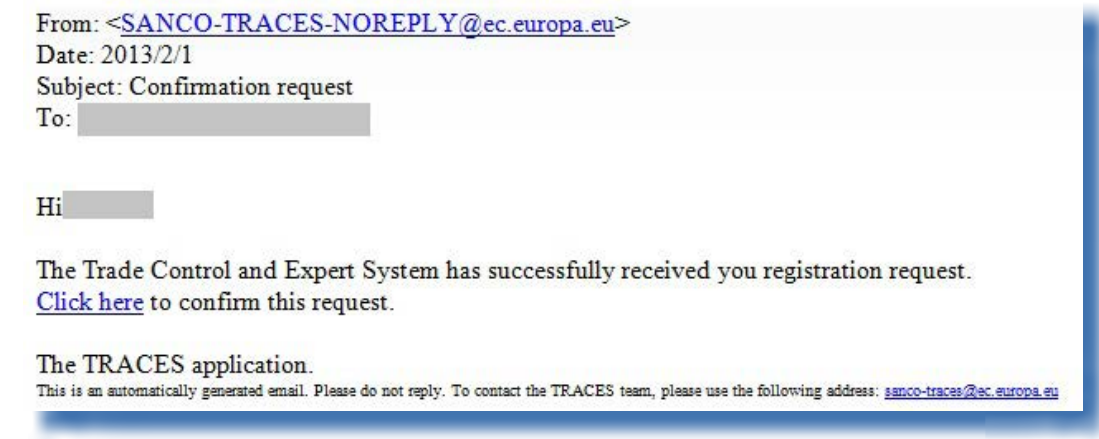

Après avoir cliqué sur le bouton «Cliquez ici» dans le message de confirmation, l'opérateur économique est redirigé vers la page suivante:

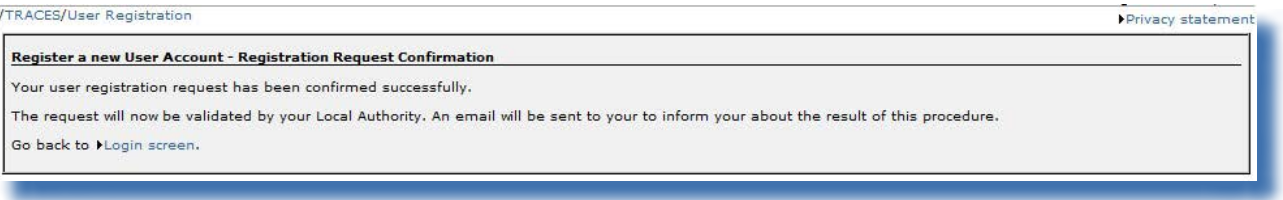

Toutefois, **l'opérateur économique ne peut pas accéder au système tant que son autorité compétente n'a pas validé sa demande de création d'un compte**. <sup>20</sup>

À cet effet, l'autorité compétente recevra un message de notification l'informant d'une demande confirmée de création d'un compte TRACES.

<sup>20</sup> Pour des raisons de sécurité, après confirmation, le compte de l'opérateur économique devra être validé par l'autorité compétente avant que l'opérateur économique ne puisse accéder au système. Pour de plus amples informations, veuillez consulter le manuel d'utilisation sur la gestion des organisations, des utilisateurs et des autorités, également disponible dans la boîte à outils TRACES.

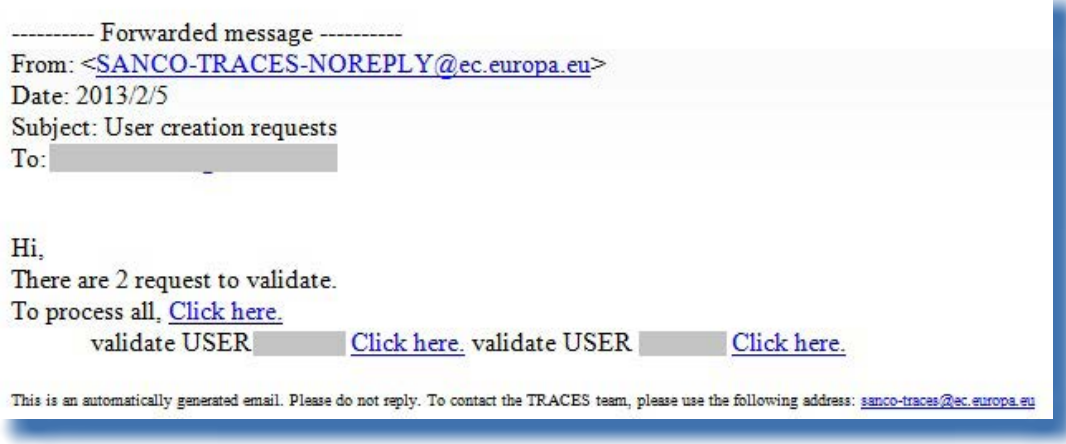

Une fois que l'autorité compétente aura cliqué sur le bouton «Activer», l'opérateur économique pourra se connecter au système.

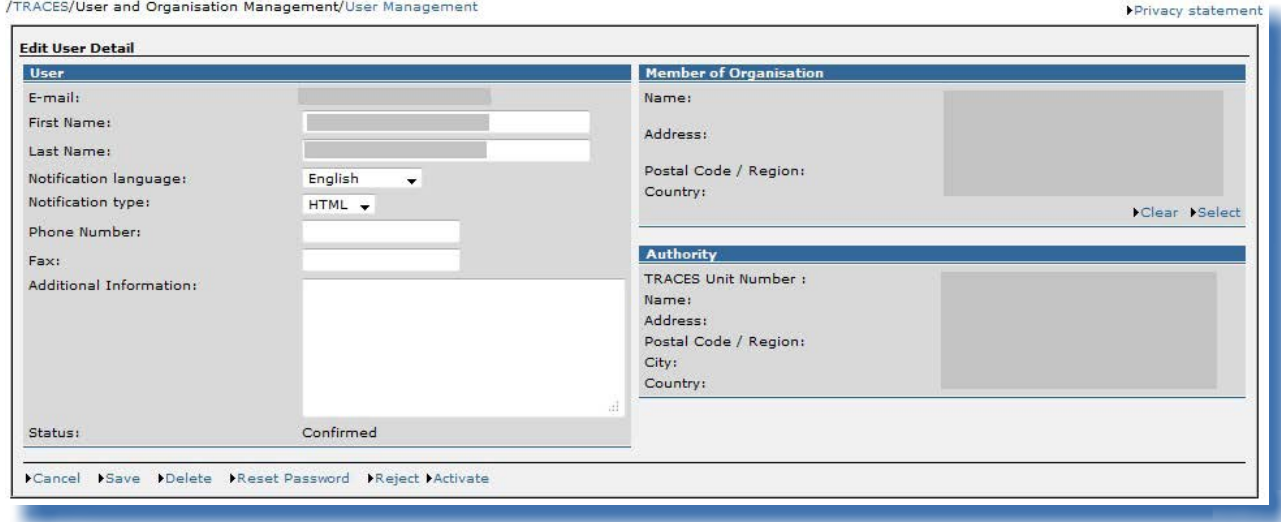

# **Options d'enregistrement**

Annuler Pour retourner à la section «Gestion des utilisateurs» et annuler toutes les modifications apportées aux coordonnées de l'utilisateur. Enregistrer Pour enregistrer toutes les modifications apportées aux coordonnées de l'utilisateur, exception faite du statut de la demande.

Supprimer Pour supprimer le compte d'utilisateur TRACES. Remarque: il sera néanmoins impossible de créer un autre compte pour la même adresse électronique. En revanche, il est possible de modifier l'adresse électronique utilisée pour le compte d'utilisateur. Pour ce faire, veuillez contacter l'équipe TRACES.

# **Options d'enregistrement**

passe

Réinitialiser le mot de Pour réinitialiser le mot de passe de l'utilisateur TRACES et envoyer une notification automatique contenant un nouveau mot de passe standard à l'adresse électronique du compte d'utilisateur.

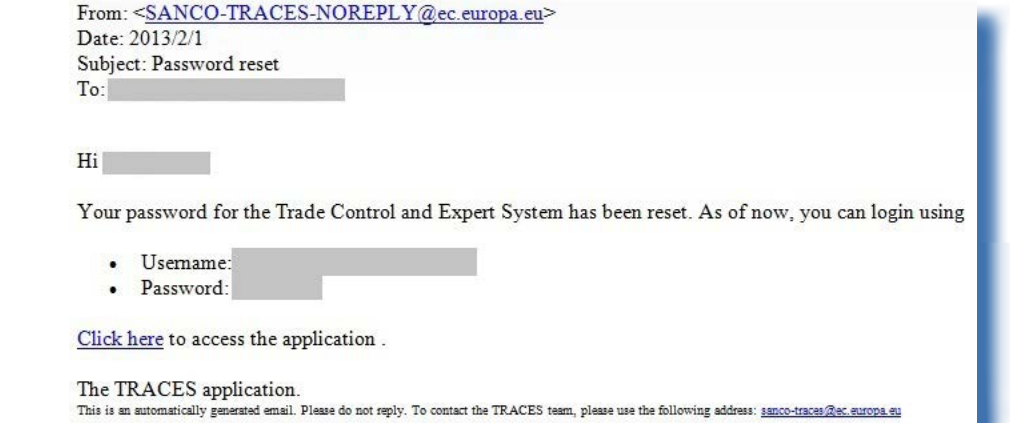

Lors de la première connexion, ce nouveau mot de passe standard devra être remplacé (et confirmé) par un mot de passe personnel.

La question secrète et sa réponse restent inchangées. Veuillez contacter l'équipe TRACES afin de modifier la question secrète du compte d'utilisateur et sa réponse.

Refuser **L'autorité compétente peut décider de refuser une demande confirmée de** création d'un compte TRACES. Le demandeur recevra une notification lui indiquant que sa demande de création d'un compte TRACES a été refusée par son autorité compétente.

Activer **L'autorité compétente peut décider de valider une demande confirmée de** création d'un compte TRACES. Le demandeur recevra une notification lui indiquant que sa demande de création d'un compte TRACES a été activée (validée) par son autorité compétente.

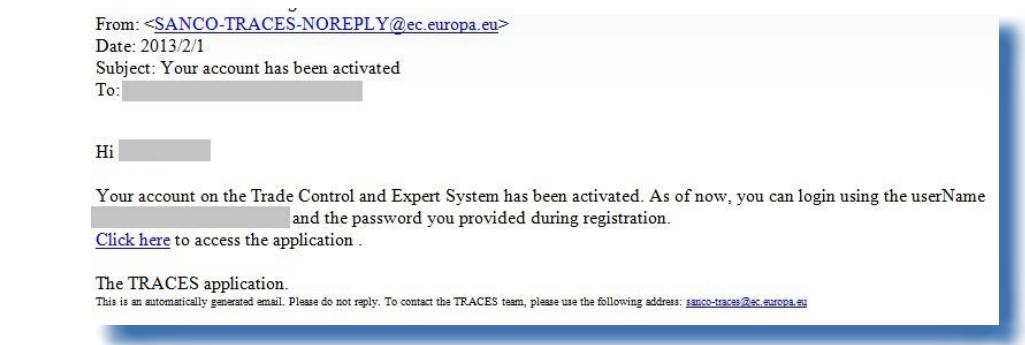

#### *I.5.4.2. Création par l'autorité compétente*

<span id="page-14-0"></span>L'autorité compétente peut créer un compte d'opérateur économique à partir de la sous-section «**Gestion**  des utilisateurs» de la section «Gestion des utilisateurs et des organisations». <sup>21</sup>

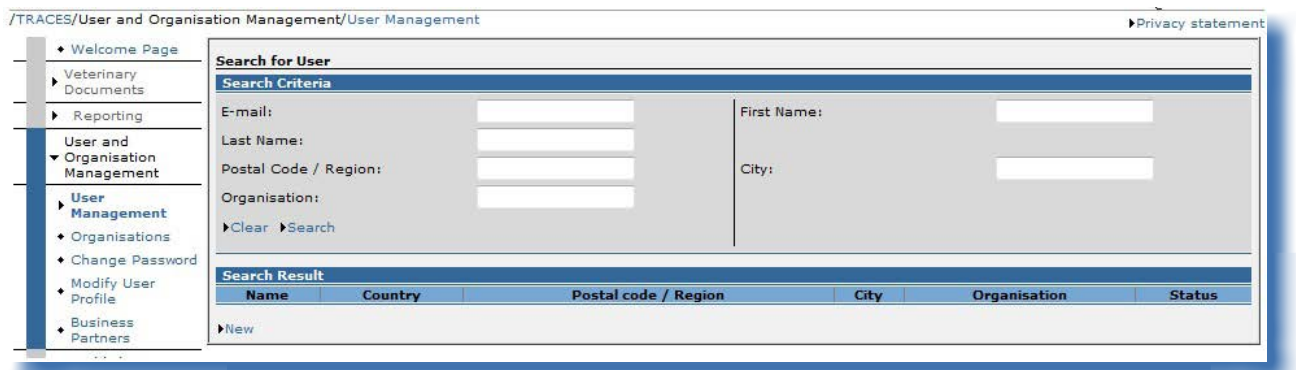

L'autorité compétente complète toutes les informations relatives au compte d'utilisateur TRACES de l'opérateur économique et clique ensuite sur le bouton «Enregistrer».

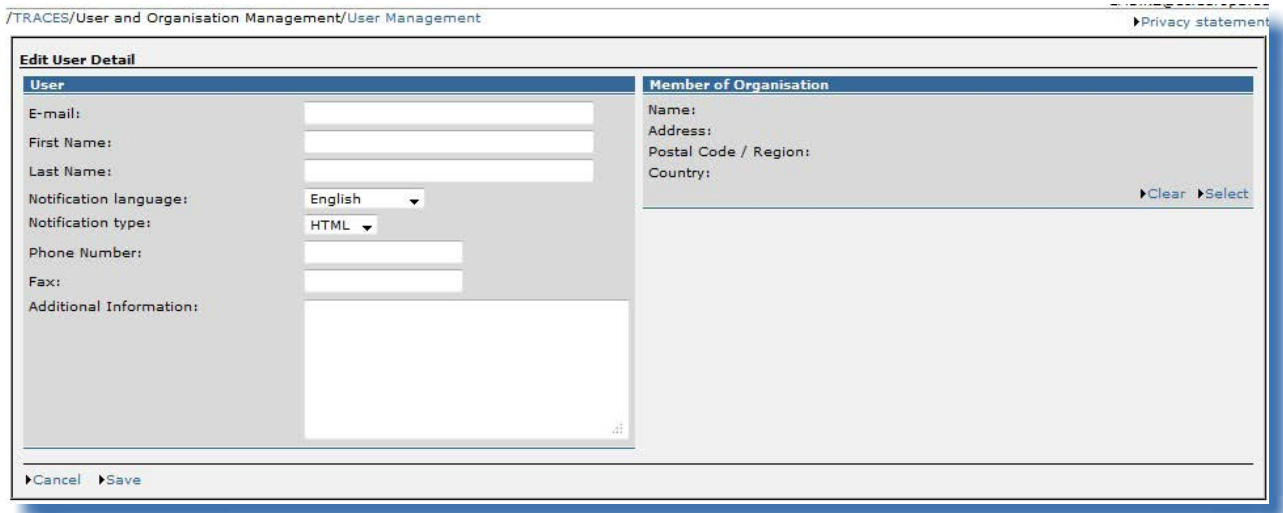

Le compte d'opérateur économique créé par l'autorité compétente est «valide» dès sa soumission. L'opérateur économique reçoit une notification l'informant de la création de son compte d'utilisateur TRACES. 22 Cette notification contient un lien direct vers le système, ainsi que le nom d'utilisateur et le mot de passe.

<sup>21</sup> Cliquez sur le bouton «Nouveau» pour compléter les informations relatives au compte d'utilisateur de l'opérateur économique.

<sup>22</sup> Pour de plus amples informations, veuillez consulter le manuel d'utilisation sur la gestion des organisations, des utilisateurs et des autorités, également disponible dans la boîte à outils TRACES.

From: <SANCO-TRACES-NOREPLY@ec.europa.eu> Date: 2013/1/31 Subject: Account created  $To:$ 

 $Hi$ 

Your account on the Trade Control and Expert System has been activated. As of now, you can login using

- Usemame:
- · Password:

Click here to access the application.

The TRACES application.<br>This is an automatically generated email. Please do not reply. To contact the TRACES team, please use the following address: <u>sanco-traces@ec.europa.eu</u>

# <span id="page-16-0"></span>**I.5.5. Connexion et déconnexion**

# *I.5.5.1. Connexion*

Rendez-vous sur la page d'accueil TRACES, renseignez le champ «Courrier électronique», saisissez votre mot de passe et cliquez sur le bouton «Connexion»: <sup>23</sup>

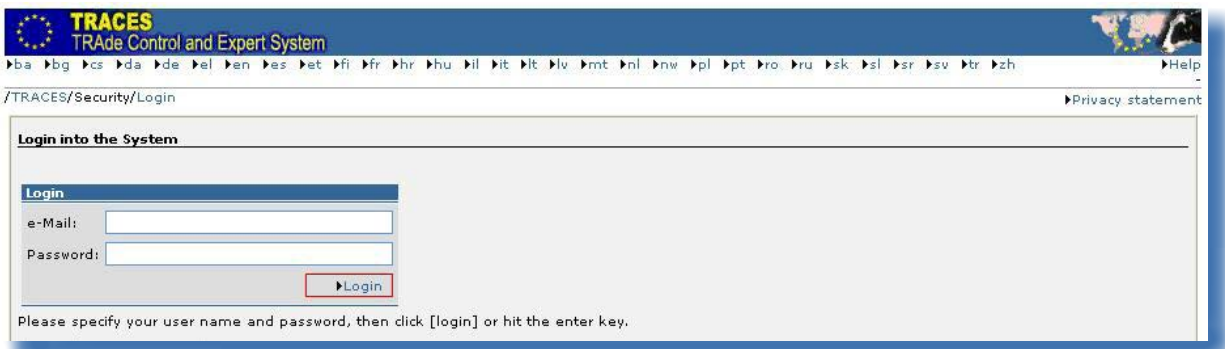

Une fois que vous êtes connecté, l'identité de votre compte d'utilisateur s'affiche en haut à droite de l'écran.

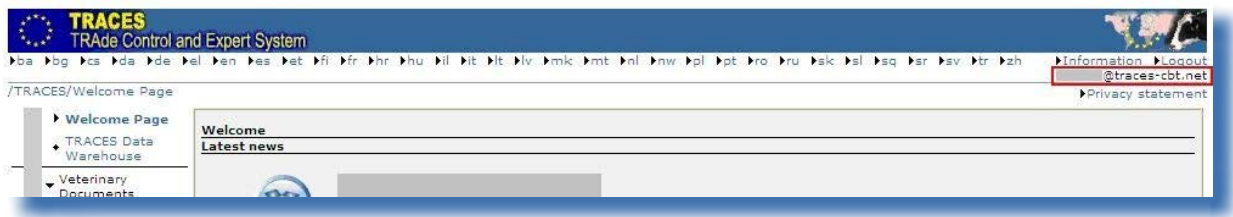

# *I.5.5.2. Déconnexion*

Cliquez sur le bouton «Déconnexion» en haut à droite de l'écran et confirmez en cliquant sur «OK». <sup>24</sup>

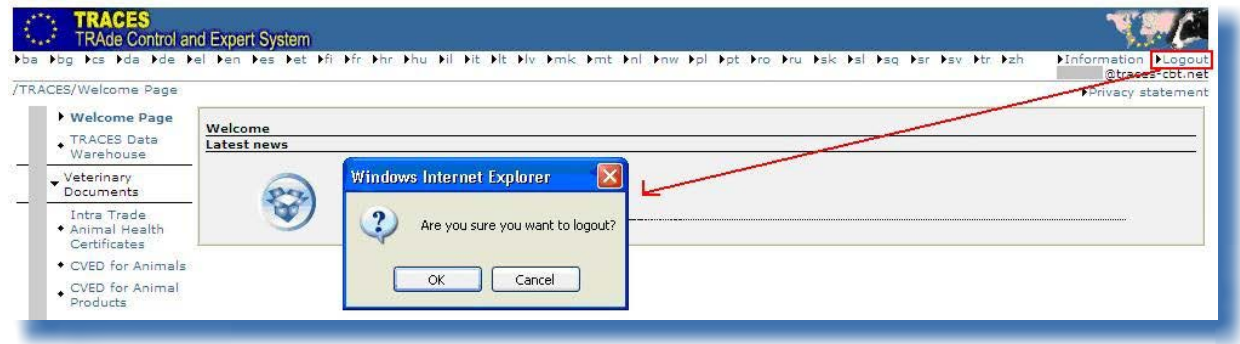

<sup>23</sup> Votre compte sera désactivé à la suite de cinq tentatives erronées consécutives. Dans ce cas, contactez votre autorité compétente TRACES pour obtenir la réactivation de votre compte.

<sup>24</sup> Vous serez déconnecté automatiquement après 30 minutes d'inactivité.

#### *I.5.5.3. Problèmes de connexion*

<span id="page-17-0"></span>Pour de plus amples informations sur les problèmes de connexion, veuillez consulter le manuel d'utilisation sur la gestion des organisations, des utilisateurs et des autorités, également disponible dans la [boîte](https://circabc.europa.eu/w/browse/ac0bd3d2-66ae-4234-b09c-a3fa9854acfd) à [outils TRACES.](https://circabc.europa.eu/w/browse/ac0bd3d2-66ae-4234-b09c-a3fa9854acfd) 25

# **I.5.6. Personnalisation des sections du système**

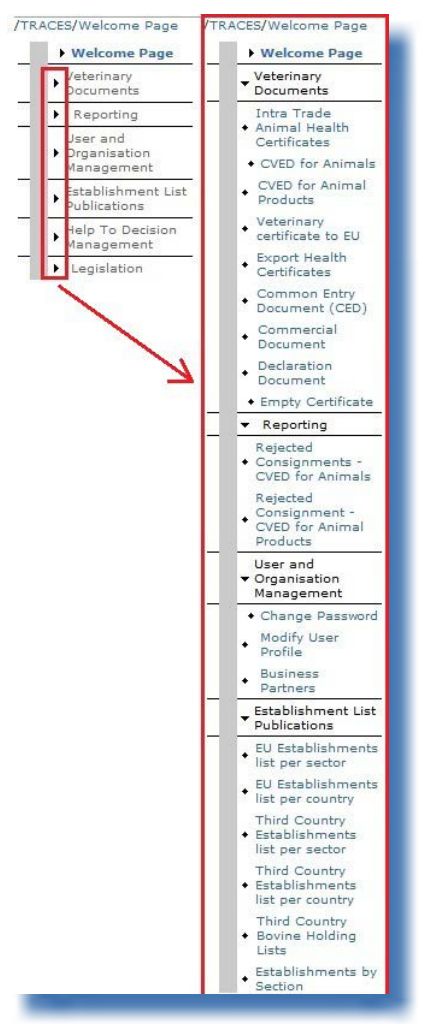

Vous pouvez personnaliser à votre gré la barre des sections du système qui figure sur la gauche.

Les sections moins «courantes» peuvent être réduites tandis que les sections plus «courantes» peuvent être agrandies.

Ces modifications sont enregistrées dans votre profil d'utilisateur TRACES et s'appliquent dès lors à toutes vos sessions jusqu'à ce que vous apportiez de nouveaux changements.

# <span id="page-18-0"></span>**I.5.7. Dernières nouvelles**

# *I.5.7.1. Page d'accueil*

Une fois que vous êtes connecté à l'environnement de production (l'environnement réel) du système, 26 la page d'accueil affiche à la fois des informations sur TRACES et des informations importantes sur la santé comme les mesures de sauvegarde.

Nous vous invitons à consulter régulièrement les nouvelles publiées sur la page d'accueil de TRACES, concernant les sujets suivants:

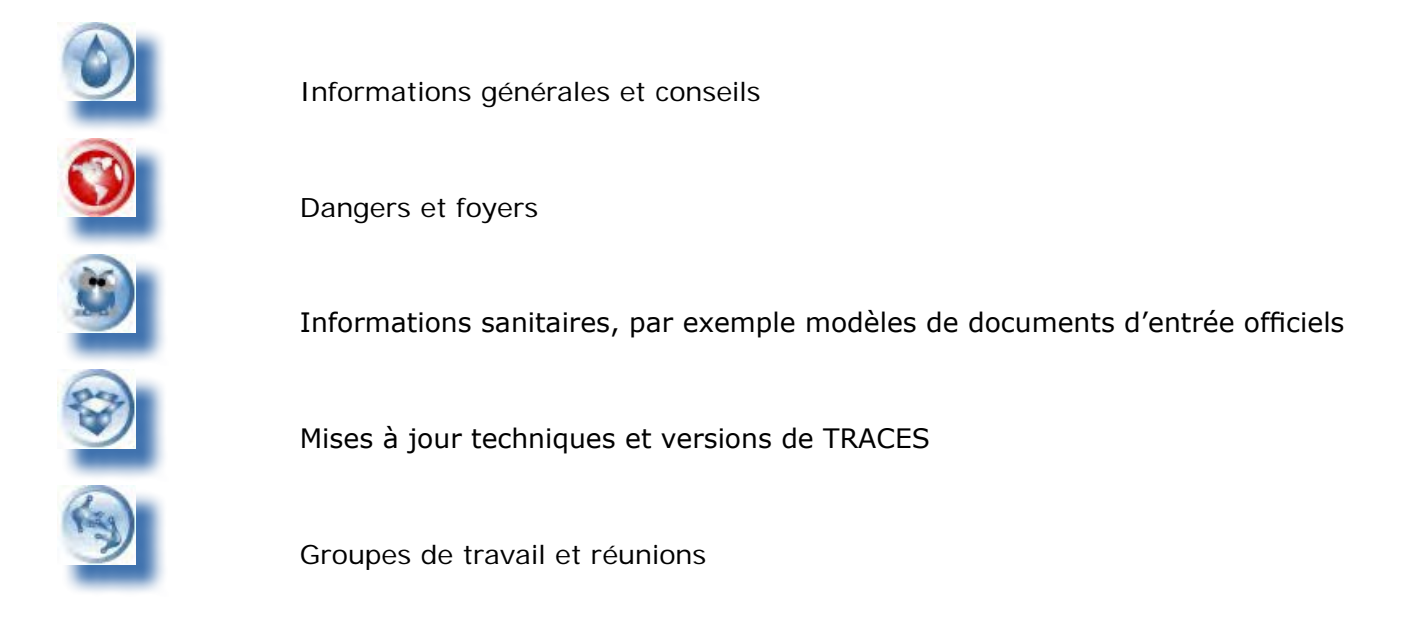

## *I.5.7.2. Bulletin d'information*

Le bulletin d'information TRACES, publié deux fois par mois, contient des nouvelles générales sur le système, des faits et chiffres et des informations sur les séminaires, sessions de formation et ateliers, ainsi que sur la législation et les enjeux à venir.

Vous pouvez vous abonner à ce service de communication gratuit, organisé par la direction générale de la santé et des consommateurs, en suivant [ce lien.](http://ec.europa.eu/coreservices/mailing/index.cfm?form=register&serviceid=1) <sup>27</sup>

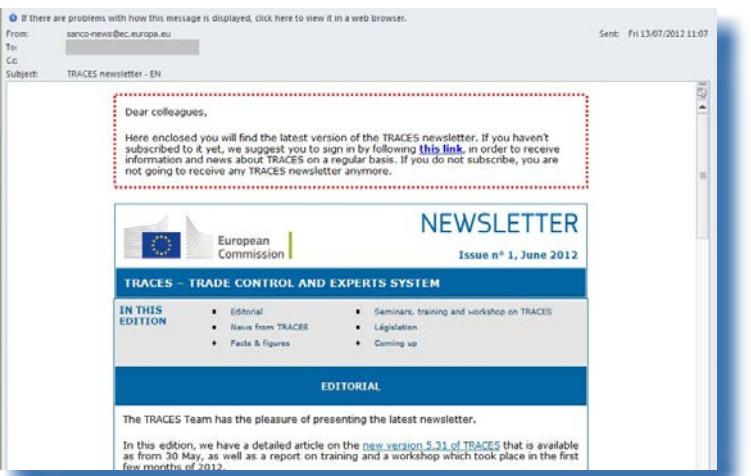

<sup>26</sup> Pour de plus amples informations, veuillez consulter le chapitre «I.5.3 Environnements».

<sup>27</sup> Bulletin d'information TRACES: <http://ec.europa.eu/coreservices/mailing/index.cfm?form=register&serviceid=1>

# <span id="page-19-0"></span>II. Section «Documents vétérinaires»

# **II.1. Introduction**

# **II.1.1. Chaîne de certification**

Dans le système TRACES, les opérateurs économiques <sup>28</sup> peuvent créer la partie I (Lot) du document d'entrée officiel et la soumettre à leur autorité compétente en vue de sa certification.

Deux actions principales sont disponibles pour la soumission de la partie I:

1. «**Enregistrement d'une demande en cours**», pour enregistrer «localement» le document d'entrée officiel.

Seuls la personne qui a créé la partie I et ses collègues directs, appartenant à la même organisation, seront en mesure de consulter et de modifier le document d'entrée officiel, avant sa soumission effective à l'autorité compétente.

2. «**Soumettre à la certification**», pour soumettre le document d'entrée officiel à l'autorité compétente. Étant donné que TRACES est un système web «en ligne», la soumission est instantanée. 29

Pour les documents DECLAR, des options supplémentaires sont disponibles: «Enregistrement d'une décision en cours» et «Valider/Soumettre décision». <sup>30</sup>

28 La partie I du document d'entrée officiel peut être créée par les utilisateurs des autorités compétentes.

<sup>29</sup> Pour de plus amples informations à ce sujet, veuillez consulter le manuel d'utilisation sur la gestion des notifications.<br>20 Un document DECLAR peut également être «cloné» en un DVCEP. Pour de plus amples informations, Un document DECLAR peut également être «cloné» en un DVCEP. Pour de plus amples informations, veuillez consulter le chapitre «II.2.4 Options de soumission» et le chapitre «II.3.2. Étapes suivantes pour les documents DECLAR: cloner en un DV-CEP».

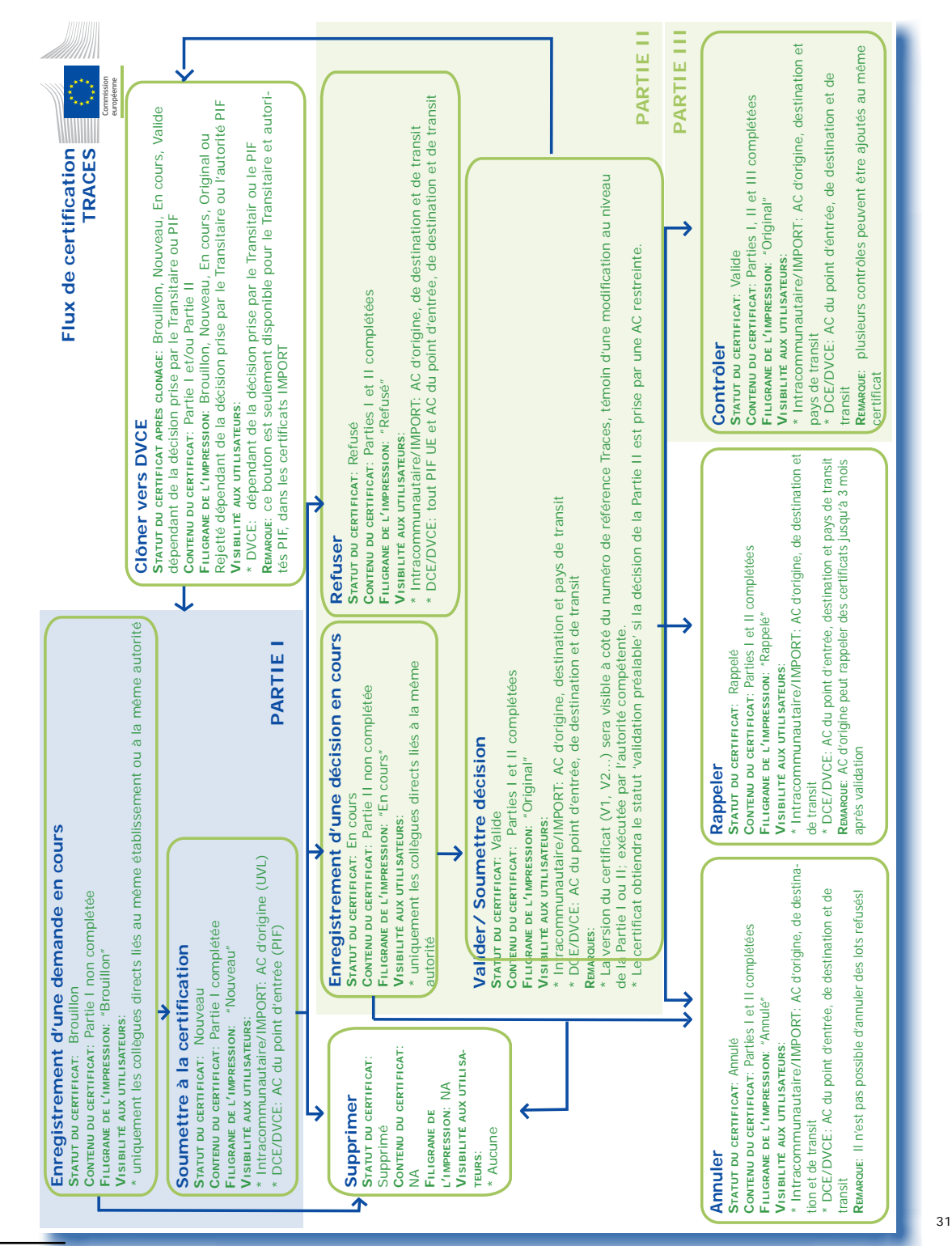

31 Dans les environnements d'essai et d'acceptation du système, tous les documents d'entrée officiels portent le filigrane «FORMATION» ou «ACCEPTATION», quel que soit le statut du document d'entrée officiel, de manière à éviter tout risque de confu-

TRAde Control and Expert System (TRACES)

# <span id="page-21-0"></span>**II.1.2. Notification préalable (DVCEP)**

Dans le système, la notification préalable est mise en œuvre conformément aux dispositions de l'article 2 du règlement (CE) n° 136/2004 de la Commission:

«Sans préjudice des paragraphes 1 et 3, l'information contenue dans le DVCE peut, sur autorisation des autorités compétentes de l'État membre concerné par le lot, faire l'objet d'une notification préalable via un système de télécommunications ou un autre système de transmission électronique de données. Si tel est le cas, l'information transmise par voie électronique doit être celle exigée dans la partie 1 du modèle de DVCE.»

En ce qui concerne les DVCEP certifiés par des autorités compétentes de l'Union européenne, seuls les lots destinés à l'importation – les lots non en transit – sont concernés.

En ce qui concerne les documents IMPORT certifiés par des autorités compétentes de pays tiers, le lot est réputé avoir fait l'objet d'une notification préalable uniquement lorsque l'agent des douanes européennes (opérateur économique rattaché à un PIF/PED/PID de l'Union européenne) a transféré (cloné) les informations provenant du document IMPORT vers le DVCEP. 32

En d'autres termes, en ce qui concerne les DVCEP, les agents des douanes européennes doivent mener à bien les actions nécessaires pour présenter le lot au contrôle de l'autorité compétente au PIF/PED/PID de l'Union européenne, 33 autrement dit transmettre une notification préalable à l'autorité compétente de l'Union.

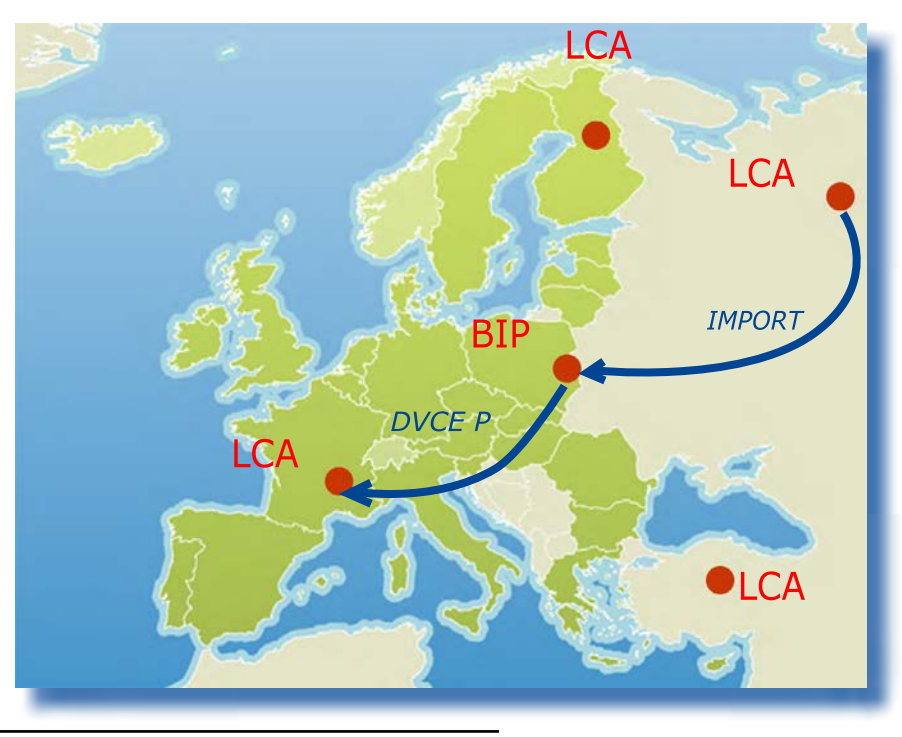

sion avec l'environnement de production réel.

33 En d'autres termes, il n'y a pas de notification préalable lorsqu'un document IMPORT est encodé par un utilisateur TRACES d'un pays tiers.

<sup>32</sup> Pour de plus amples informations, veuillez consulter le chapitre «III.2. Cloner un document IMPORT en un document d'entrée officiel».

# <span id="page-22-0"></span>**II.2. Soumettre la partie I (Lot)**

La partie I du document d'entrée officiel contient les informations relatives au lot, comme les références, les commerçants, la marchandise, le transport et l'objectif.

Tant les opérateurs économiques que les autorités compétentes peuvent soumettre la partie I du document d'entrée officiel à partir de la section «Documents vétérinaires»: <sup>34</sup>

- • Document commun d'entrée: DCE
- DVCE pour animaux: DVCEA
- DVCE pour produits animaux: DVCEP
- Document de déclaration: DECLAR
- Document sanitaire commun d'entrée pour les végétaux et les produits végétaux: DSCE-VP

Dans tous les cas, la marche à suivre pour soumettre un nouveau document d'entrée officiel est identique:

1/ cliquer sur le bouton «**Nouveau**» pour créer une nouvelle partie I (vierge) d'un document d'entrée officiel; ou

2/ cliquer sur le bouton «**Copier nouveau sous**» 35 pour créer une nouvelle partie I à partir d'un document (similaire) existant.

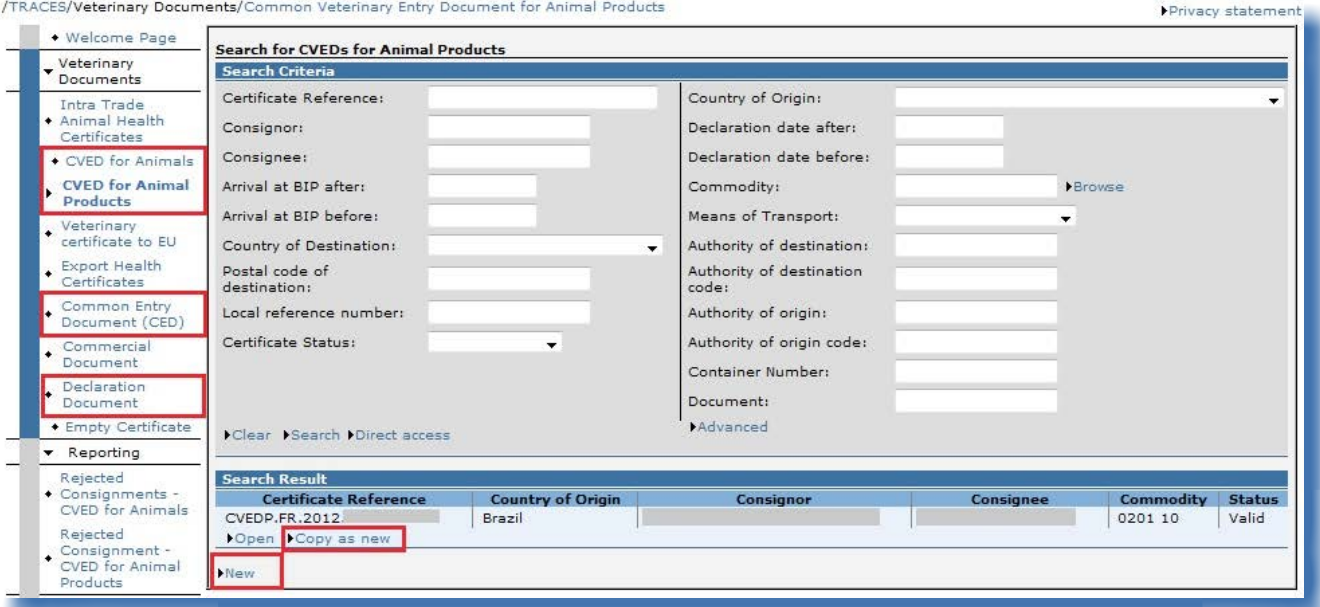

Compte tenu de l'étroite coopération avec certains pays tiers, la soumission de la partie I du document d'entrée officiel peut être facilitée par l'existence d'un document IMPORT.

La soumission du document d'entrée officiel par «**clonage**» d'un document IMPORT est décrite au chapitre «III.2. Cloner un document IMPORT en un document d'entrée officiel».

<sup>34</sup> Voir le règlement (CE) n° 669/2009 ou le règlement (CE) n° 1152/2009 pour le DCE, le règlement (CE) n° 282/2004 pour le DVCEA, le règlement (CE) n° 136/2004 pour le DVCEP et le règlement (UE) n° 142/2011 de la Commission pour le document DECLAR.

<sup>35</sup> Pour de plus amples informations, veuillez consulter le chapitre «III.3. Copier nouveau sous».

# <span id="page-23-0"></span>**II.2.1. Sélection du code de nomenclature**

Le code de nomenclature doit être sélectionné en fonction de la marchandise reçue par l'agent des douanes au poste d'inspection frontalier (PIF), au point d'entrée désigné (PED) ou au point d'importation désigné (PID).

La nomenclature combinée (NC), actuellement utilisée par les postes d'inspection frontaliers de l'Union européenne, garantit l'interopérabilité entre les systèmes de toute l'Union européenne.

TRACES dispose de codes de nomenclature pour:

- • les animaux vivants s'il s'agit d'un DVCEA;
- les produits animaux et les produits d'origine animale s'il s'agit d'un DVCEP;
- les aliments pour animaux et les denrées alimentaires d'origine non animale s'il s'agit d'un DCE;
- les sous-produits s'il s'agit d'un document DECLAR;
- • les végétaux et les produits végétaux s'il s'agit d'un DSCE-VP.

La NC est une méthode de désignation des biens et des marchandises. Elle répond aux exigences du tarif douanier commun de l'Union européenne. La NC est fondée sur le système harmonisé (SH) de l'Organisation mondiale des douanes (OMD), qui a été étendu pour l'Union européenne.

La base de données en ligne des tarifs douaniers de la direction générale de la fiscalité et de l'union douanière, appelée TARIC (tarif intégré des Communautés européennes), <sup>36</sup> emploie également la nomenclature du SH. Dès lors, l'utilisation de TRACES est encore plus pratique pour les agents des douanes.

L'utilisateur TRACES dispose des options suivantes:

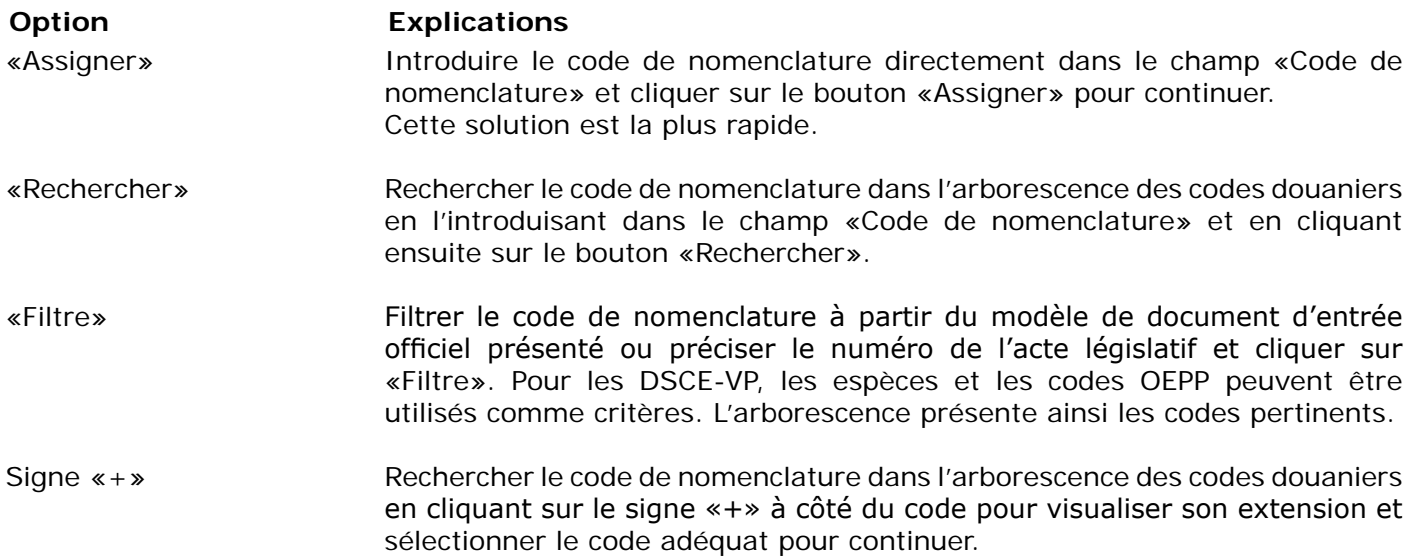

<sup>36</sup> TARIC: [http://ec.europa.eu/taxation\\_customs/customs/customs\\_duties/tariff\\_aspects/customs\\_tariff/index\\_fr.htm](http://ec.europa.eu/taxation_customs/customs/customs_duties/tariff_aspects/customs_tariff/index_fr.htm)

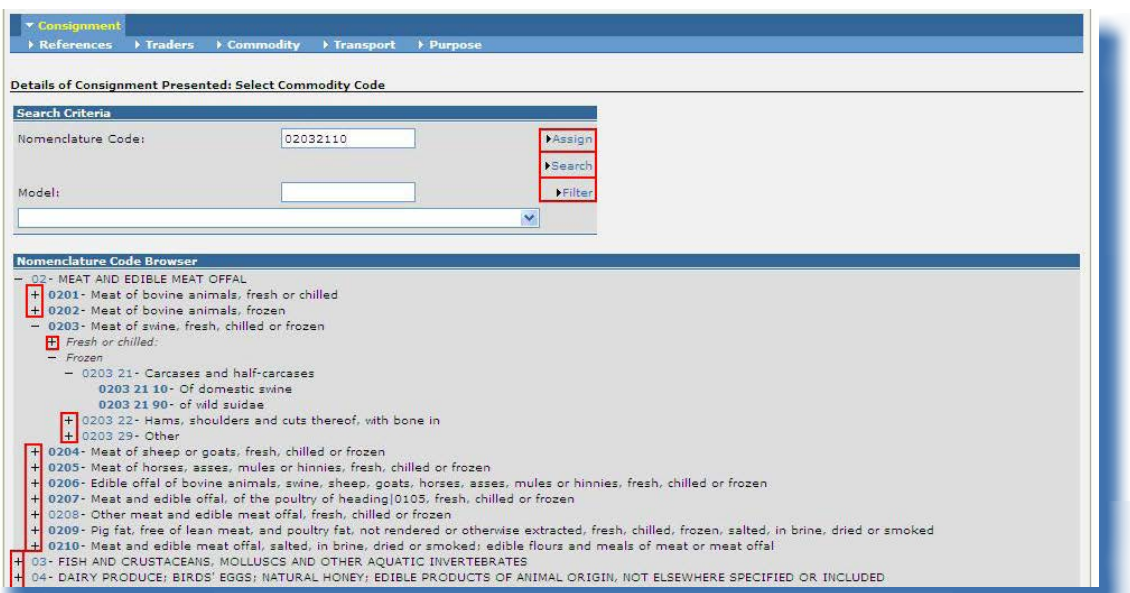

Seuls les codes NC en gras sont sélectionnables.

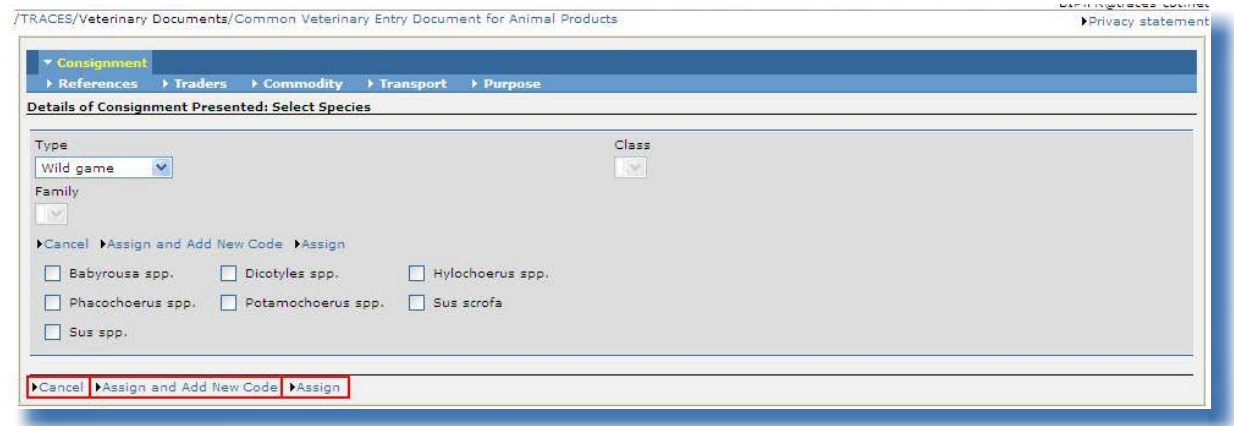

Selon le code de nomenclature retenu, une extension de ce code permettant de catégoriser la marchandise sur le plan sanitaire (type) et phylogénique (classe, famille, espèce) peut être exigée.

Une fois le code sélectionné, l'utilisateur TRACES dispose des options suivantes:

#### **Option Explications**

«Assigner et ajouter nouveau code» Sélectionner plusieurs marchandises sur le plan sanitaire (type) et phylogénique (classe, famille, espèce), pour un modèle de document d'entrée officiel particulier. Seuls les codes concernant le modèle de document d'entrée officiel choisi sont sélectionnables.

«Assigner» Confirmer la marchandise choisie dans le document d'entrée officiel.

# <span id="page-25-0"></span>**II.2.2. Indication des organisations dans les rubriques du document d'entrée officiel**

#### *II.2.2.1. Recherche*

Avant de procéder à la création d'une nouvelle organisation, veuillez vérifier que celle-ci n'existe pas déjà dans le système en effectuant une recherche (principe «Rechercher d'abord, créer si nécessaire»).

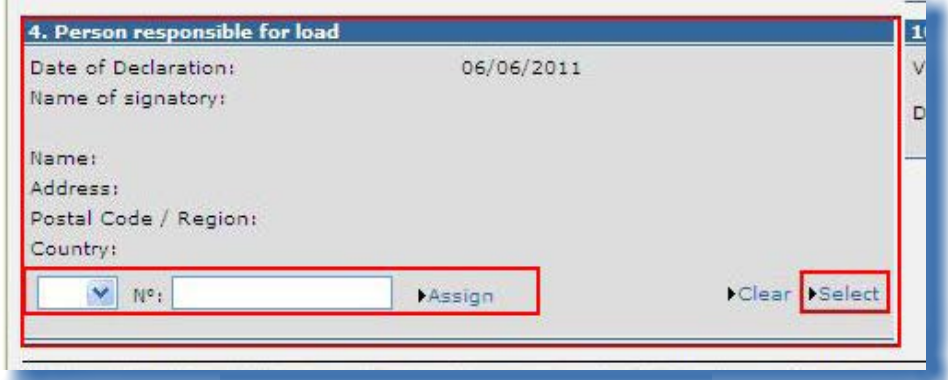

Deux options permettent d'introduire une organisation dans une rubrique:

#### **Option Explications**

«Assigner» Permet d'obtenir rapidement l'organisation, en sélectionnant le pays (code ISO) et le «numéro d'agrément» de l'organisation.

«Sélectionner» Permet de sélectionner l'organisation à partir d'un écran de recherche. Remarque — Afin de préserver la confidentialité des données, pour rechercher une organisation, les opérateurs économiques doivent indiquer le pays et au moins trois lettres du nom de l'organisation ou trois chiffres de son numéro d'agrément. L'utilisation du caractère «%» permet d'élargir le champ de la recherche si nécessaire (exemple: «%Logistics» pour trouver «S.A. Logistics Nom de l'entreprise»).

#### *La gestion des organisations est couverte en détail dans le manuel d'utilisation sur la gestion des organisations, des utilisateurs et des autorités.*

# *II.2.2.2. Création*

<span id="page-26-0"></span>Si une organisation n'est pas encore présente dans le système, il est possible de la créer lors de la soumission d'un document d'entrée officiel.

Cliquez sur le bouton «**Sélectionner**» dans la case souhaitée du document d'entrée officiel et ensuite:

- sur «Nouveau» pour créer une organisation dans un pays de l'UE/AELE/EEE, ou
- sur «**Nouveau pays hors UE**» pour créer une organisation dans un pays tiers.

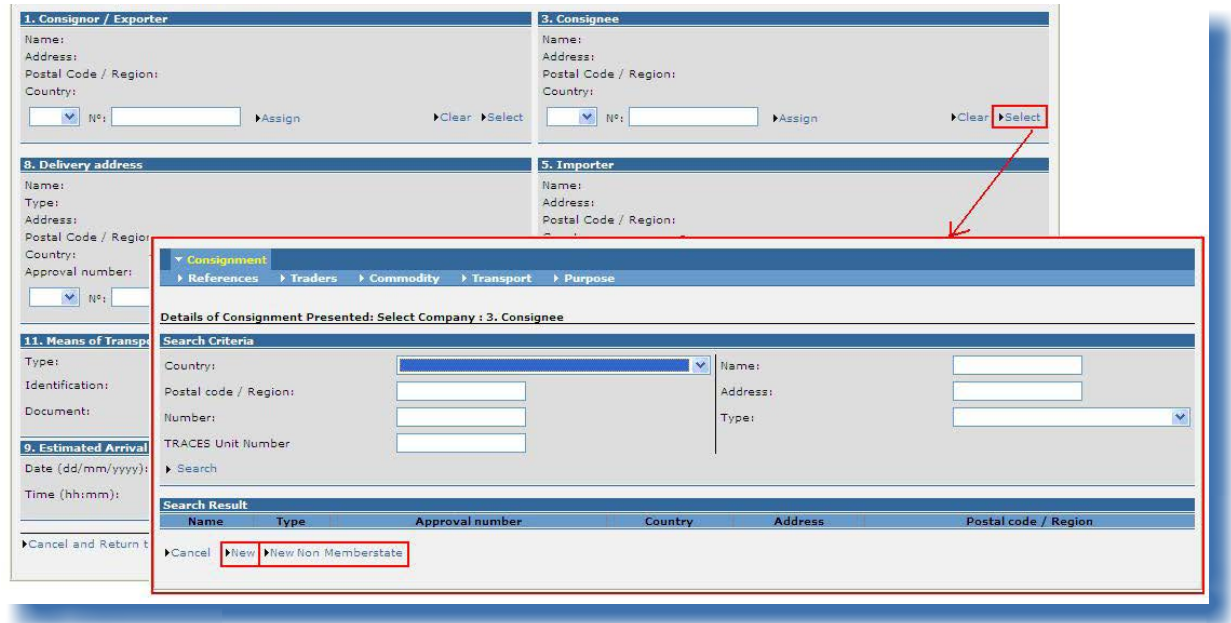

Complétez les informations relatives à la nouvelle organisation:

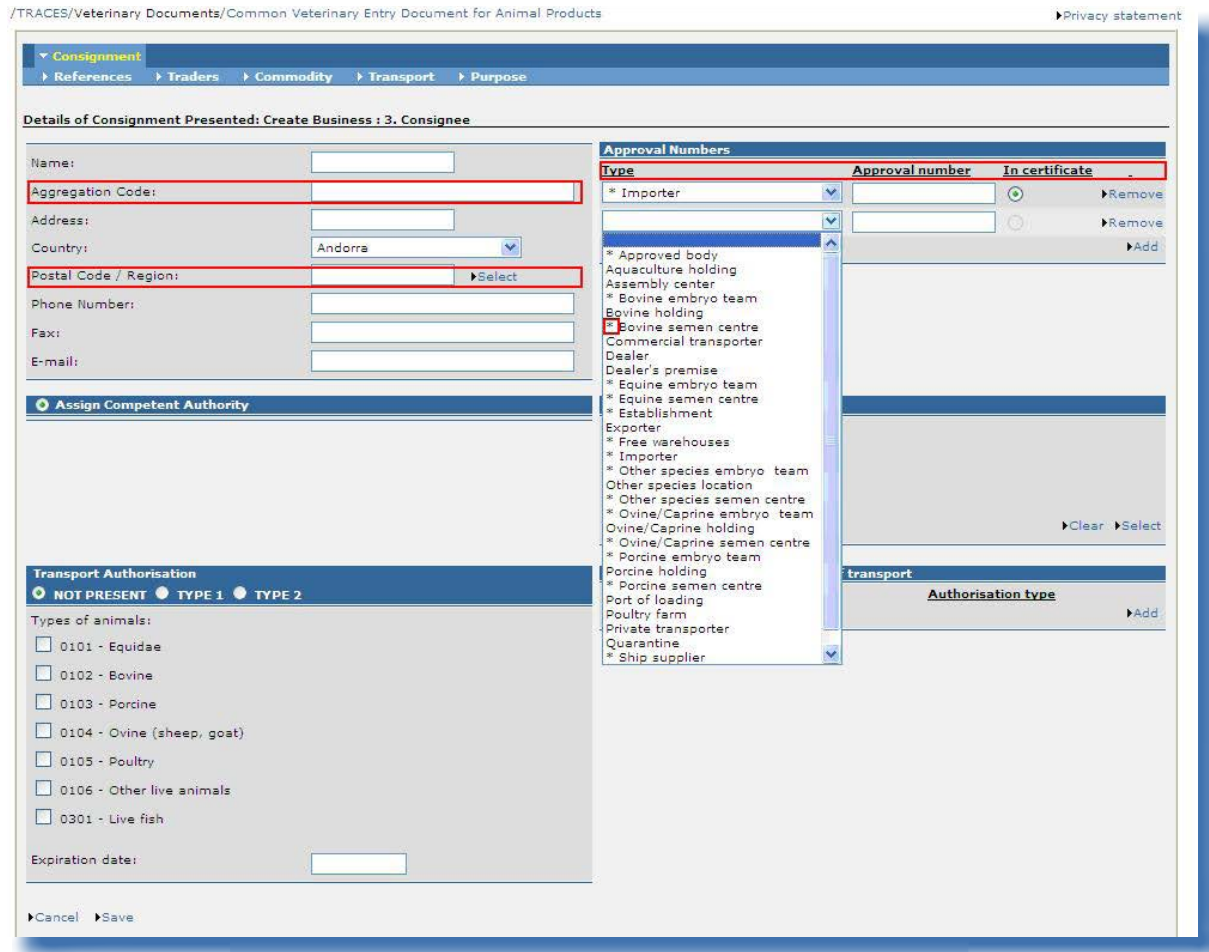

**Champ de données Explications** «Code d'agrégation» correspond au numéro d'identification général de l'organisation (dans l'Union) et: - est facultatif, - doit être unique dans un pays donné, - peut être le même que le(s) numéro(s) d'agrément de l'organisation. Pour les pays tiers, cette case est en grisé. «Numéro d'agrément» se rapporte à la catégorie (activité) d'une organisation qui ne doit pas être agréée officiellement (LMS), et: - peut être obligatoire selon la catégorie, - peut être différent du code d'agrégation et des autres numéros d'agrément de l'organisation en question.

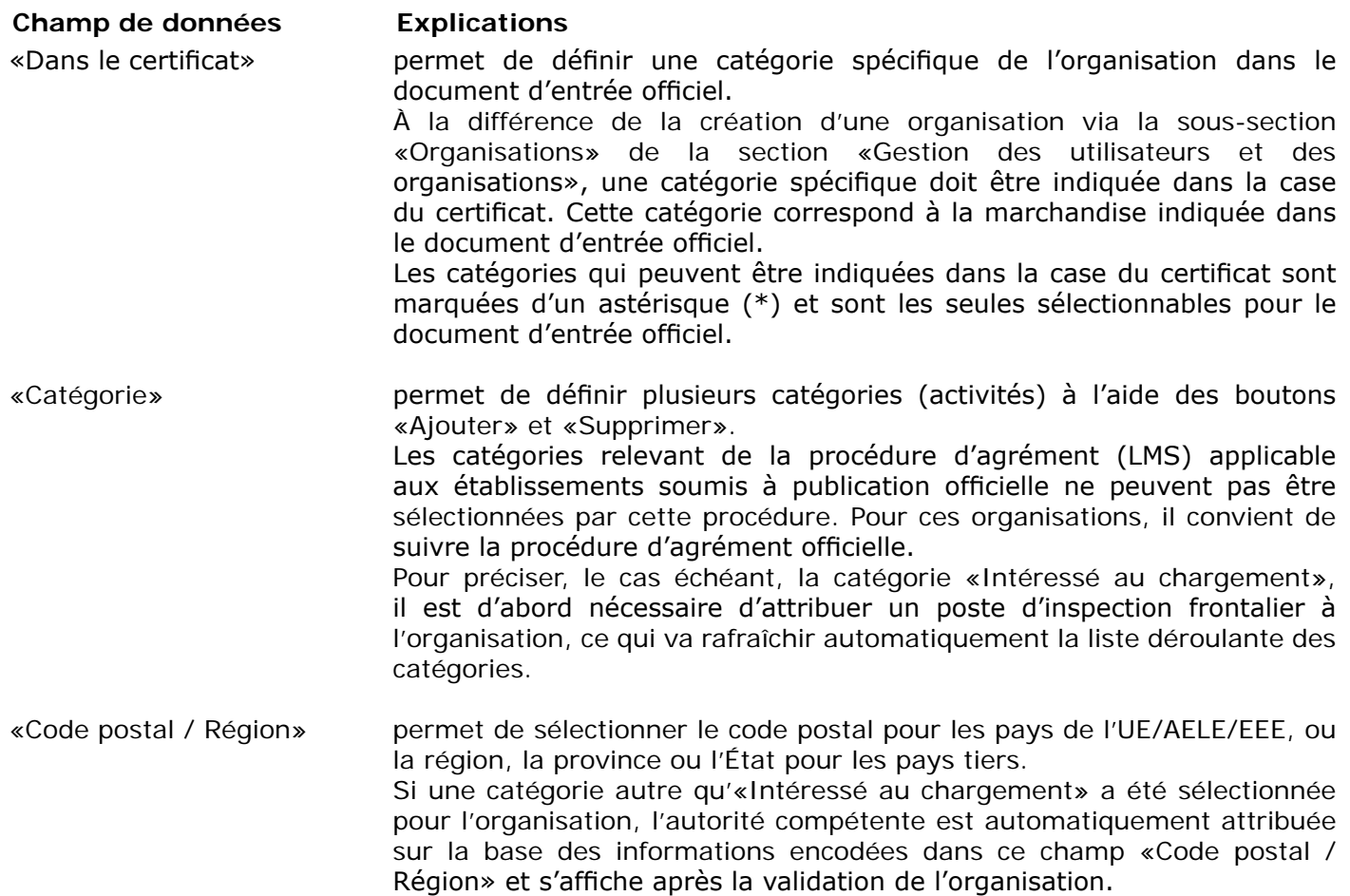

Cliquez sur le bouton «**Enregistrer**» pour sauvegarder les informations sur l'organisation et retourner à l'écran précédent.

*La gestion des organisations est couverte en détail dans le manuel d'utilisation sur la gestion des organisations, des utilisateurs et des autorités.*

## *II.2.2.3. Remplissage automatique des rubriques du document d'entrée officiel*

<span id="page-29-0"></span>Afin d'accélérer le processus de soumission, il est possible de recopier une organisation automatiquement d'une rubrique à une autre.

Cette fonction de TRACES dépend d'une combinaison de plusieurs paramètres:

- le type du document d'entrée officiel: DCE, DVCEA, DVCEP, DECLAR, DSCE-VP;
- le type de case du document d'entrée officiel: expéditeur/lieu d'origine/lieu de chargement/transporteur, destinataire/lieu de destination;
- la catégorie (activité) de l'organisation indiquée dans la case initiale du document d'entrée officiel.

La mise en relation des différentes rubriques pour chaque type de document d'entrée officiel est décrite ci-dessous au chapitre «II.2.3. Remplissage de la partie I». 37

Il va de soi que vous pouvez effacer et modifier à votre gré les informations complétées automatiquement.

<sup>37</sup> Pour de plus amples informations sur chaque type de document d'entrée officiel, veuillez consulter le sous-chapitre correspondant.

# <span id="page-30-0"></span>**II.2.3. Remplissage de la partie I**

# *II.2.3.1. ...d'un DCE*

Dans TRACES, la partie I «Lot» du DCE reprend, dans les onglets résumés ci-dessous, toutes les cases prévues par le règlement (CE) n° 669/2009.

La description officielle de ces cases est donnée dans les notes explicatives sur le DCE figurant à l'annexe II dudit règlement.

Certaines cases sont également décrites ci-dessous.

#### **Références**

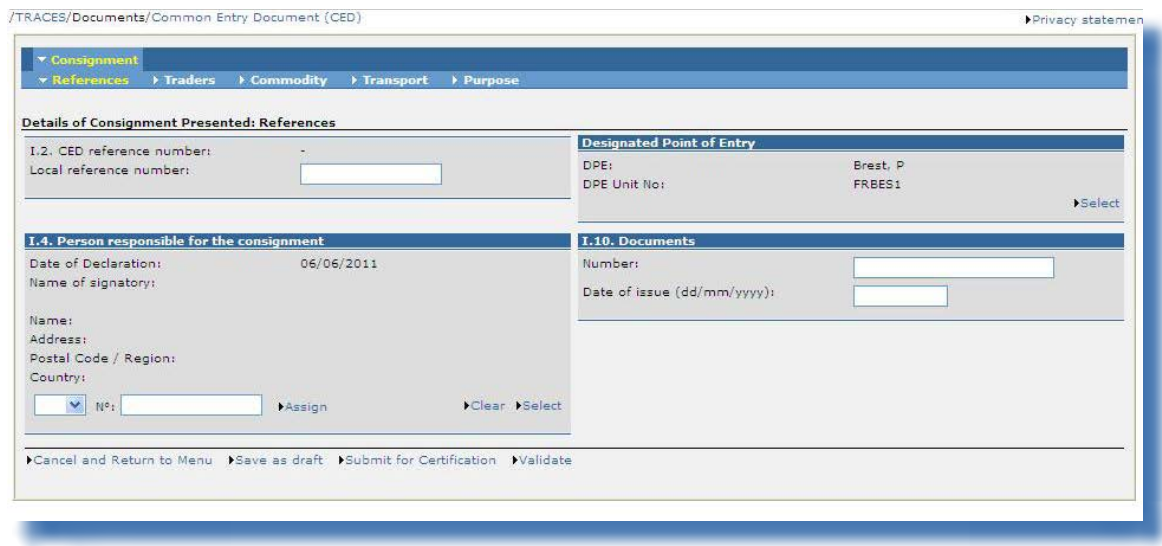

#### «I.2. Numéro de référence du DCE»

Un numéro de référence unique est attribué automatiquement par le système TRACES et apparaît après la soumission de la partie I.

Tant que le document d'entrée officiel reste au stade de la soumission (statut «Nouveau»), les utilisateurs TRACES peuvent modifier la partie I. Un numéro de version (- Vx) est automatiquement ajouté au numéro de référence unique du DCE et est incrémenté à chaque nouvelle soumission du document, qu'il y ait eu ou non des modifications.

#### «N° de référence locale»

Il <sup>s</sup>'agit d'un numéro que l'utilisateur TRACES peut attribuer conformément à sa classification nationale (facultatif). L'identification des centres d'inspection peut se faire à ce niveau-ci (facultatif).

S'il n'est pas indiqué, le numéro de référence locale est complété automatiquement d'un numéro de référence unique attribué par TRACES après soumission de la partie II.

#### «I.4. Intéressé au chargement»

S'il s'agit d'un «intéressé au chargement» enregistré dans TRACES et qui fait la déclaration lui-même

(partie I), ce champ se remplit automatiquement avec les coordonnées de son organisation.

#### «Point d'entrée désigné» («Point d'importation désigné»)

Si la partie I a été créée, le nom de l'autorité compétente et son code TRACES sont indiqués automatiquement, en fonction de l'organisation spécifiée dans la case I.4 «Intéressé au chargement». Cette information peut toutefois être modifiée par l'intéressé au chargement avec l'option «Sélectionner», ou complétée si l'autorité centrale compétente (ACC) crée le DCE pour le compte de l'autorité compétente.

## **COMMERÇANTS**

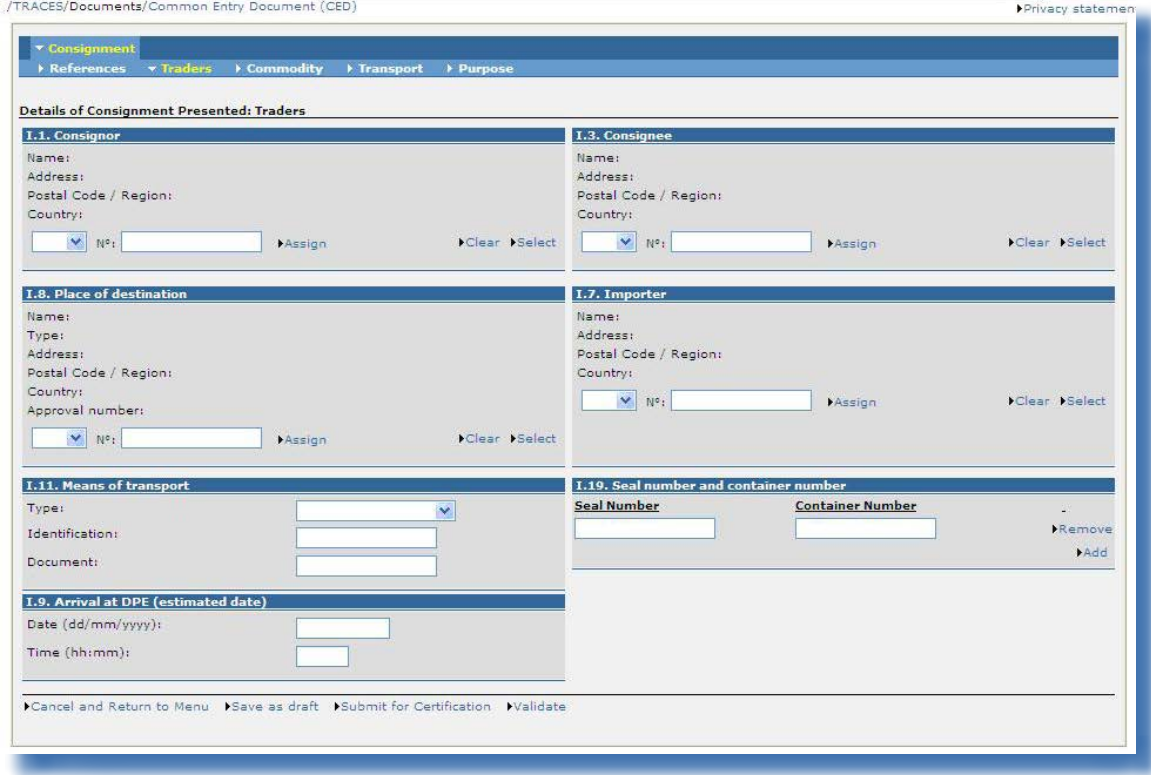

# «I.11. Moyens de transport»

Cette rubrique sert à indiquer les informations relatives à l'arrivée au point d'entrée désigné. Elle est obligatoire.

#### «I.19. N° du scellé et <sup>n</sup>° du conteneur»

L'option «Ajouter» permet de faire apparaître autant de lignes que nécessaire, le numéro du scellé et le numéro du conteneur pouvant être indépendants, renseignés ou non.

#### **Marchandise**

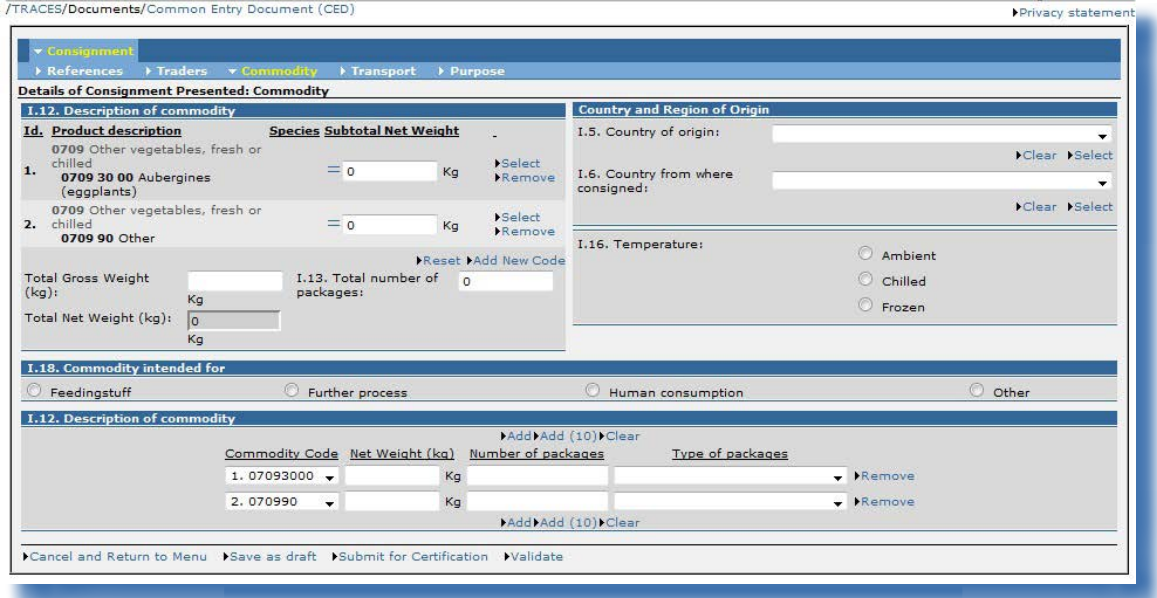

#### «I.12. Description marchandise»

Il est possible d'apporter des modifications au code de nomenclature et à ses extensions dans le document d'entrée officiel à l'aide des boutons «Sélectionner», «Supprimer», «Réinitialiser» et «Ajouter nouveau code».

Compte tenu des règles de cohérence, toute modification du code ou de ses extensions peut entraîner la suppression d'informations dans la partie I.

Si le lot concerne plusieurs codes de nomenclature, ces derniers sont précédés d'un numéro d'ordre (Id.) et présentés conformément à la classification douanière:

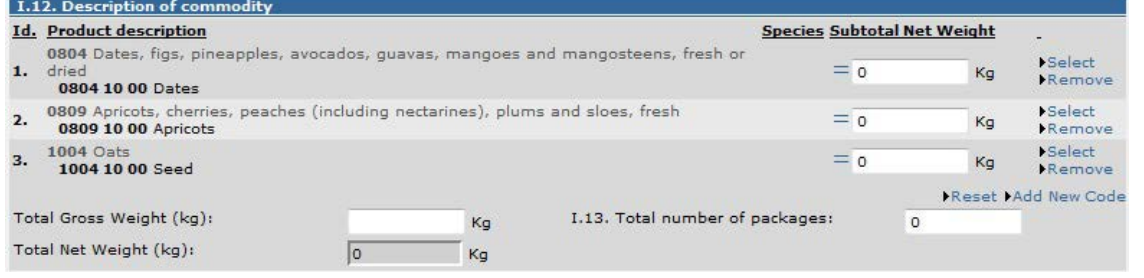

#### Ce numéro d'ordre est également affiché dans la case «Identification des animaux»:

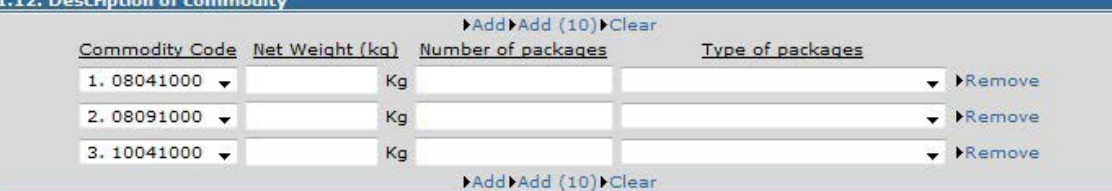

Remarque: seules les marchandises présentant le même type de température (ambiante, réfrigérée ou congelée) sont sélectionnables dans le document officiel.

Pour chaque code de nomenclature, le champ «**Sous-total poids net**» doit être complété, soit en saisissant directement le poids net pour chaque code de nomenclature, soit en cliquant sur le signe «=», qui calcule tous les poids nets de chaque ligne liée au code en question.

Un contrôle de cohérence vérifie que le sous-total pour un code de nomenclature est supérieur ou égal à la somme des poids nets de chacune des espèces de ce code.

Le «poids net total» correspond à la somme des sous-totaux et est complété automatiquement lorsque l'utilisateur change d'onglet.

#### Séparateurs «virgule» et «point»

La virgule doit être utilisée pour les décimales (au maximum deux décimales). Le point ne doit pas nécessairement être utilisé pour les milliers.

Toutefois, la version imprimée du document d'entrée officiel affiche automatiquement un point pour séparer les décimales.

Exemple: «1 234,567» (mille deux cent trente-quatre virgule cinq cent soixante-sept) devient «1234.57» (mille deux cent trente-quatre virgule cinquante-sept) dans la version imprimée du document d'entrée officiel.

## **Transport**

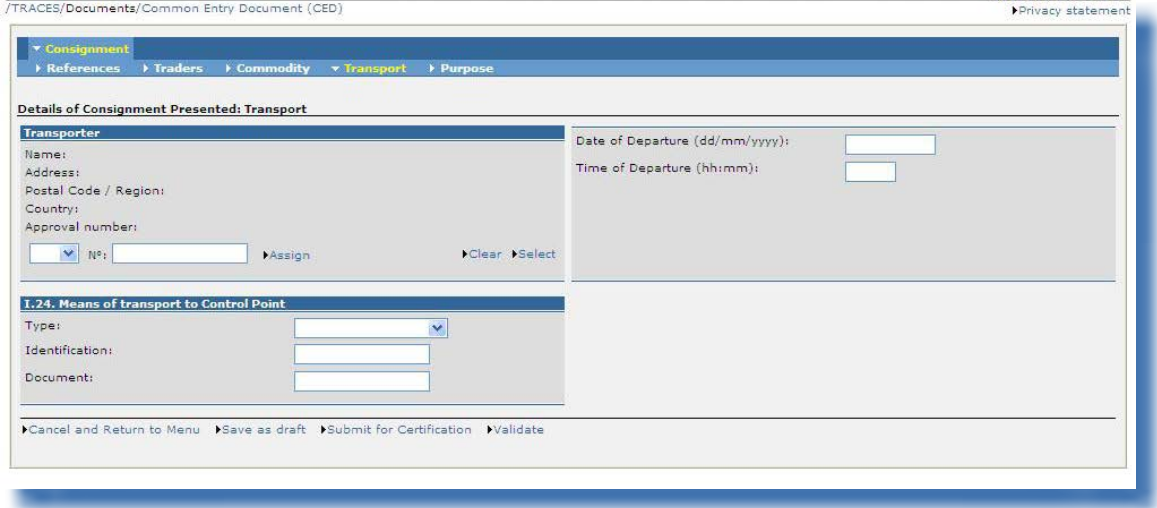

L'onglet «Transport» est destiné à fournir des informations sur le transport à partir du point d'entrée désigné. Il est facultatif pour les importations d'aliments pour animaux et de denrées alimentaires d'origine non animale, sauf en ce qui concerne le champ «Type» de la rubrique I.24 «Moyen de transport vers le point de contrôle».

#### **OBJECTIF**

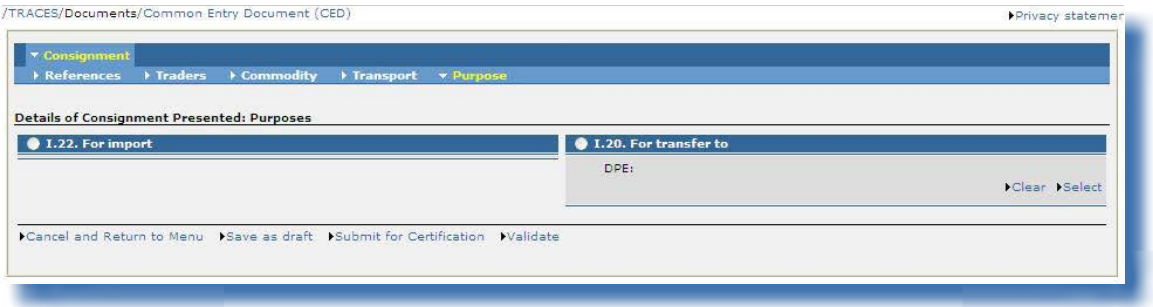

#### «I.20. Pour transfert vers»

À utiliser pendant la période de transition visée à l'article 19, paragraphe 1, du règlement (CE) n° 669/2009 de la Commission afin de permettre le réacheminement vers un autre point de contrôle.
#### **Remarque concernant la mise en relation des rubriques d'un DCE dans TRACES**

Pour accélérer la soumission de la partie I d'un DCE, les informations introduites dans une case peuvent être recopiées automatiquement dans d'autres rubriques si la catégorie<sup>38</sup> de l'organisation sélectionnée dans la première case est permise dans les autres cases. Par exemple: le «destinataire» peut être recopié automatiquement dans les cases «Lieu de destination» et «Importateur».

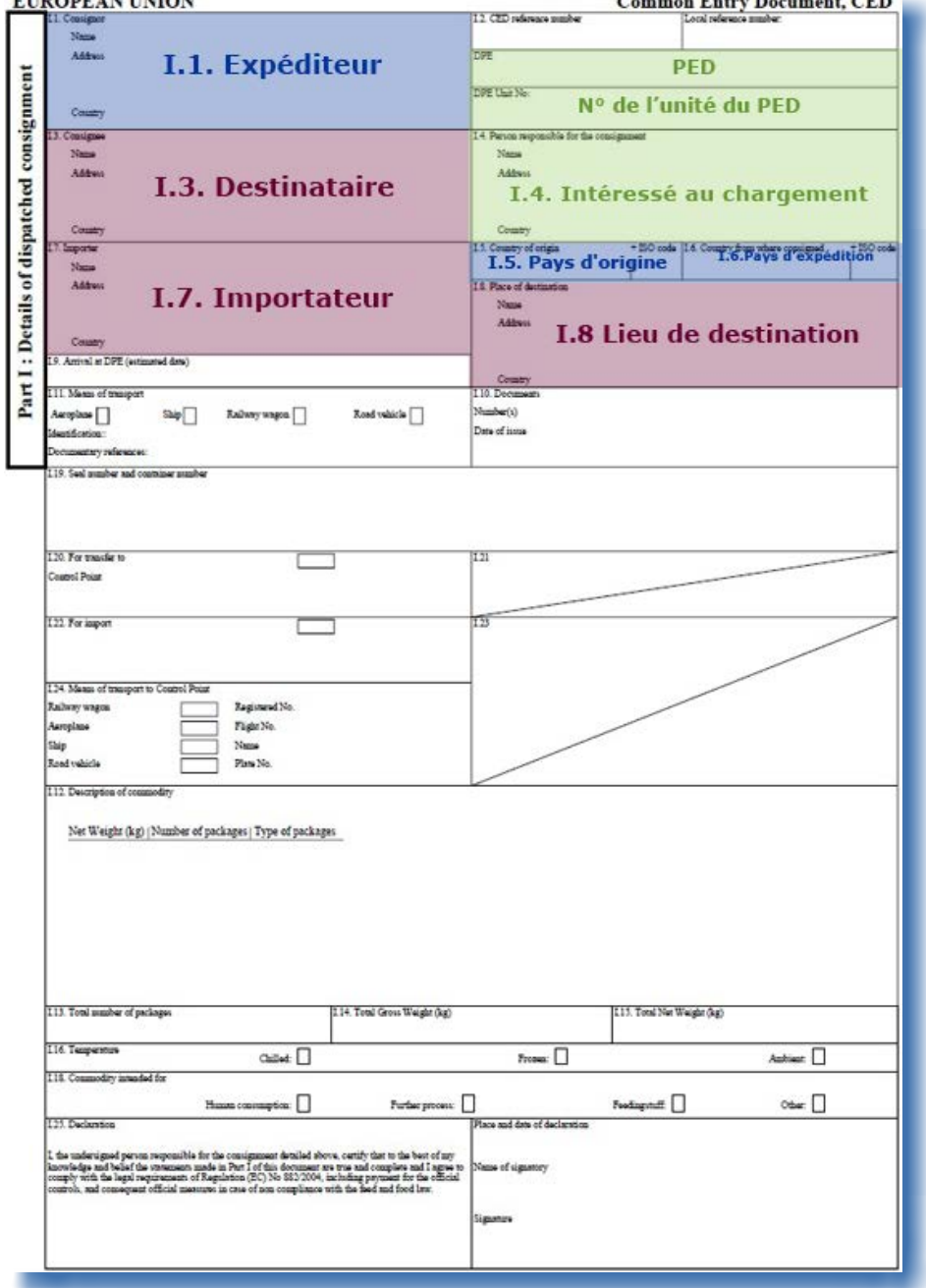

38 Pour de plus amples informations sur les catégories (activités), veuillez consulter le manuel d'utilisation sur la gestion des organisations, des utilisateurs et des autorités, également disponible dans la boîte à outils TRACES.

## *II.2.3.2. ...d'un DVCEA*

Dans TRACES, la partie I «Lot» du DVCEA reprend, dans les onglets résumés ci-dessous, toutes les cases prévues par le règlement (CE) n° 282/2004.

La description officielle de ces cases est donnée dans les notes explicatives sur le document vétérinaire commun d'entrée relatif à l'introduction d'animaux vivants des pays tiers au sein de l'Union européenne ou de l'Espace économique européen figurant à l'annexe I dudit règlement. Certaines cases sont également décrites ci-dessous.

#### **Références**

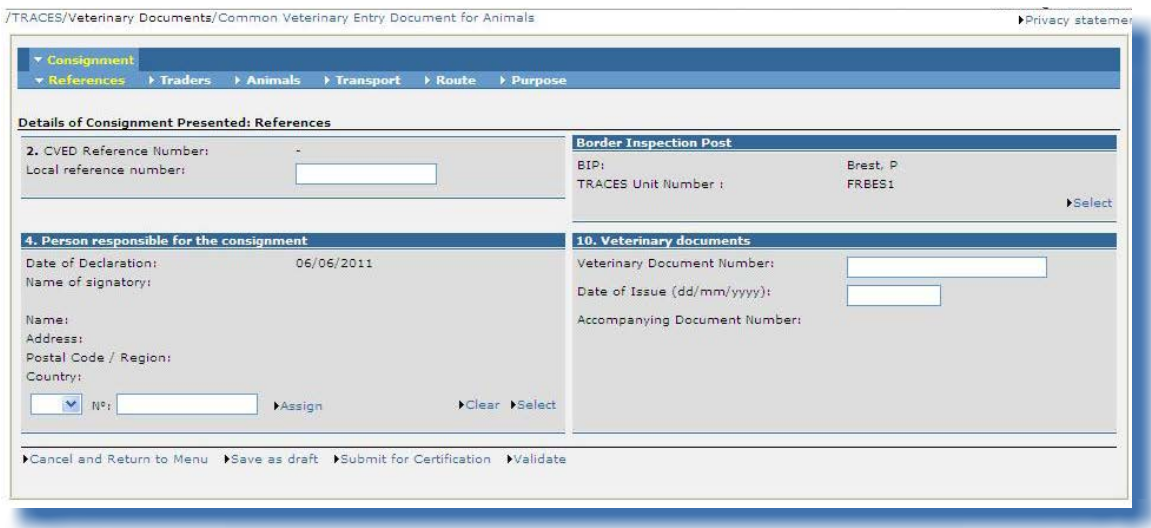

## «2. N° de référence DVCE»

Un numéro de référence unique est attribué automatiquement par le système TRACES et apparaît après la soumission de la partie I.

Tant que le document d'entrée officiel reste au stade de la soumission (statut «Nouveau»), les utilisateurs TRACES peuvent modifier la partie I. Un numéro de version (- Vx) est automatiquement ajouté au numéro de référence unique du DVCE et est incrémenté à chaque nouvelle soumission du document, qu'il y ait eu ou non des modifications.

#### «N° de référence locale»

Il <sup>s</sup>'agit d'un numéro que l'utilisateur TRACES peut attribuer conformément à sa classification nationale (facultatif). L'identification des centres d'inspection peut se faire à ce niveau-ci (facultatif).

S'il n'est pas indiqué, le numéro de référence locale est complété automatiquement d'un numéro de référence unique attribué par TRACES après soumission de la partie II.

#### «4. Intéressé au chargement»

S'il s'agit d'un «intéressé au chargement» enregistré dans TRACES et qui fait la déclaration lui-même (*partie <sup>I</sup>*), ce champ se remplit automatiquement avec les coordonnées de son organisation.

#### «Poste d'inspection frontalier»

Si la partie I a été créée, le nom de l'autorité compétente et son code TRACES sont indiqués automatiquement, en fonction de l'organisation spécifiée dans la case 4 «Intéressé au chargement». Cette information peut toutefois être modifiée par l'intéressé au chargement avec l'option «Sélectionner», ou complétée si l'ACC crée le DVCEA pour le compte de l'autorité compétente.

#### **COMMERCANTS**

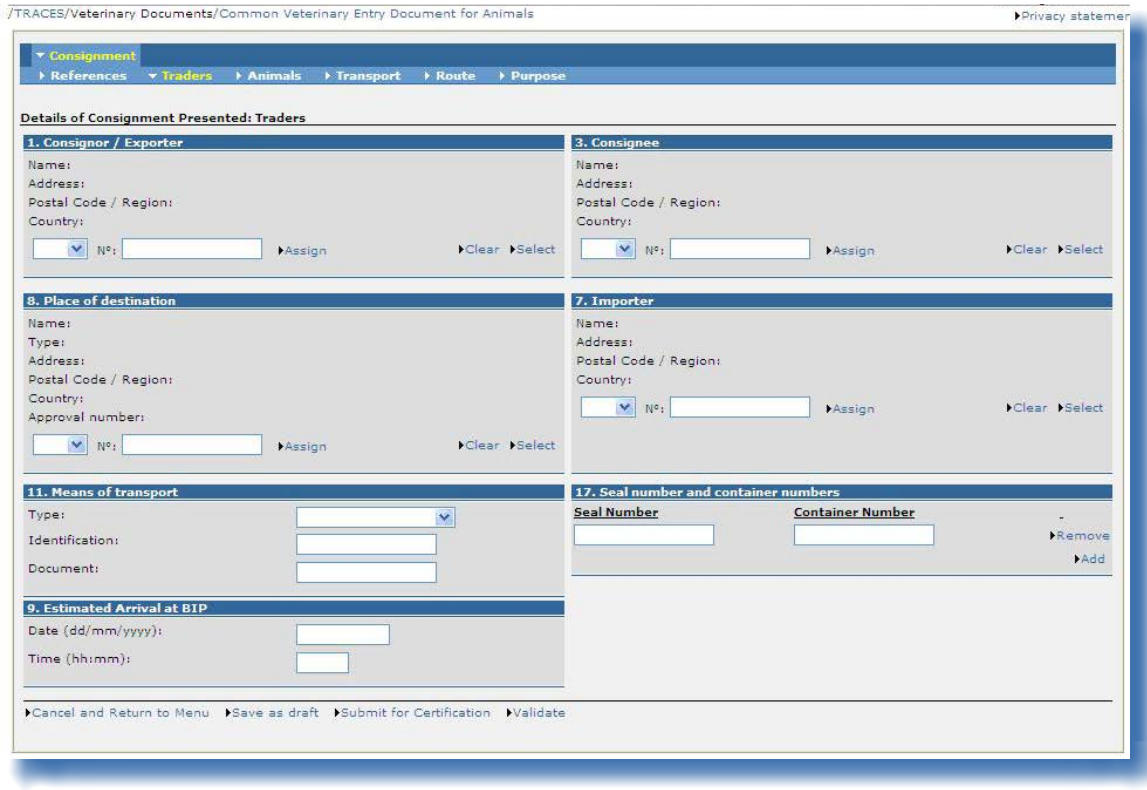

## «17. N° du scellé et <sup>n</sup>° du conteneur»

L'option «Ajouter» permet de faire apparaître autant de lignes que nécessaire, le numéro du scellé et le numéro du conteneur pouvant être indépendants, renseignés ou non.

#### **Animaux**

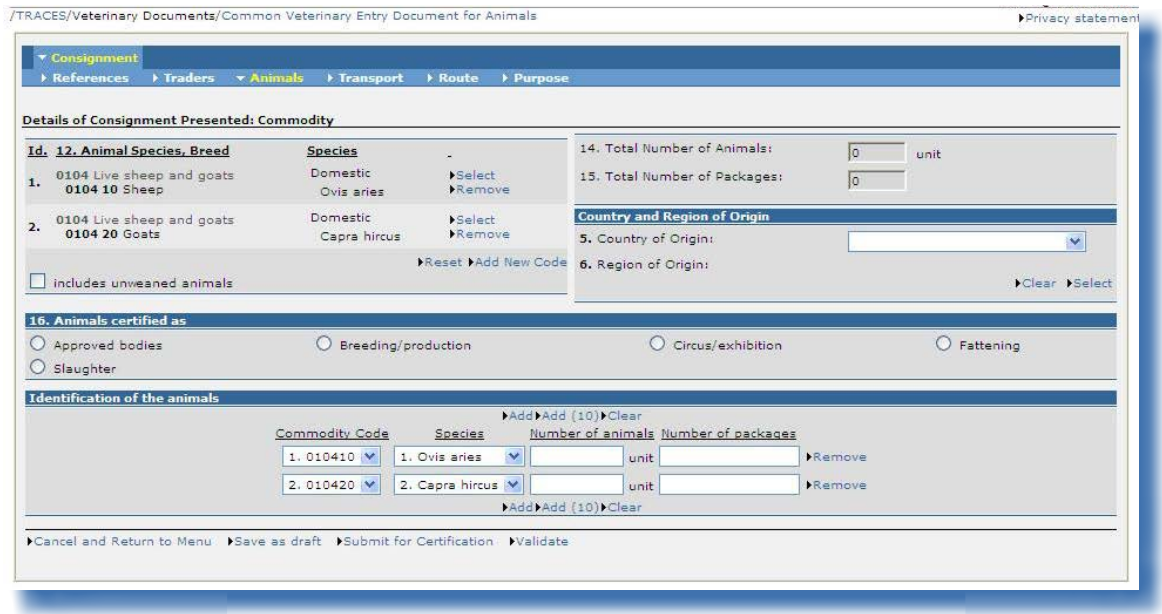

#### «12. Espèce animale, race»

Il est possible d'apporter des modifications au code de nomenclature et à ses extensions dans le document d'entrée officiel à l'aide des boutons «Sélectionner», «Supprimer», «Réinitialiser» et «Ajouter nouveau code».

Compte tenu des règles de cohérence, toute modification du code ou de ses extensions peut entraîner la suppression d'informations dans la partie I.

Si le lot concerne plusieurs codes de nomenclature, ces derniers sont précédés d'un numéro d'ordre (Id.) et présentés conformément à la classification douanière:

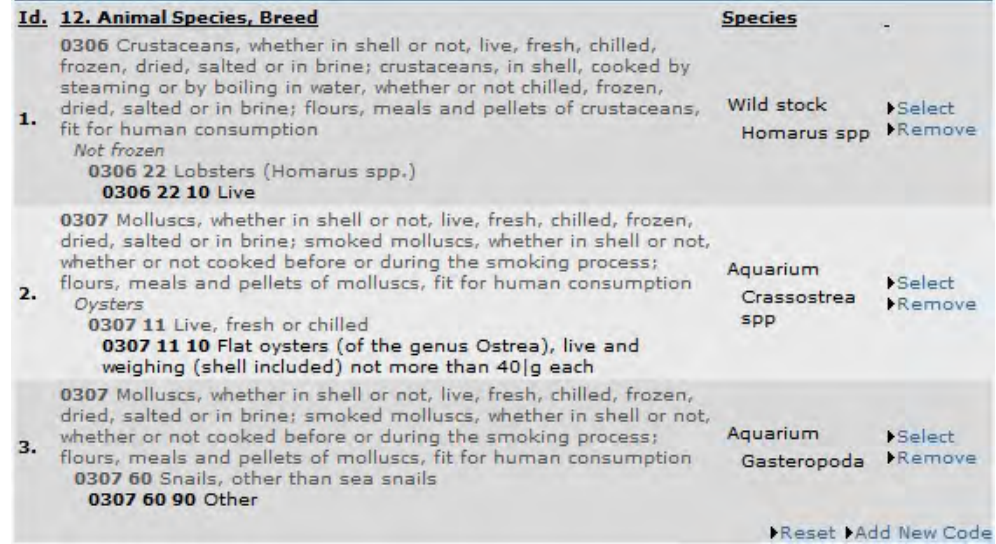

## Ce numéro d'ordre est également affiché dans la case «Identification des animaux»:

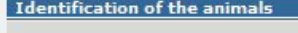

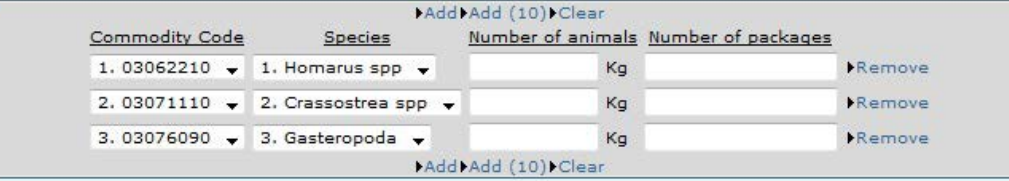

#### Séparateurs «virgule» et «point»

La virgule doit être utilisée pour les décimales (au maximum deux décimales). Le point ne doit pas nécessairement être utilisé pour les milliers.

Toutefois, la version imprimée du document d'entrée officiel affiche automatiquement un point pour séparer les décimales.

Exemple: «1 234,567» (mille deux cent trente-quatre virgule cinq cent soixante-sept) devient «1234.57» (mille deux cent trente-quatre virgule cinquante-sept) dans la version imprimée du document d'entrée officiel.

## **Transport**

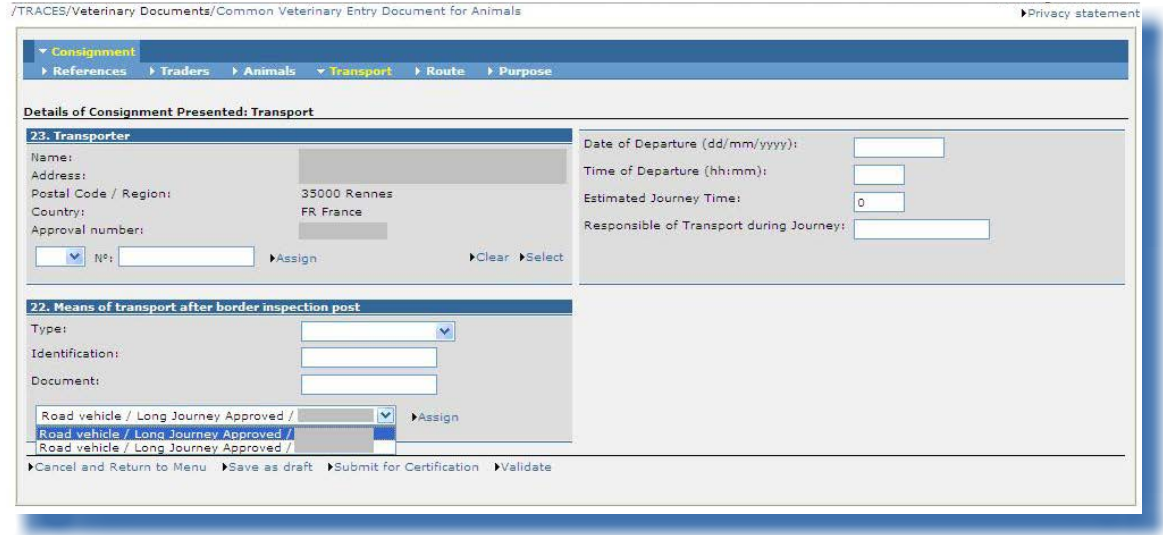

L'onglet «Transport» est destiné à fournir des informations sur le transport à partir du poste d'inspection frontalier. Il est obligatoire pour les importations d'animaux. Cet onglet ne s'applique pas aux pays tiers qui émettent des DVCEA.

#### «22. Moyen de transport depuis le poste d'inspection frontalier»

Ces autorisations sont exigées par TRACES, qui en vérifie la validité lors de la délivrance du DVCEA.

Dès lors qu'un «transporteur» commercial est sélectionné, le «moyen de transport» peut être directement assigné. Pour cela, choisissez dans le menu déroulant le moyen de transport approprié et cliquez sur le bouton «Assigner».

#### «Estimation du temps de transport»

Un système d'information géographique (SIG) calcule automatiquement le «temps de transport estimé» si la case «22. Moyen de transport depuis le poste d'inspection frontalier» indique «Véhicule routier» comme type de moyen de transport. Toutefois, le temps de transport aérien n'est pas calculé automatiquement.

L'algorithme repose sur le trajet optimal entre le PIF d'entrée et le lieu renseigné dans la case «8. Lieu de destination» à une vitesse maximale de 70 kilomètres par heure. <sup>39</sup> Le résultat généré par le SIG est un temps minimal qui peut être (manuellement) corrigé à la hausse. <sup>40</sup>

Le «temps de transport estimé» indiqué dans l'onglet «Transport» est mis en relation avec la case «Point d'arrêt ou point de transfert prévu» de l'onglet «Itinéraire». Dès que le temps de transport estimé dépasse les exigences juridiques en vertu du règlement relatif à la protection des animaux, <sup>41</sup> il peut être nécessaire de sélectionner ou d'ajouter des points d'arrêt ou de transfert. <sup>42</sup>

<sup>39</sup> Si le temps de transport estimé, calculé automatiquement, ne semble pas correspondre du tout au temps de transport réel, veuillez contacter l'équipe TRACES afin de faire revérifier et, si nécessaire, de modifier la longitude et la latitude précises des lieux concernés.

<sup>40</sup>  Pour les corrections à la hausse, veuillez revérifier que le «temps de transport estimé» a été saisi correctement, étant donné que la valeur de cette case peut être réinitialisée automatiquement lors du rafraîchissement de la page.

<sup>41</sup> Règlement (CE) n° 1/2005 du Conseil.

<sup>42</sup> Pour de plus amples informations, veuillez consulter la partie consacrée à l'onglet «Itinéraire».

## **Itinéraire**

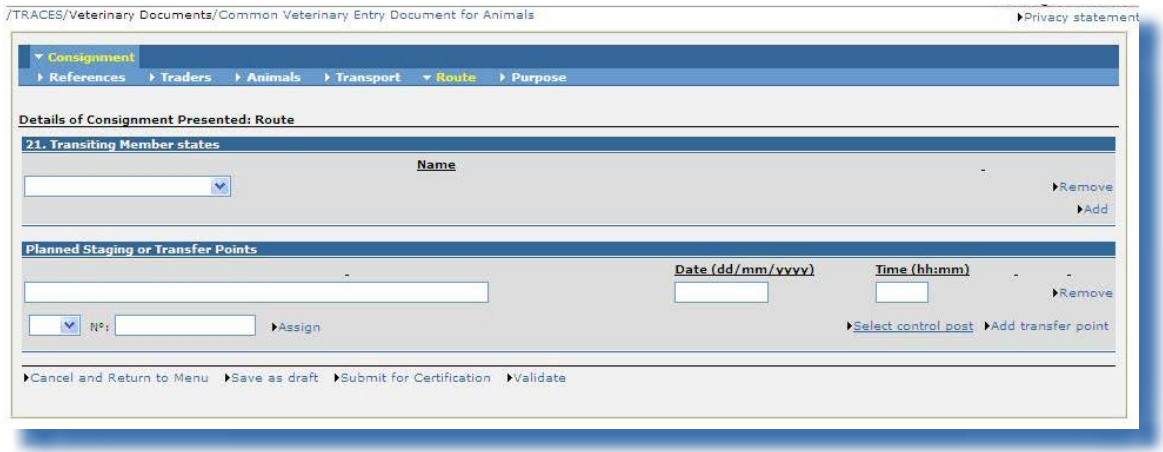

#### «Point d'arrêt ou point de transfert prévu»

Conformément au règlement relatif à la protection des animaux, <sup>43</sup> l'obligation d'un plan de marche peut être imposée pour les espèces suivantes: bovins – 0102, ovins – 010410, caprins – 010420, porcins – 0103 et équidés – 0101, en particulier les «animaux non sevrés».

Un plan de marche doit être soumis pour ces espèces si le temps de transport estimé est supérieur à huit heures. Dans ce cas, au minimum un point de repos ou de transfert doit être défini. Il <sup>s</sup>'agit d'informations à renseigner dans une rubrique à texte libre, sans connexion avec une autorité de contrôle spécifique. Pour cela, cliquez sur le bouton «**Ajouter un lieu de repos ou de transfert**».

Si aucun point de repos ou de transfert <sup>n</sup>'a été défini, le message d'alerte suivant apparaîtra lors de la soumission du document d'entrée officiel:

*«DVCEA-153 Itinéraire Point d'arrêt ou point de transfert prévu: Au moins un point de repos ou de transfert est requis.»*

Un ou plusieurs postes de contrôle ou centres de rassemblement, sélectionnables dans un menu, doivent être renseignés en fonction des espèces concernées et indépendamment du sevrage des animaux et du temps de transport selon les règles définies ci-dessous:

- pour les animaux non sevrés et un temps de transport supérieur à 19 heures;
- pour les porcins et les équidés domestiques et un temps de transport supérieur à 24 heures;
- pour les ovins, les caprins et les bovins et un temps de transport supérieur à 29 heures.

Dans tous ces cas, au moins un «poste de contrôle» et un «lieu de repos ou de transfert» doivent être spécifiés en cliquant sur le bouton «**Sélectionner un poste de contrôle**».

Si aucun poste de contrôle <sup>n</sup>'a été défini, le message d'alerte suivant apparaîtra lors de la soumission du document d'entrée officiel:

«DVCEA-154 Itinéraire Point d'arrêt ou point de transfert prévu: Au moins un poste de contrôle est requis.»

## **OBJECTIF**

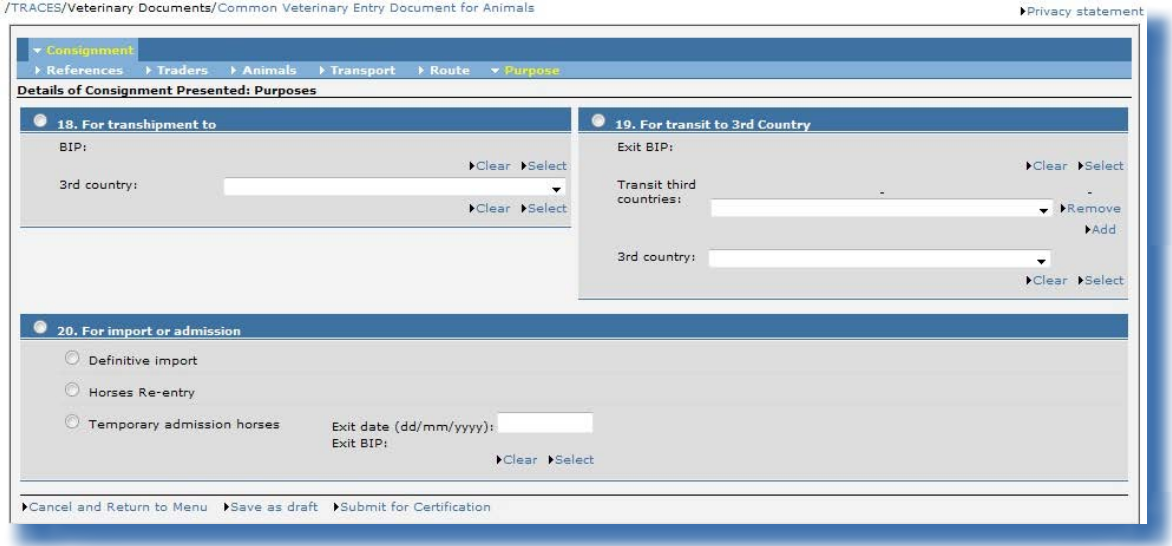

#### «18. Pour transbordement vers» et «19. Pour transit vers pays tiers»

Pour un transbordement ou un transport en transit, il est possible de sélectionner ou de créer un destinataire (case 3) et un lieu de destination (case 8) dans un pays tiers dès lors que la case «18. Pour transbordement vers» ou la case «19. Pour transit vers pays tiers» a été cochée.

Si ces informations ne sont pas connues, il est toutefois possible de soumettre le document d'entrée officiel sans renseigner ces rubriques.

Il est également possible de sélectionner un établissement «non agréé» dans la case «10. Documents vétérinaires», après avoir choisi une des options ci-dessus.

#### **Remarque concernant la mise en relation des rubriques d'un DVCEA dans TRACES**

Pour accélérer la soumission de la partie I d'un DVCEA, les informations introduites dans une case peuvent être recopiées automatiquement dans d'autres cases si la case<sup>44</sup> de l'organisation sélectionnée dans la première case est permise dans les autres cases. Par exemple: le «destinataire» peut être recopié automatiquement dans les cases «Lieu de destination» et «Importateur».

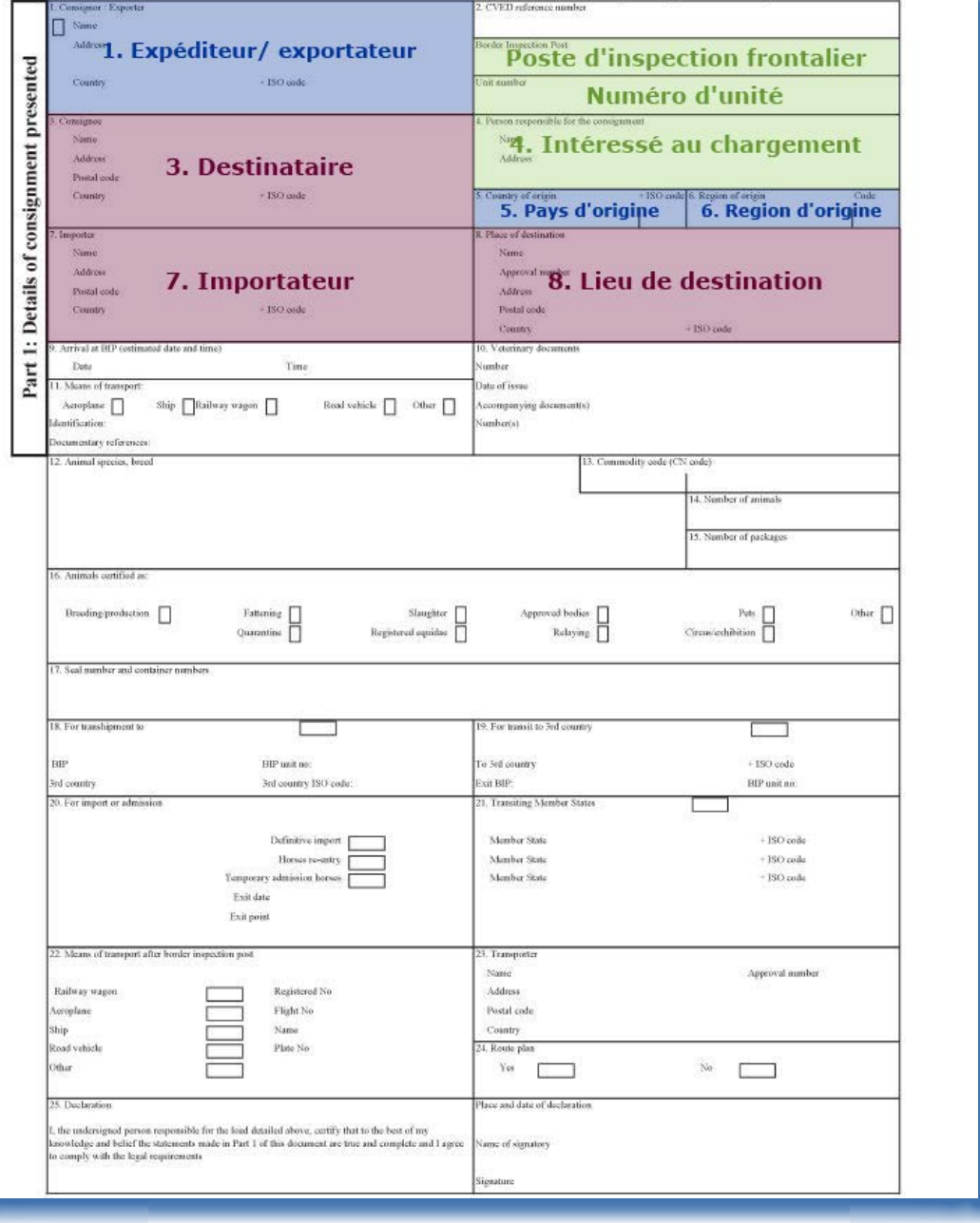

**44** Pour de plus amples informations sur les catégories (activités), veuillez consulter le manuel d'utilisation sur la gestion des organisations, des utilisateurs et des autorités, également disponible dans la boîte à outils TRACES.

## *II.2.3.3. ...d'un DVCEP*

Dans TRACES, la partie I «Lot» du DVCEP reprend, dans les onglets résumés ci-dessous, toutes les cases prévues par le règlement (CE) n° 136/2004.

La description officielle de ces cases est donnée dans les notes explicatives sur le certificat DVCE figurant à l'annexe III dudit règlement.

Certaines cases sont également décrites ci-dessous.

#### **Références**

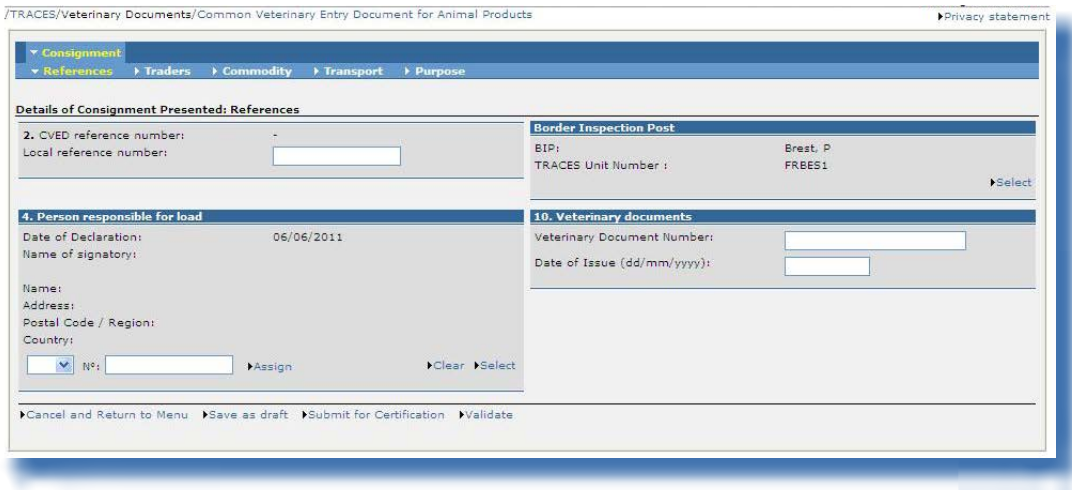

#### «2. N° de référence DVCE»

Un numéro de référence unique est attribué automatiquement par le système TRACES et apparaît après soumission de la partie I.

Tant que le document d'entrée officiel reste au stade de la soumission (statut «Nouveau»), les utilisateurs TRACES peuvent modifier la partie I. Un numéro de version (- Vx) est automatiquement ajouté au numéro de référence unique du DVCEP et est incrémenté à chaque nouvelle soumission du document, qu'il y ait eu ou non des modifications.

#### «N° de référence locale»

Il <sup>s</sup>'agit d'un numéro que l'utilisateur TRACES peut attribuer conformément à sa classification nationale (facultatif). L'identification des centres d'inspection peut se faire à ce niveau-ci (facultatif).

S'il n'est pas indiqué, le numéro de référence locale est complété automatiquement d'un numéro de référence unique attribué par TRACES par après soumission de la partie II.

#### «4. Intéressé au chargement»

Ce champ se remplit automatiquement avec les coordonnées de l'organisation d'un agent si celui-ci est enregistré dans TRACES et fait la déclaration lui-même (*partie <sup>I</sup>*).

#### «Poste d'inspection frontalier»

Si la partie I a été créée, le nom de l'autorité compétente et son code TRACES sont indiqués

automatiquement, en fonction de l'organisation spécifiée dans la case «4. Intéressé au chargement». Cette information peut toutefois être modifiée par l'agent des douanes avec l'option «**Sélectionner**», ou complétée si l'ACC crée le DVCEP pour le compte de l'autorité compétente.

#### **Commerçants**

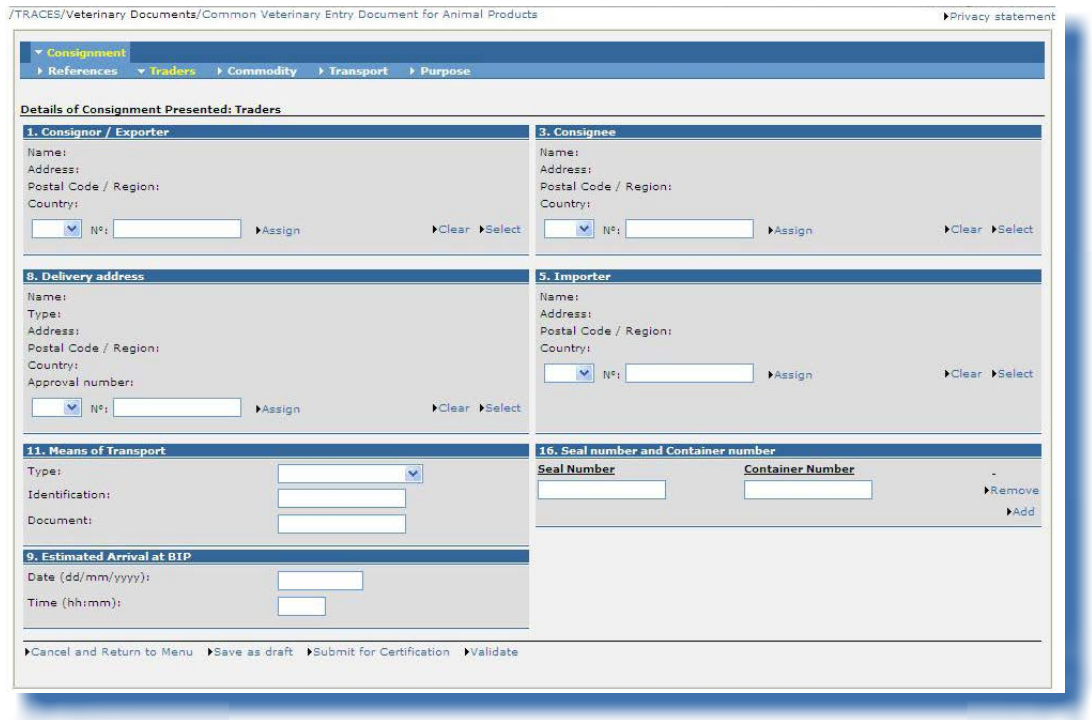

#### «16. N° du scellé et <sup>n</sup>° du conteneur»

L'option «Ajouter» permet de faire apparaître autant de lignes que nécessaire, le numéro du scellé et le numéro du conteneur pouvant être indépendants, renseignés ou non.

#### **Marchandise**

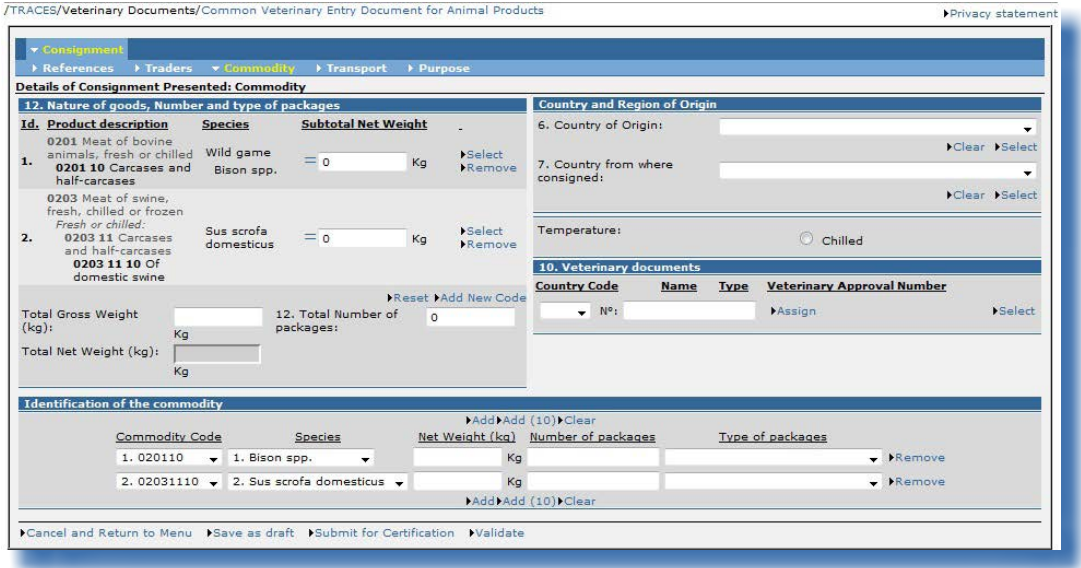

#### «6. Pays d'origine»

En fonction du code de nomenclature et des extensions retenus, la sélection des pays tiers se fait à partir d'une liste déroulante réduite automatiquement aux pays autorisés à exporter la marchandise sélectionnée vers l'Union européenne.

Cette restriction ne <sup>s</sup>'applique pas lorsqu'il <sup>s</sup>'agit de DVCEP émis par des pays tiers à des fins d'utilisation interne.

#### «10. Documents vétérinaires»

Pour une mise en libre pratique dans l'Union (case 21, marché intérieur) des marchandises énumérées à l'annexe II, seuls les établissements de pays tiers soumis à la procédure d'agrément (LMS) sont sélectionnables dans une liste déroulante. Pour les importations de marchandises pour lesquelles les établissements ne doivent pas avoir été agréés au préalable, il est possible de créer ou de sélectionner un établissement relevant de la catégorie «Établissement non agréé». <sup>45</sup>

En cas de transit (case 18) et de non-conformité d'un lot (case 22), il est possible de créer ou de sélectionner un établissement relevant de la catégorie «Établissement non agréé». <sup>46</sup>

Dans le cas d'une réimportation d'un produit (case 20), cette case doit rester vide.

<sup>45</sup> Pour de plus amples informations sur les catégories (activités), veuillez consulter le manuel d'utilisation sur la gestion des organisations, des utilisateurs et des autorités.

<sup>46</sup> Pour de plus amples informations sur les catégories (activités), veuillez consulter le manuel d'utilisation sur la gestion des organisations, des utilisateurs et des autorités.

Pour les codes NC 0507, <sup>47</sup> 1213, <sup>48</sup> 1214, <sup>49</sup> 5101, <sup>50</sup> 5102, <sup>51</sup> 5103<sup>52</sup> et 9705, <sup>53</sup> cette case peut rester vide, conformément au règlement (CE) <sup>n</sup>° 136/2004 de la Commission fixant les procédures des contrôles vétérinaires aux postes d'inspection frontaliers de la Communauté lors de l'importation des produits en provenance de pays tiers (annexe III, partie I, case 10) et aux règlements relatifs à l'hygiène de la viande:

- 1. règlement (CE) <sup>n</sup>° 852/2004, <sup>54</sup>
- 2. règlement (CE) <sup>n</sup>° 853/2004, <sup>55</sup>
- 3. règlement (CE) <sup>n</sup>° 854/2004 <sup>56</sup>

Aucun de ces quatre règlements ne définissant de catégories<sup>57</sup> pour le lieu d'origine, cette case ne doit pas être remplie dans le système TRACES.

Si l'organisation renseignée dans la case 10 du DVCEP ne respecte pas ces règles opérationnelles, le message d'erreur suivant <sup>s</sup>'affichera:

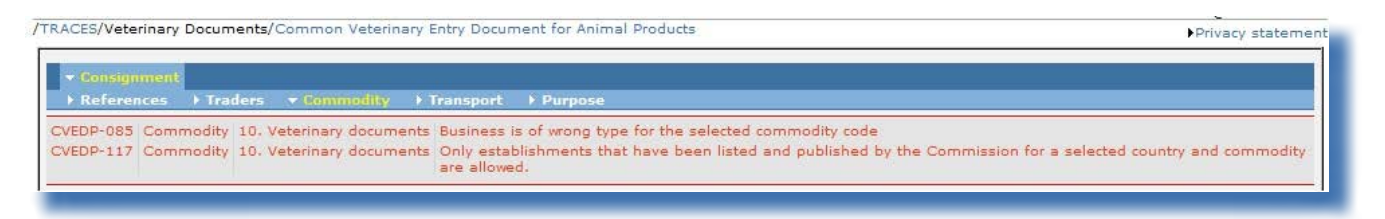

Remarque: ces règles de cohérence ne s'appliquent pas lorsqu'il s'agit de DVCEP émis par des pays tiers à des fins d'utilisation interne.

«12. Nature de la marchandise, nombre et type de colis»

Il est possible d'apporter des modifications au code de nomenclature et à ses extensions dans le document d'entrée officiel à l'aide des boutons «**Sélectionner**», «Supprimer», «Réinitialiser» et «Ajouter nouveau code».

Compte tenu des règles de cohérence, toute modification du code ou de ses extensions peut entraîner la suppression d'informations dans la partie I.

Si le lot concerne plusieurs codes de nomenclature, ces derniers sont précédés d'un numéro d'ordre (Id.) et présentés conformément à la classification douanière:

<sup>47</sup> Ivoire, écaille de tortue, fanons (y compris les barbes) de baleine ou d'autres mammifères marins, cornes, bois, sabots, ongles, griffes et becs.<br>48 Pailles et balle

<sup>48</sup> Pailles et balles.<br>49 Rutabagas, bett

Rutabagas, betteraves fourragères, racines fourragères, foin, luzerne, trèfle, sainfoin, choux fourragers, lupin, vesces et produits fourragers similaires.

<sup>50</sup> Laines.

<sup>51</sup> Poils fins ou grossiers.

<sup>52</sup> Déchets de laine ou de poils fins ou grossiers.

<sup>53</sup> Collections et spécimens pour collections.

<sup>54</sup> Règlement (CE) n° 852/2004 du Parlement européen et du Conseil du 29 avril 2004 relatif à l'hygiène des denrées alimentaires.

<sup>55</sup> Règlement (CE) nº 853/2004 du Parlement européen et du Conseil du 29 avril 2004 fixant des règles spécifiques d'hygiène applicables aux denrées alimentaires d'origine animale.

<sup>56</sup> Règlement (CE) n° 854/2004 du Parlement européen et du Conseil du 29 avril 2004 fixant les règles spécifiques d'organisation des contrôles officiels concernant les produits d'origine animale destinés à la consommation humaine.

<sup>57</sup> Pour de plus amples informations sur les catégories (activités), veuillez consulter le manuel d'utilisation sur la gestion des organisations, des utilisateurs et des autorités.

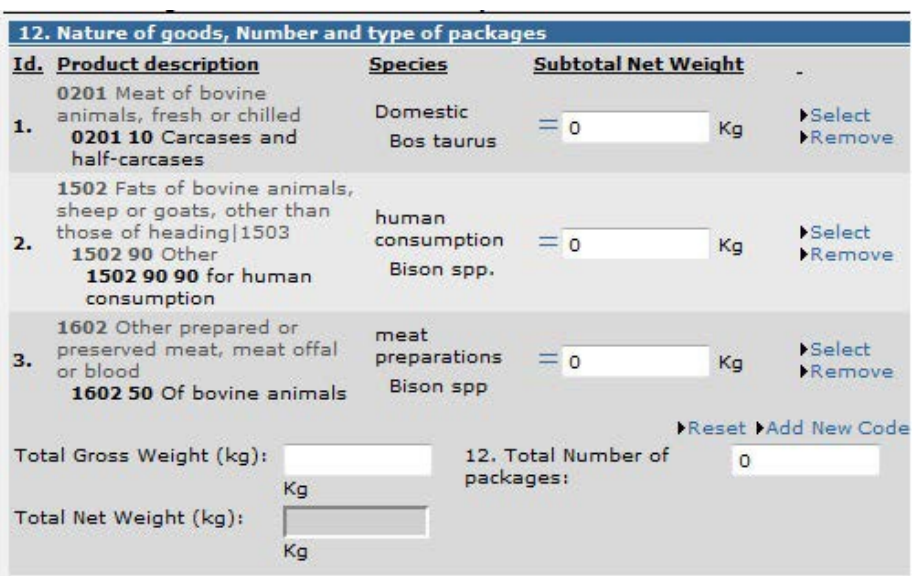

Ce numéro d'ordre est également affiché dans la case «Identification des marchandises»:

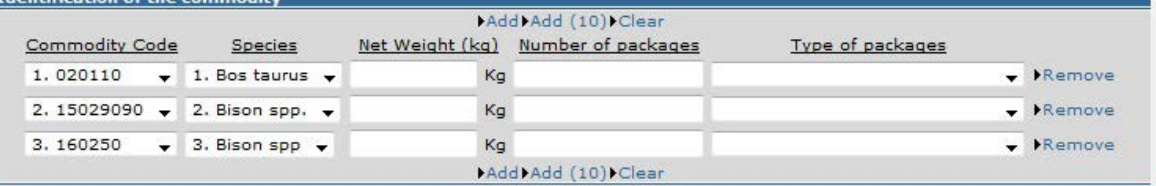

Remarque: seules les marchandises présentant le même type de température (ambiante, réfrigérée ou congelée) sont sélectionnables dans le document officiel.

Pour chaque code de nomenclature, le champ «**Sous-total poids net**» doit être complété, soit en saisissant directement le poids net pour chaque code de nomenclature, soit en cliquant sur le signe «=», qui calcule tous les poids nets de chaque ligne liée au code en question.

Un contrôle de cohérence vérifie que le sous-total pour un code de nomenclature est supérieur ou égal à la somme des poids nets de chacune des espèces de ce code.

Le «poids net total» correspond à la somme des sous-totaux et est complété automatiquement lorsque l'utilisateur change d'onglet.

#### Séparateurs «virgule» et «point»

La virgule doit être utilisée pour les décimales (au maximum deux décimales). Le point ne doit pas nécessairement être utilisé pour les milliers.

Toutefois, la version imprimée du document d'entrée officiel affiche automatiquement un point pour séparer les décimales.

Exemple: «1 234,567» (mille deux cent trente-quatre virgule cinq cent soixante-sept) devient «1234.57» (mille deux cent trente-quatre virgule cinquante-sept) dans la version imprimée du document d'entrée officiel.

## **Transport**

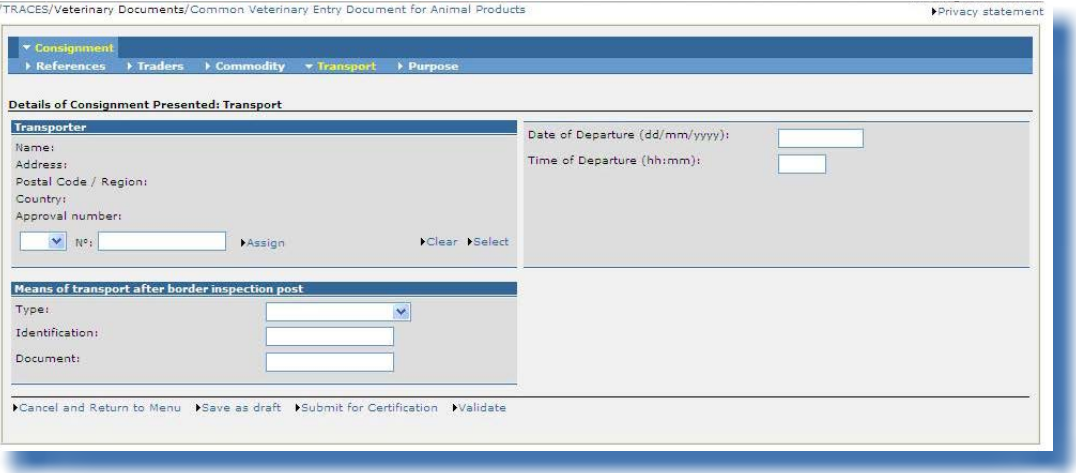

L'onglet «Transport» est destiné à fournir des informations sur le transport à partir du poste d'inspection frontalier. Il est facultatif pour les importations (case 21) de produits animaux et de produits d'origine animale. Il est obligatoire pour les transits (case 18), les transbordements (case 17) et les lots non conformes (case 22).

Remarque: cet onglet ne concerne pas les DVCEP émis par des pays tiers.

## **OBJECTIF**

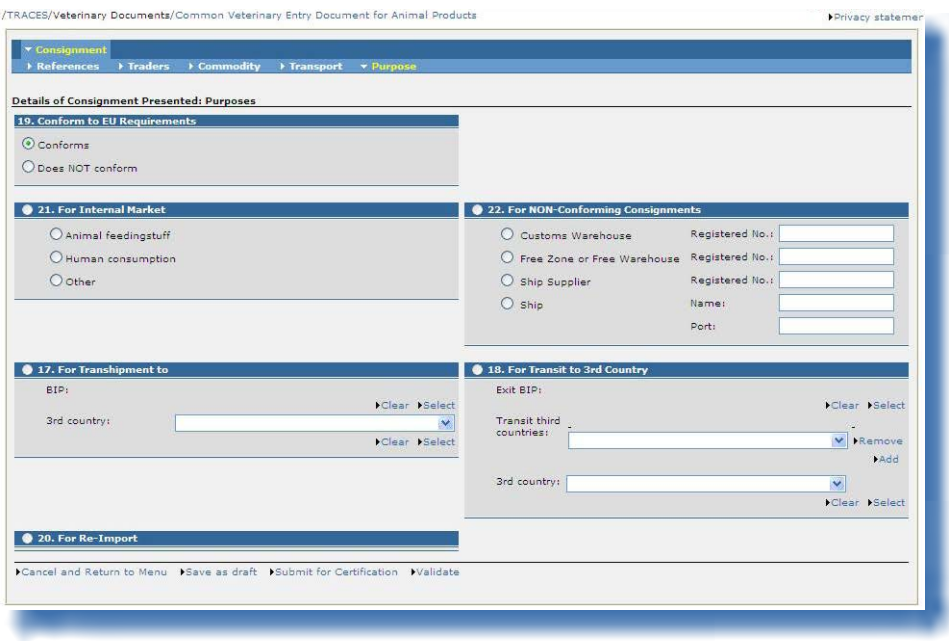

#### «17. Transbordement vers» et «18. Pour transit vers pays tiers»

Pour un transbordement ou un transport en transit, il est possible de sélectionner ou de créer un destinataire (case 3) et une adresse de livraison (case 8) dans un pays tiers dès lors que la case «17. Transbordement vers» ou la case «18. Pour transit vers pays tiers» a été cochée.

Si ces informations ne sont pas connues, il est toutefois possible de soumettre le document d'entrée officiel sans renseigner ces rubriques.

Il est également possible de sélectionner un établissement «non agréé» <sup>58</sup> dans la case «10. Documents vétérinaires», après avoir choisi une des options ci-dessus.

#### «19. Conforme aux exigences de l'UE»

Pour les pays tiers, la conformité se définit par rapport à leurs règles nationales.

## «20. À réimporter»

Après avoir coché la case «20. À réimporter», il est possible de sélectionner:

1. dans l'onglet «Commerçants»: les organisations de l'UE/AELE/EEE dans les cases «1. Expéditeur/ exportateur» et «8. Adresse de livraison»;

2. dans l'onglet «Marchandise»:

- • les pays de l'UE/AELE/EEE dans la case «6. Pays d'origine»,
- les pays tiers dans la case «7. Pays d'expédition».

Pour les réimportations, la case «10. Documents vétérinaires», qui est liée à l'établissement d'origine, doit rester vide.

<sup>58</sup> Pour de plus amples informations sur les catégories (activités), veuillez consulter le manuel d'utilisation sur la gestion des organisations, des utilisateurs et des autorités.

«21. Destiné au marché intérieur»

Un destinataire (case 3) et une adresse de livraison (case 8) dans un pays de l'UE/AELE/EEE doivent être sélectionnés.

## **Remarque concernant la mise en relation des rubriques d'un DVCEP dans TRACES**

Pour accélérer la soumission de la partie I d'un DVCEP, les informations introduites dans une case peuvent être recopiées automatiquement dans d'autres cases si la catégorie <sup>59</sup> de l'organisation sélectionnée dans la première case est permise dans les autres cases. Par exemple: le «destinataire» peut être recopié automatiquement dans les rubriques «Adresse de livraison» et «Importateur».

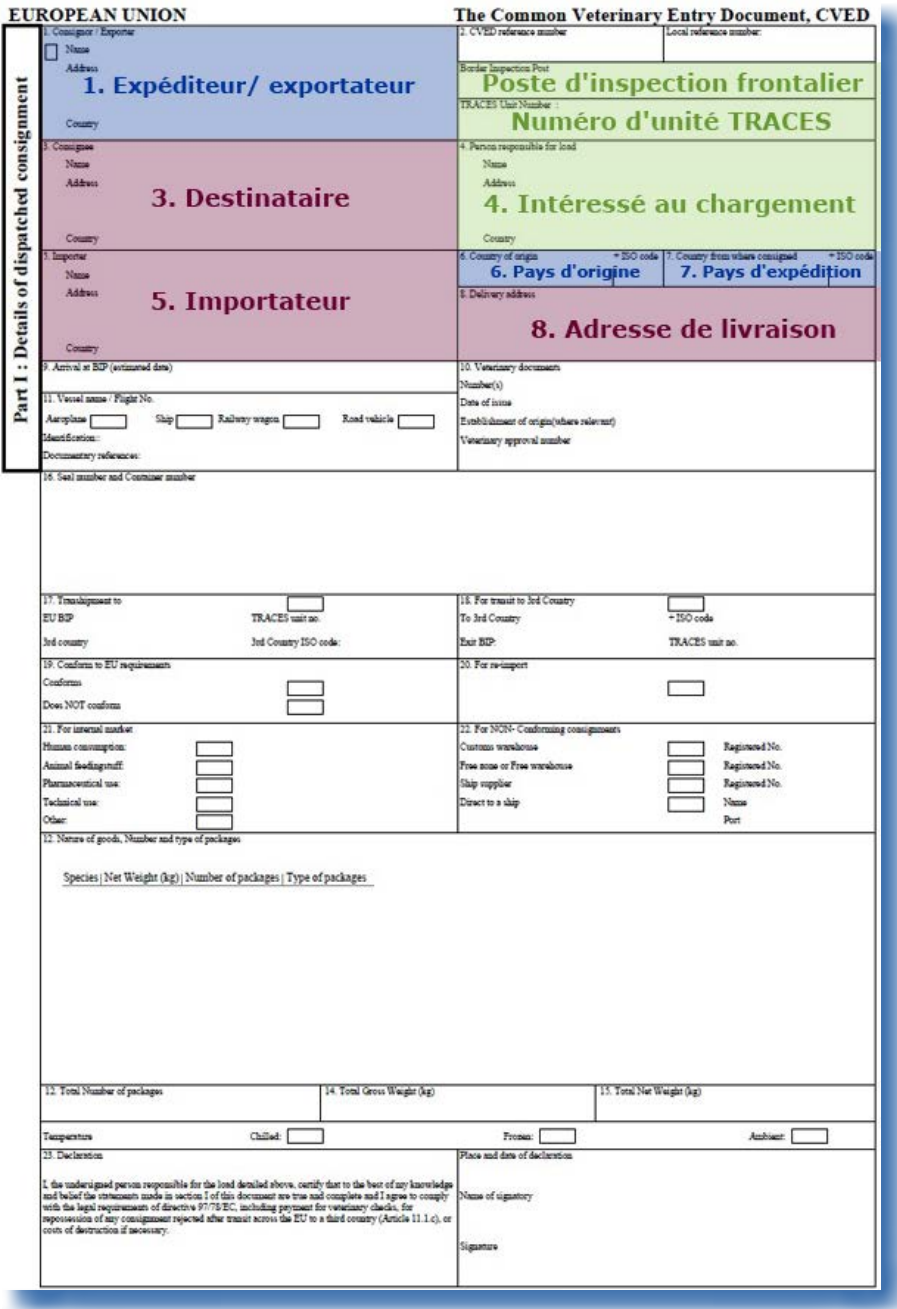

**Four de plus amples informations sur les catégories (activités), veuillez consulter le manuel d'utilisation sur la gestion des quates** organisations, des utilisateurs et des autorités, également disponible dans la boîte à outils TRACES.

### *II.2.3.4. ...d'un document DECLAR*

Dans TRACES, la partie I «Lot» du document DECLAR reprend, dans les onglets résumés ci-dessous, toutes les cases prévues par le règlement (UE) n° 142/2011 de la Commission.

La description officielle de ces cases est donnée dans la décision 2007/240/CE de la Commission, en particulier dans la partie «Notes explicatives sur le certificat vétérinaire d'introduction des animaux vivants, de la semence, des embryons, des ovules et des produits d'origine animale dans la Communauté européenne».

Certaines cases sont également décrites ci-dessous.

#### **Références**

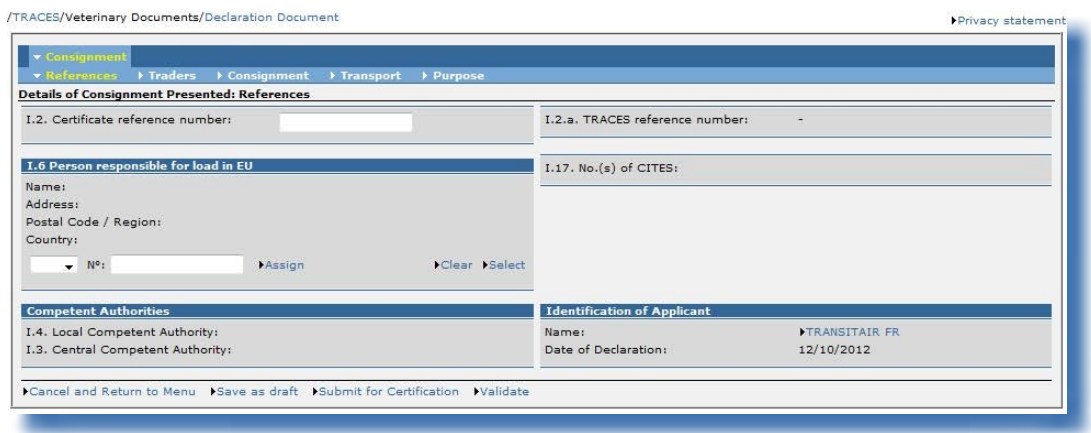

#### «I.2.a. Numéro de référence TRACES»

Un numéro de référence unique est attribué automatiquement par le système TRACES et apparaît après la soumission de la partie I.

Tant que le document d'entrée officiel reste au stade de la soumission (statut «Nouveau»), les utilisateurs TRACES peuvent modifier la partie I. Un numéro de version (- Vx) est automatiquement ajouté au numéro de référence unique du document DECLAR et est incrémenté à chaque nouvelle soumission du document, qu'il y ait eu ou non des modifications.

#### «I.2. Numéro de référence du certificat»

Il <sup>s</sup>'agit d'un numéro que l'utilisateur TRACES peut attribuer conformément à sa classification nationale (facultatif). L'identification des centres d'inspection peut se faire à ce niveau-ci (facultatif).

S'il n'est pas indiqué, le numéro de référence locale est complété automatiquement d'un numéro de référence unique attribué par TRACES après soumission de la partie II.

#### «I.6. Intéressé au chargement au sein de l'UE»

Ce champ se remplit automatiquement avec les coordonnées de l'organisation d'un agent des douanes si celui ci est enregistré dans TRACES et fait la déclaration lui-même (partie I).

#### «Autorités compétentes»

Si la partie I a été créée, les noms des autorités compétentes et leur code TRACES sont indiqués automatiquement, en fonction de l'organisation spécifiée dans la case «I.11. Lieu d'origine».

## **Commerçants**

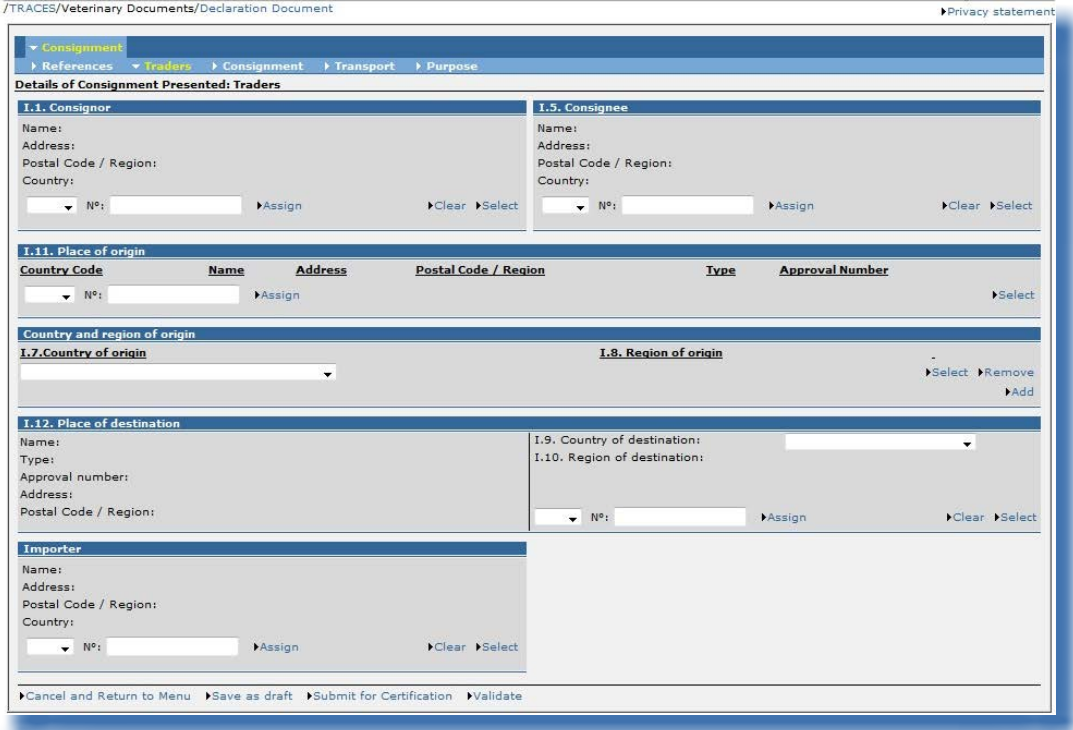

#### «I.7. Pays d'origine»

En fonction du code de nomenclature et des extensions retenus, la sélection des pays tiers se fait à partir d'une liste déroulante.

#### «I.8. Région d'origine»

Si la case «I.7. Pays d'origine» contient des régions dans la base de données TRACES, vous pouvez sélectionner la région d'origine.

#### **Lot**

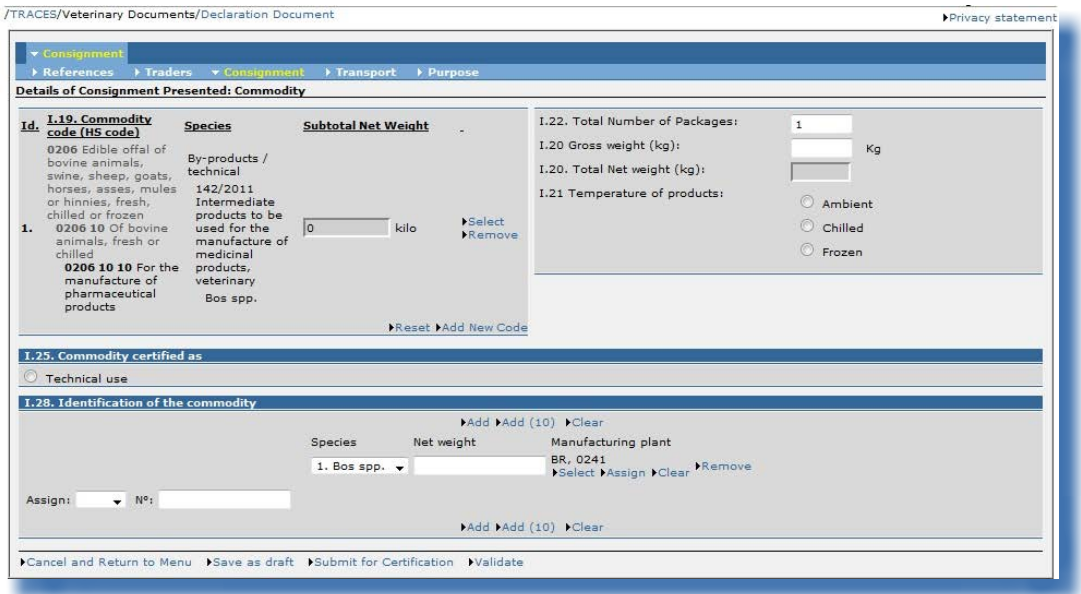

#### «I.19. Code marchandise (code SH)»

Il est possible d'apporter des modifications au code marchandise (code SH) et à ses extensions dans le document d'entrée officiel à l'aide des boutons «**Sélectionner**», «Supprimer», «Réinitialiser» et «Ajouter nouveau code».

La sélection ou l'ajout d'autres codes marchandise (codes SH) peuvent être limités en fonction du modèle de document d'entrée officiel choisi.

Compte tenu des règles de cohérence, toute modification du code marchandise (code SH) ou de ses extensions peut entraîner la suppression d'informations dans la partie I.

Si le lot concerne plusieurs codes de nomenclature, ces derniers sont précédés d'un numéro d'ordre (Id.) et présentés conformément à la classification douanière:

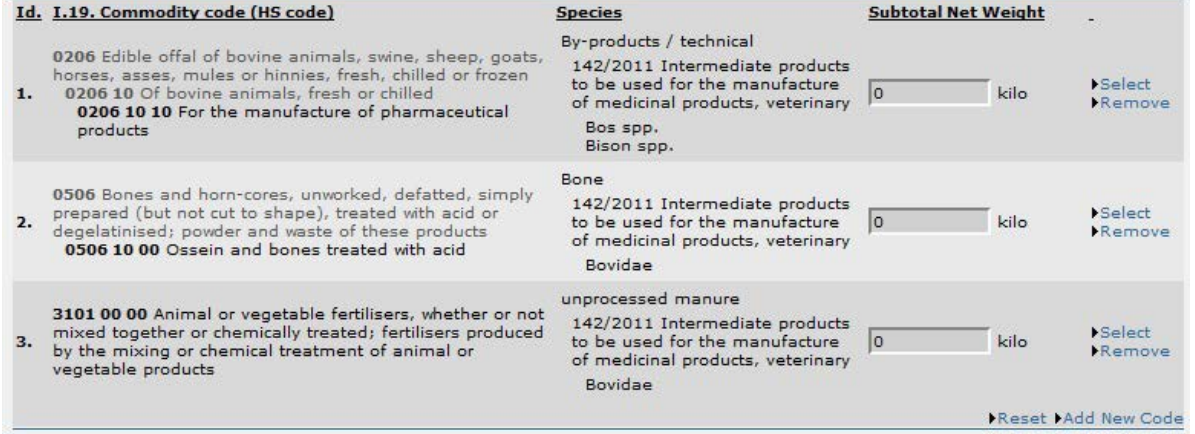

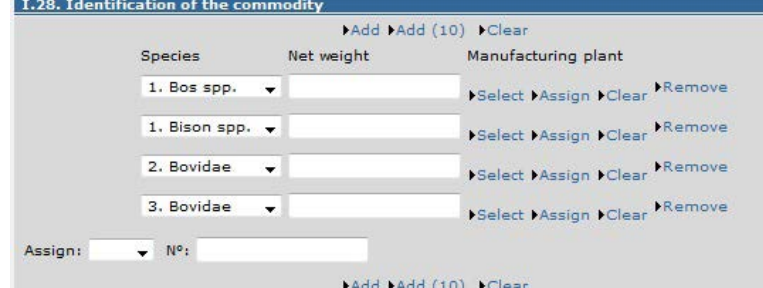

Ce numéro d'ordre est également affiché dans la case I.28:

Remarque: seules les marchandises présentant le même type de température (ambiante, réfrigérée ou congelée) sont sélectionnables dans le document officiel.

#### Séparateurs «virgule» et «point»

La virgule doit être utilisée pour les décimales (au maximum deux décimales). Le point ne doit pas nécessairement être utilisé pour les milliers.

Toutefois, la version imprimée du document d'entrée officiel affiche automatiquement un point pour séparer les décimales.

Exemple: «1 234,567» (mille deux cent trente-quatre virgule cinq cent soixante-sept) devient «1234.57» (mille deux cent trente-quatre virgule cinquante-sept) dans la version imprimée du document d'entrée officiel.

## **Transport**

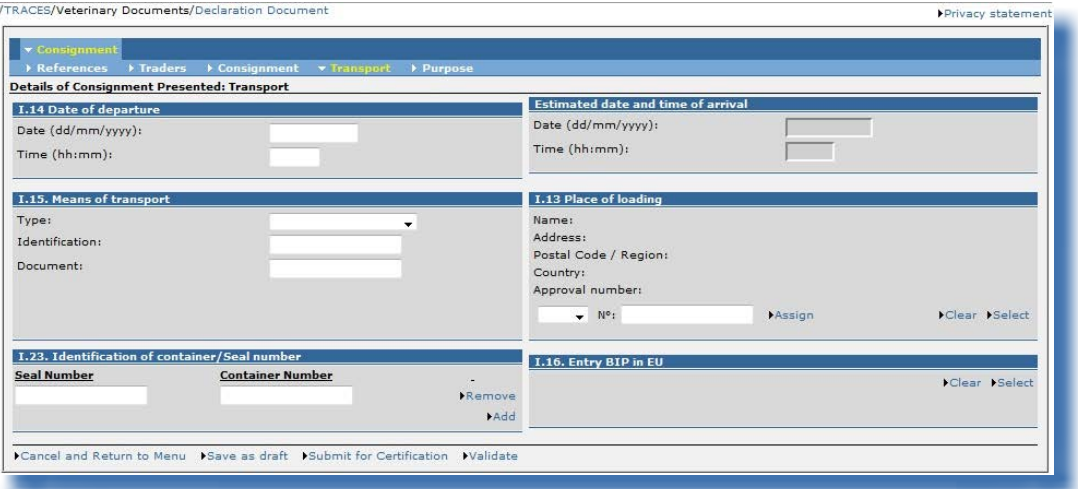

L'onglet «Transport» est destiné à fournir des informations sur le transport à partir du poste d'inspection frontalier. Il est obligatoire.

#### «I.16. PIF d'entrée dans l'UE»

Si la case «I.6. Intéressé au chargement au sein de l'UE» renseigne une organisation, la case «I.16. PIF d'entrée dans l'UE» sera automatiquement complétée avec les coordonnées de son autorité compétente.

Si la case «I.6. Intéressé au chargement au sein de l'UE» est vide, il est nécessaire de sélectionner manuellement l'autorité compétente au moyen du bouton «Sélectionner», qui sera automatiquement affiché dans ce cas.

Si ce champ reste vide, le message d'alerte suivant apparaîtra:

#### «**IMPORT**-064 Transport I.16 PIF d'entrée dans l'UE: La sélection d'un PIF est obligatoire.»

#### «I.23. Numéro des scellés/des conteneurs»

L'option «Ajouter» permet de faire apparaître autant de lignes que nécessaire, le numéro des scellés et le numéro des conteneurs pouvant être indépendants, renseignés ou non.

## **OBJECTIF**

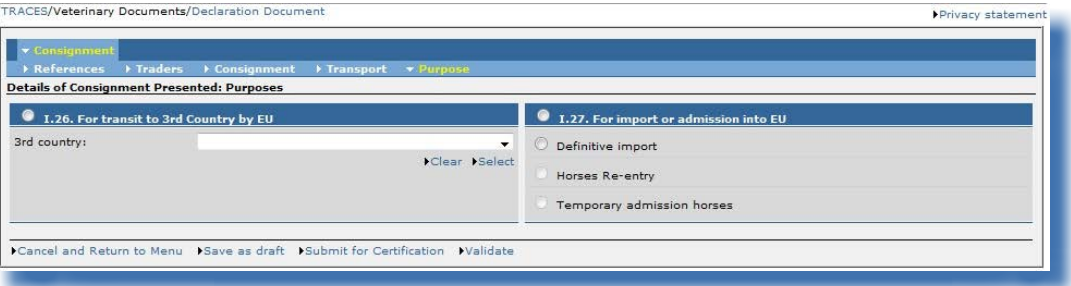

#### «I.26. Pour transit par l'UE vers un pays tiers»

Pour un lot en transit, il est possible de sélectionner ou de créer un destinataire (case I.5) et un lieu de destination (case I.12) dans un pays tiers dès lors que la case «I.26. Pour transit par l'UE vers un pays tiers» a été cochée.

Si ces informations ne sont pas connues, il est toutefois possible de soumettre le document d'entrée officiel sans renseigner ces rubriques.

#### «I.27. Pour importation ou admission dans l'UE»

Un destinataire (case I.5) et un lieu de destination (case I.12) dans un pays de l'UE/AELE/EEE doivent être sélectionnés.

#### **Remarque concernant la mise en relation des rubriques d'un document DECLAR dans TRACES**

Pour accélérer la soumission de la partie I d'un document DECLAR, les informations introduites dans une case peuvent être recopiées automatiquement dans d'autres cases si la catégorie <sup>60</sup> de l'organisation sélectionnée dans la première case est permise dans les autres cases. Par exemple: le «destinataire» peut être recopié automatiquement dans les cases «Lieu de destination» et «Importateur».

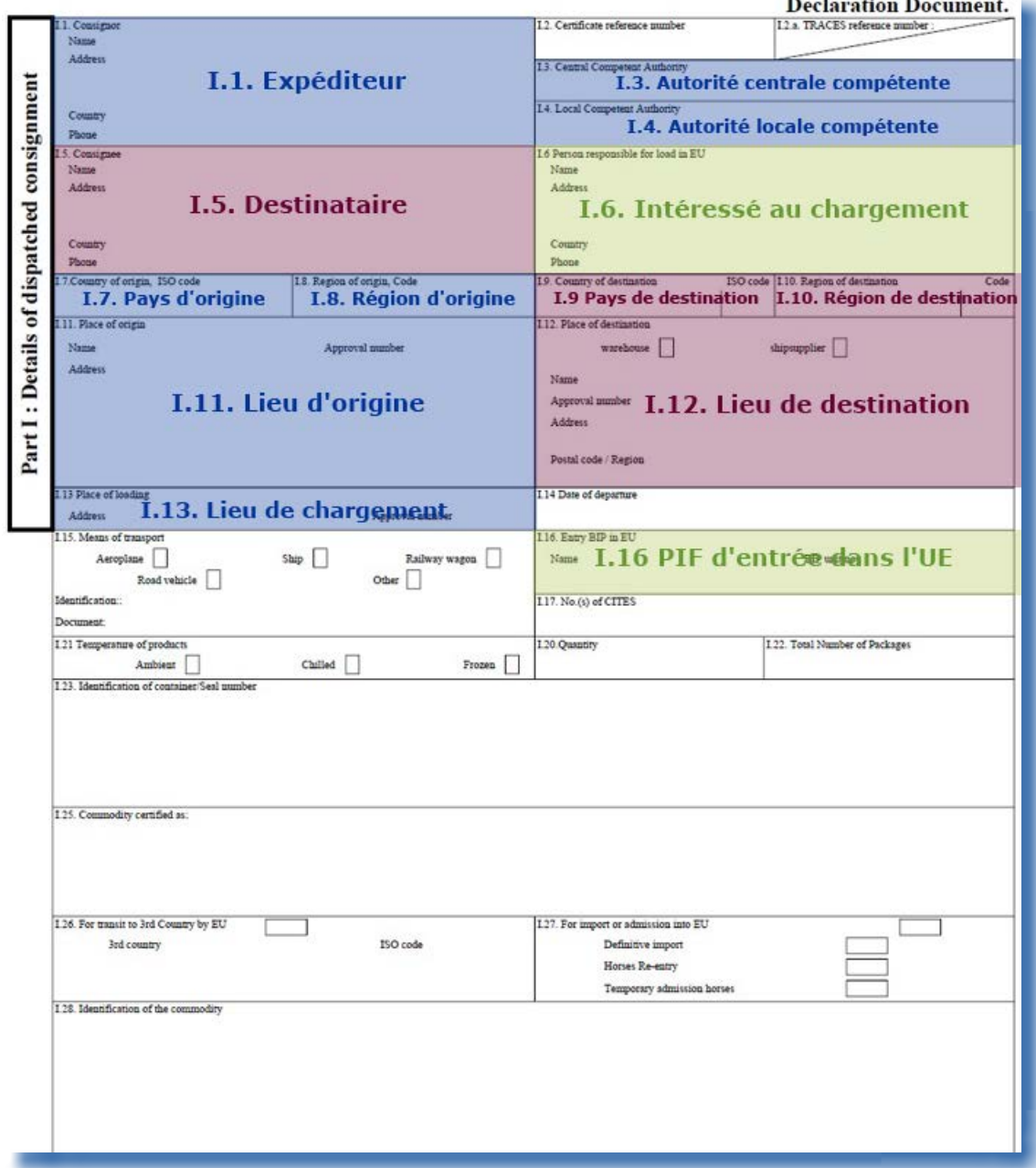

60 Pour de plus amples informations sur les catégories (activités), veuillez consulter le manuel d'utilisation sur la gestion des organisations, des utilisateurs et des autorités, également disponible dans la boîte à outils TRACES.

## *II.2.3.5. ...d'un DSCE-VP*

Dans TRACES, la partie I «Lot» du DSCE-VP reprend, dans les onglets résumés ci-dessous, toutes les cases prévues par la directive 2000/29/CE du Conseil.

#### **Références**

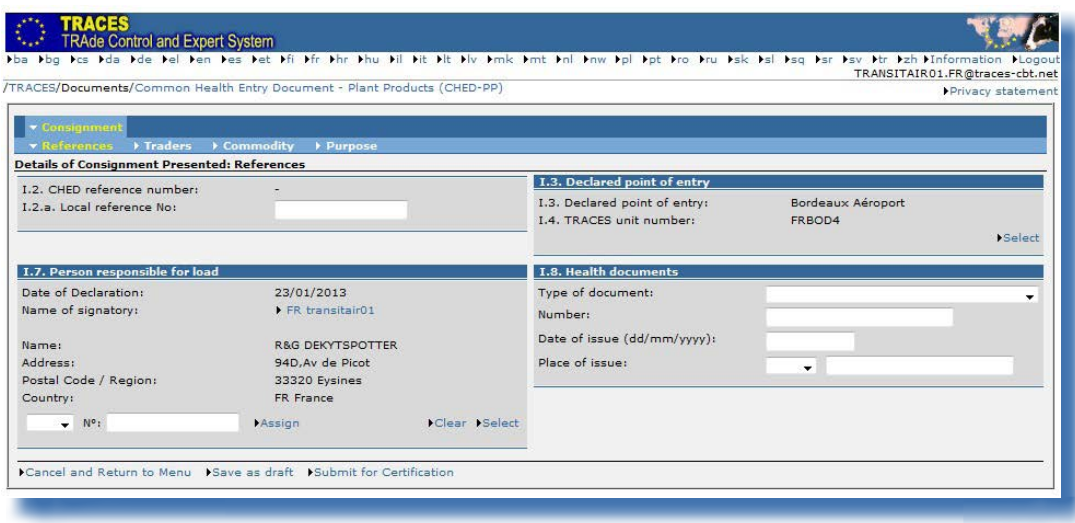

#### «I.2. Numéro de référence du DSCE»

Un numéro de référence unique est attribué automatiquement par le système TRACES et apparaît après la soumission de la partie I.

Tant que le document d'entrée officiel reste au stade de la soumission (statut «Nouveau»), les utilisateurs TRACES peuvent modifier la partie I. Un numéro de version (- Vx) est automatiquement ajouté au numéro de référence unique du DSCE-VP et est incrémenté à chaque nouvelle soumission du document, qu'il y ait eu ou non des modifications.

#### «I.2.a. N° de référence locale»

Il <sup>s</sup>'agit d'un numéro que l'utilisateur TRACES peut attribuer conformément à sa classification nationale (facultatif). S'il <sup>n</sup>'est pas indiqué, le numéro de référence locale est complété automatiquement d'un numéro de référence unique après la soumission de la partie II attribué par TRACES.

#### «I.3. Point d'entrée déclaré»

Si la partie I a été créée, le nom de l'autorité compétente et son code TRACES sont indiqués automatiquement, en fonction de l'organisation spécifiée dans la case I.7 «Intéressé au chargement». Cette information peut toutefois être modifiée par l'agent des douanes avec l'option «Sélectionner», ou complétée si l'ACC crée le DSCE-VP pour le compte d'une autorité compétente.

#### «I.7. Intéressé au chargement»

S'il s'agit d'un «intéressé au chargement» enregistré dans TRACES et qui fait la déclaration lui-même (partie I), ce champ se remplit automatiquement avec les coordonnées de son organisation.

«I.8. Documents sanitaires»

«Type de document»: une liste déroulante présentant les types de déclaration Europhyt (facultatif). «N°»: une rubrique aux champs libres.

«Date de délivrance (JJ/MM/AAAA)»: la date de signature du document sanitaire par l'autorité compétente<sup>61</sup>.

«Lieu de délivrance»: une liste déroulante présentant tous les pays (codes ISO) et une rubrique aux champs libres.

Les informations de la case «1.8. Documents sanitaires» sont facultatives tant que le document d'entrée officiel (DSCE-VP) <sup>n</sup>'a pas été validé par l'autorité compétente.

<sup>61</sup> La date de délivrance doit dès lors précéder la date de déclaration du document d'entrée officiel (DSCE-VP) (*ou coïncider avec elle*).

## **COMMERÇANTS**

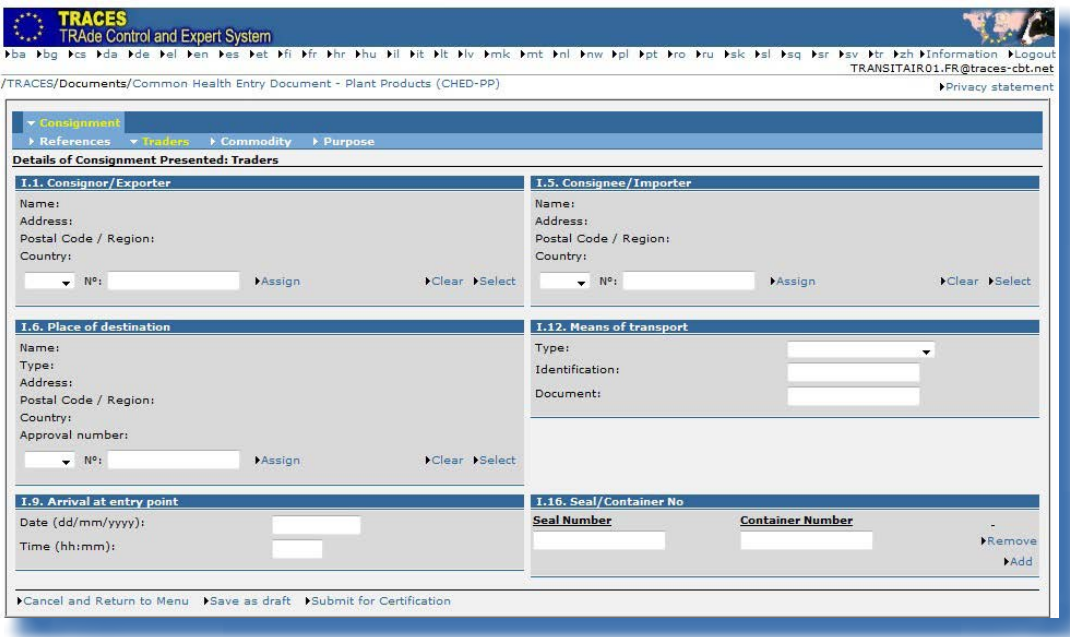

#### «I.6. Lieu de destination»

Cette rubrique est facultative si le lot est destiné à un transbordement ou à un transfert (case I.19).

#### «I.16. N° du scellé et <sup>n</sup>° du conteneur»

L'option «Ajouter» permet de faire apparaître autant de lignes que nécessaire, le numéro du scellé et le numéro du conteneur pouvant être indépendants, renseignés ou non.

#### **Marchandise**

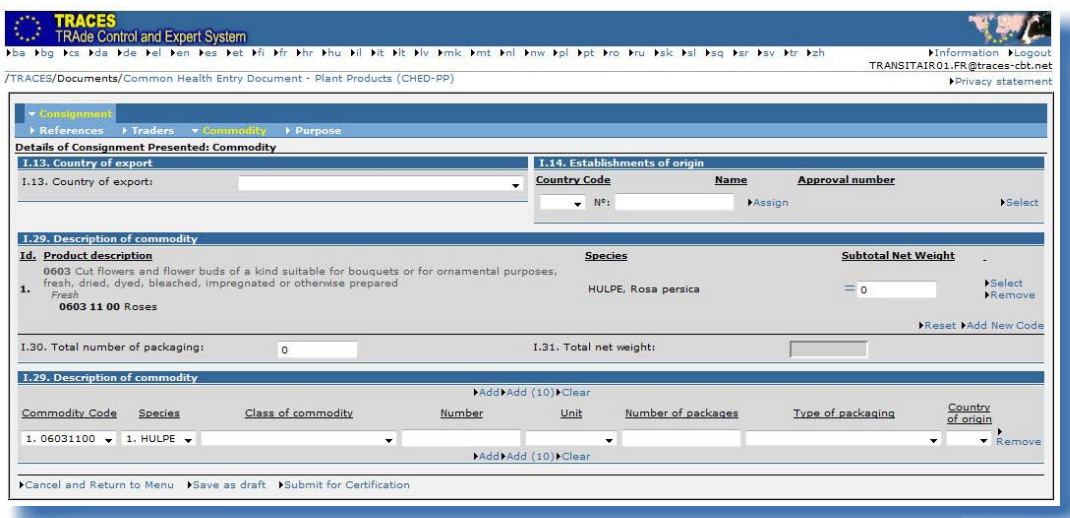

#### «I.14. Établissements d'origine»

Cette rubrique est facultative. <sup>62</sup>

Le pays peut être différent du «pays d'origine» renseigné dans la case «I.29. Description marchandise».

#### «I.29. Description marchandise»

Il est possible d'apporter des modifications au code marchandise (code SH) et à ses extensions dans le document d'entrée officiel à l'aide des boutons «**Sélectionner**», «Supprimer», «Réinitialiser» et «Ajouter nouveau code».

Si le lot concerne plusieurs codes de nomenclature, ces derniers sont précédés d'un numéro d'ordre (Id.) et présentés conformément à la classification douanière:

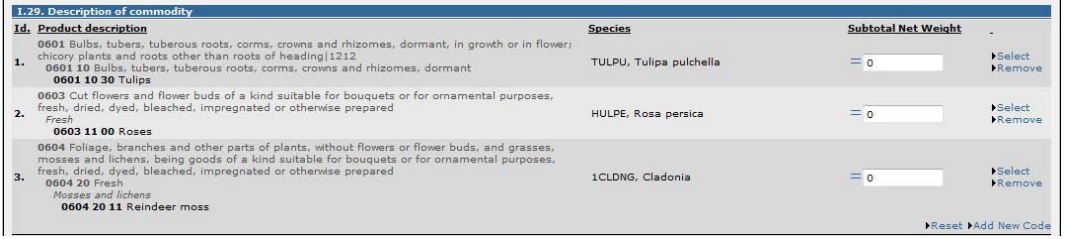

Ce numéro d'ordre est également affiché dans la case «I.29. Description marchandise»:

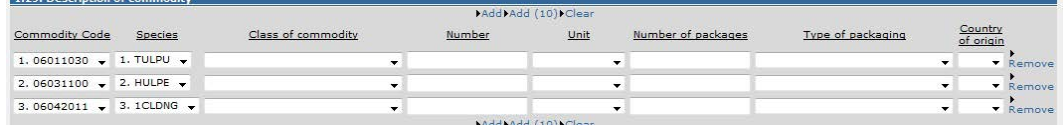

Chaque code de nomenclature est accompagné d'un champ «**Sous-total poids net**» (*partie supérieure*). Le remplissage de ce champ est **facultatif** et peut être fait en encodant directement le poids net pour chaque code de nomenclature.

<sup>62</sup> Si l'établissement est de type «pépinière», un numéro d'agrément est requis.

La case «I.30. Nombre total de colis» est obligatoire et doit être complétée en encodant directement le nombre total de colis renseigné dans la case «I.29. Description marchandise».

Pour des raisons ergonomiques, la liste déroulante des «espèces» (*partie inférieure*) affiche uniquement le code OEPP. Néanmoins, le nom latin complet de l'espèce (*comme dans la partie supérieure*) sera affiché dans la version imprimée du document d'entrée officiel.

La case «Pays d'origine» (liste déroulante des codes ISO) est facultative. <sup>63</sup> Si plusieurs lignes sont affichées dans la case I.29, différents pays d'origine peuvent être sélectionnés.

#### Séparateurs «virgule» et «point»

La virgule doit être utilisée pour les décimales (au maximum deux décimales). Le point ne doit pas nécessairement être utilisé pour les milliers.

Toutefois, la version imprimée du document d'entrée officiel affiche automatiquement un point pour séparer les décimales.

Exemple: «1 234,567» (mille deux cent trente-quatre virgule cinq cent soixante-sept) devient «1234.57» (mille deux cent trente-quatre virgule cinquante-sept) dans la version imprimée du document d'entrée officiel.

#### **OBJECTIF**

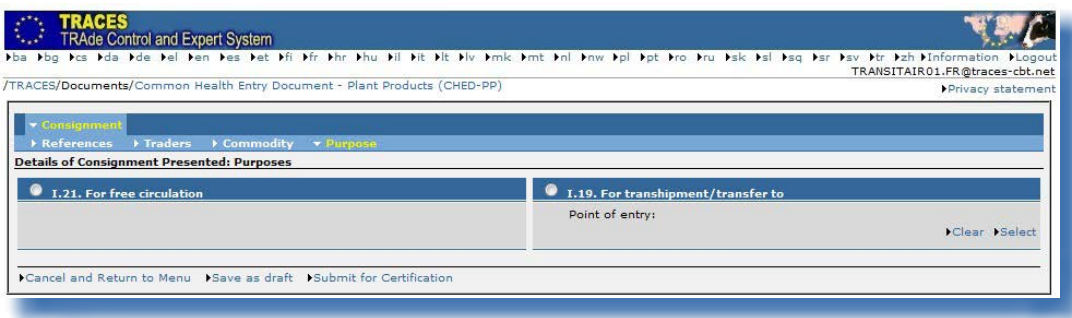

#### «I.19. Pour transbordement/transfert vers»

Le lot doit être acheminé vers une destination contrôlée<sup>64</sup>, où la deuxième partie des inspections et contrôles sera menée. Si cette case est cochée, la case «I.6. Lieu de destination» est facultative.

#### «I.21. Pour mise en libre pratique»

Le lot est destiné au marché intérieur (UE/AELE).

<sup>63</sup> Le pays d'origine peut être différent du pays renseigné dans la case «I.14. Établissements d'origine».

<sup>64</sup> L'autorité compétente souhaitée est renseignée en cliquant sur le bouton «Sélectionner».

#### **Remarque concernant la mise en relation des rubriques d'un DSCE-VP dans TRACES**

Pour accélérer la soumission de la partie I d'un DSCE-VP, les informations introduites dans une case peuvent être recopiées automatiquement dans d'autres cases si la catégorie <sup>65</sup> de l'organisation sélectionnée dans la première case est permise dans les autres cases. Par exemple: le «destinataire» peut être recopié automatiquement dans les cases «Lieu de destination» et «Importateur».

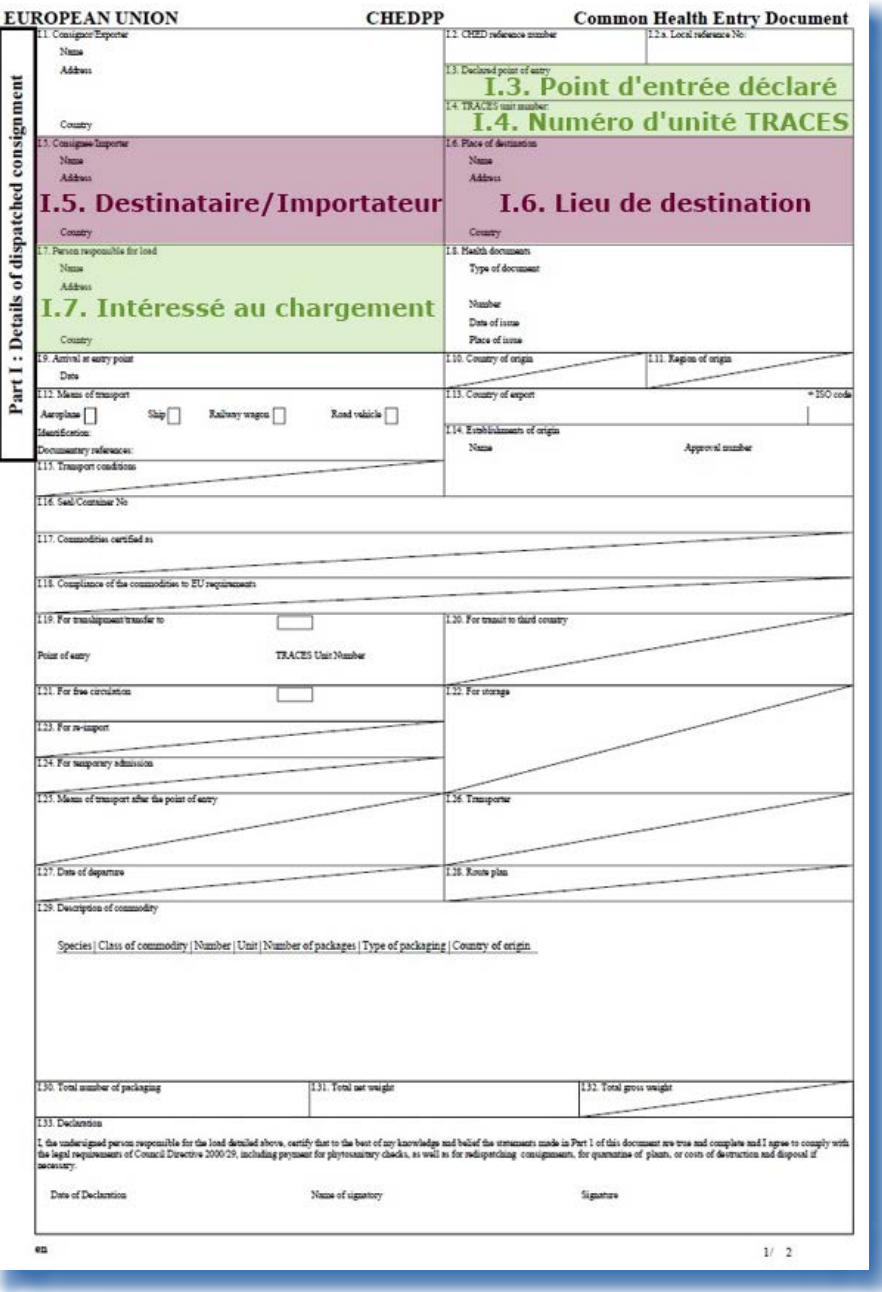

65 Pour de plus amples informations sur les catégories (activités), veuillez consulter le manuel d'utilisation sur la gestion des organisations, des utilisateurs et des autorités, également disponible dans la boîte à outils TRACES.

## **II.2.4. Options de soumission**

#### *II.2.4.1. Options générales*

En général, <sup>66</sup> les options disponibles pour la soumission d'un document d'entrée officiel dans TRACES (partie I, lot) sont les suivantes:

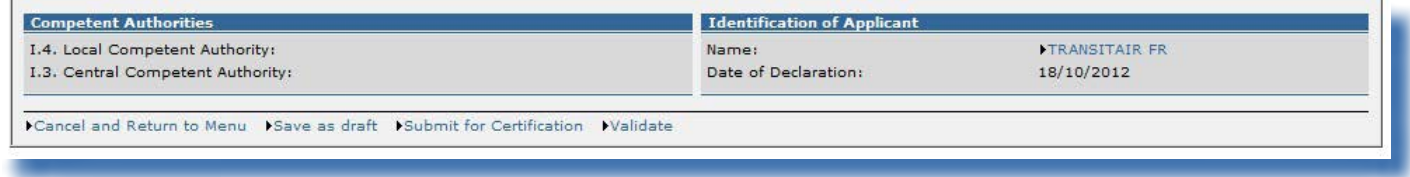

#### **Options d'enregistrement**

«Annuler et revenir au Permet de retourner à la sous-section «DCE», «DVCEA», «DVCEP», menu» «DECLAR» ou «DSCE-VP» et annule toutes les actions réalisées durant la création du document d'entrée officiel. Si le document d'entrée officiel n'a pas encore été enregistré, toutes les informations renseignées dans la partie I seront perdues. «Enregistrement demande en cours» Permet la sauvegarde de la partie I d'un document d'entrée officiel qui n'a pas encore été pleinement complétée. Il s'agit d'une étape intermédiaire facultative avant la soumission finale de la partie I du document d'entrée officiel à l'autorité compétente. Cette option peut être utilisée autant de fois que nécessaire dans le système TRACES. Afin de permettre des recherches ultérieures, certaines informations relatives à la marchandise, à l'expéditeur/exportateur et au destinataire sont obligatoires pour activer cette option. Toute autre information requise pour la partie I peut être complétée ultérieurement. Le statut du document d'entrée officiel devient «Brouillon». Cette option est disponible pour les opérateurs économiques et les autorités compétentes, mais seuls les collègues «directs» seront en mesure de consulter les documents d'entrée officiels portant le statut «Brouillon». Aucun message de notification ne sera envoyé concernant la soumission d'un document d'entrée officiel portant le statut «Brouillon».

66 Autrement dit, pour tous les documents d'entrée officiels: DCE, DVCEA, DVCEP et DECLAR.

## **Options d'enregistrement**

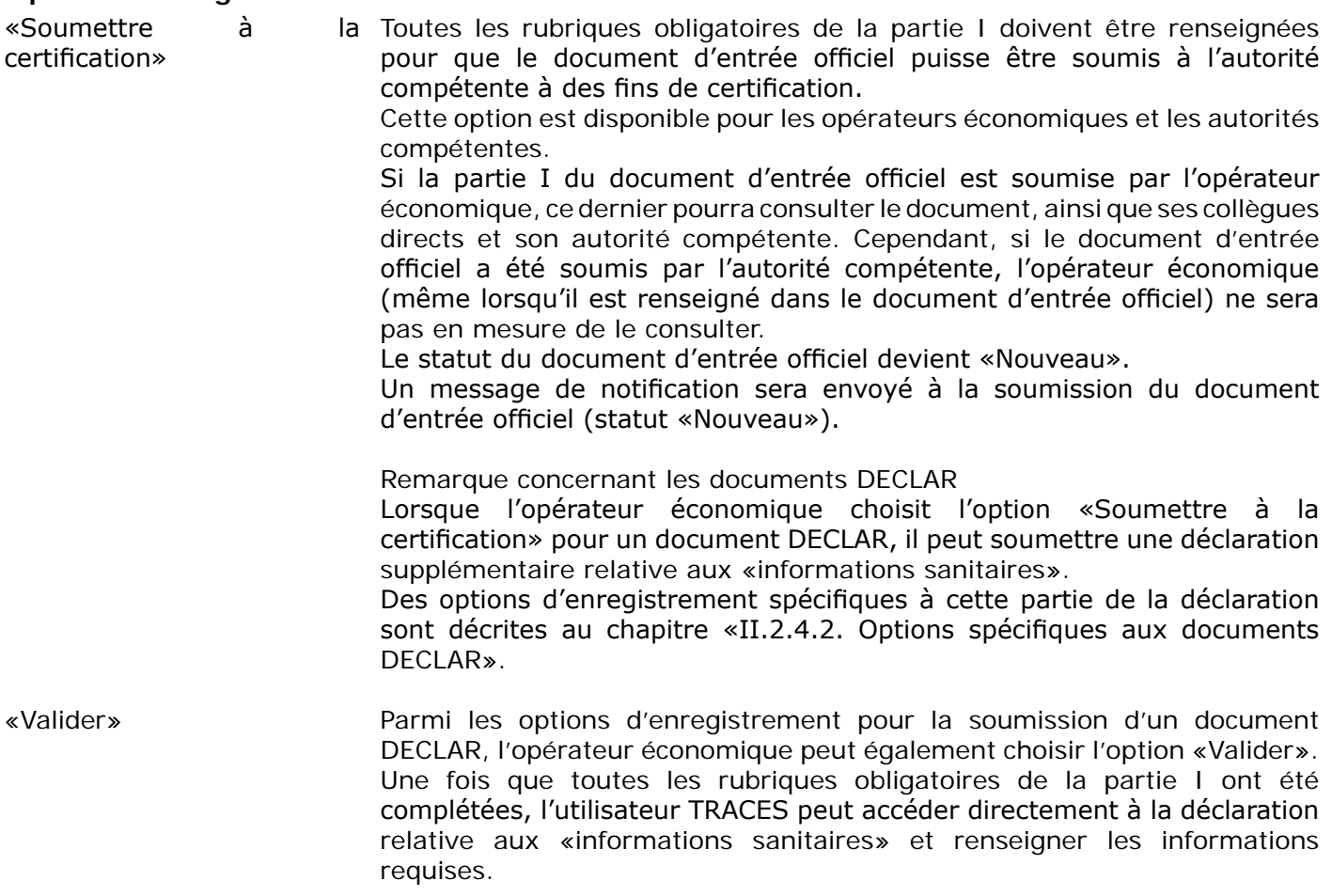

## *II.2.4.2. Options spécifiques aux documents DECLAR*

Pour les documents DECLAR, les opérateurs économiques peuvent compléter la déclaration relative aux «informations sanitaires».

Les trois options d'enregistrement suivantes sont disponibles pour les documents DECLAR:

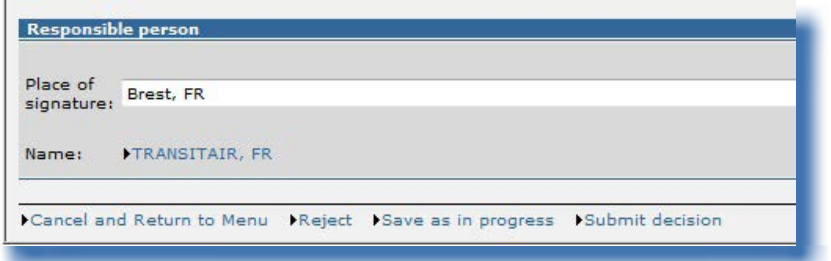

## **Options d'enregistrement**

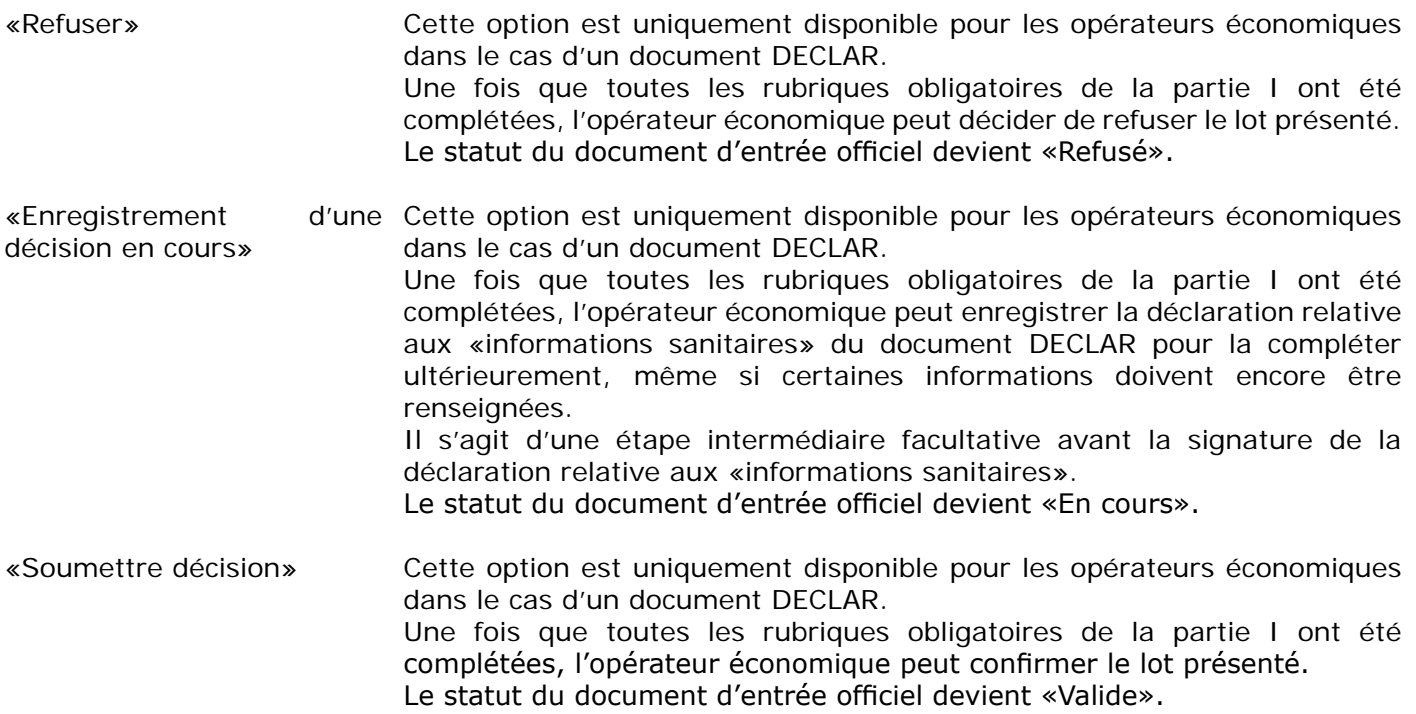

## **II.2.5. Signature**

TRACES exige votre mot de passe afin que le document d'entrée officiel puisse être soumis. Après l'avoir saisi, cliquez sur le bouton «Signer validation».

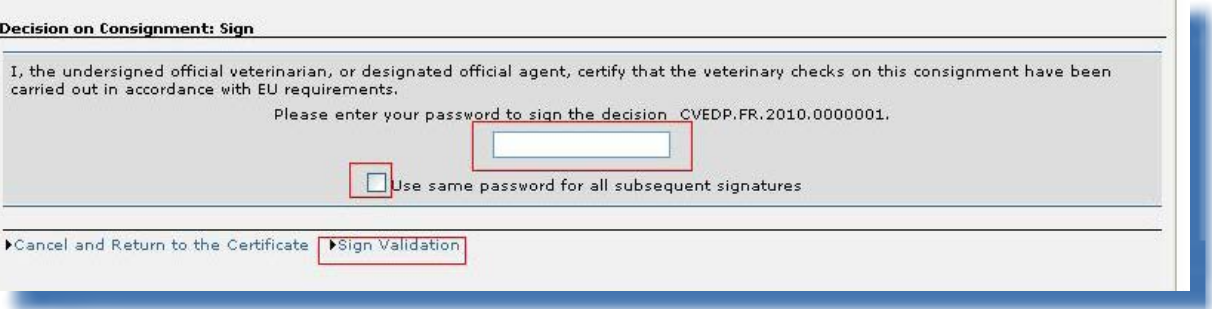

La case «**Utiliser le même mot de passe pour toutes les signatures suivantes**» peut être cochée pour que le mot de passe soit mémorisé dans le système pendant la durée de la session. Une session se termine automatiquement après 30 minutes d'inactivité.

## **II.3. Suivi**

# **II.3.1. Étapes suivantes pour les DCE, DVCEA, DVCEP et DSCE-VP**

Dès que le document d'entrée officiel a été soumis («Soumettre à la certification»), l'autorité compétente reçoit une notification automatique de TRACES et a un accès immédiat au document en question afin de poursuivre le processus de certification. <sup>67</sup>

Pour de plus amples information sur la certification par les autorités compétentes, veuillez consulter le manuel d'utilisation sur les documents d'entrée – partie II, également disponible dans la boîte à [outils](https://circabc.europa.eu/w/browse/ac0bd3d2-66ae-4234-b09c-a3fa9854acfd) [TRACES](https://circabc.europa.eu/w/browse/ac0bd3d2-66ae-4234-b09c-a3fa9854acfd). 68

<sup>67</sup> Le document DECLAR n'est pas concerné par cette partie.

<sup>68</sup> Boîte à outils TRACES: https://circabc.europa.eu/w/browse/ac0bd3d2-66ae-4234-b09c-a3fa9854acfd
# **II.3.2. Étapes suivantes pour les documents DECLAR: cloner en un DVCEP**

Afin de faciliter la délivrance d'un DVCE, les informations soumises dans un document DECLAR peuvent être transférées automatiquement vers un DVCE. C'est ce que l'on appelle le «clonage» dans le cadre de TRACES.

Cette fonctionnalité est accessible à l'opérateur économique et à l'autorité compétente lors de l'ouverture d'un document DECLAR validé.

Les opérateurs économiques qui sont renseignés dans la case «I.6. Intéressé au chargement au sein de l'UE» du document DECLAR et qui sont des utilisateurs TRACES reçoivent un message de notification automatique de TRACES qui les informe de la validation d'un «document de déclaration».

#### *II.3.2.1. Accès par lien hypertexte*

L'opérateur économique peut alors consulter directement le document DECLAR en cliquant sur le lien hypertexte qui se trouve dans le message de notification TRACES.

#### *II.3.2.2. Accès par les menus*

Les opérateurs économiques peuvent également accéder au document DECLAR à partir de la sous-section «Document de déclaration» de la section «Documents vétérinaires»:

- se connecter à TRACES,
- cliquer sur «Document de déclaration» dans le menu de gauche, ce qui affiche l'écran de recherche DECLAR,
- cocher le critère de recherche «À valider», afin de rechercher des documents DECLAR qui peuvent encore être clonés, c'est-à-dire transférés vers un DVCE,
- cliquer sur «Ouvrir» pour ouvrir le document DECLAR souhaité.

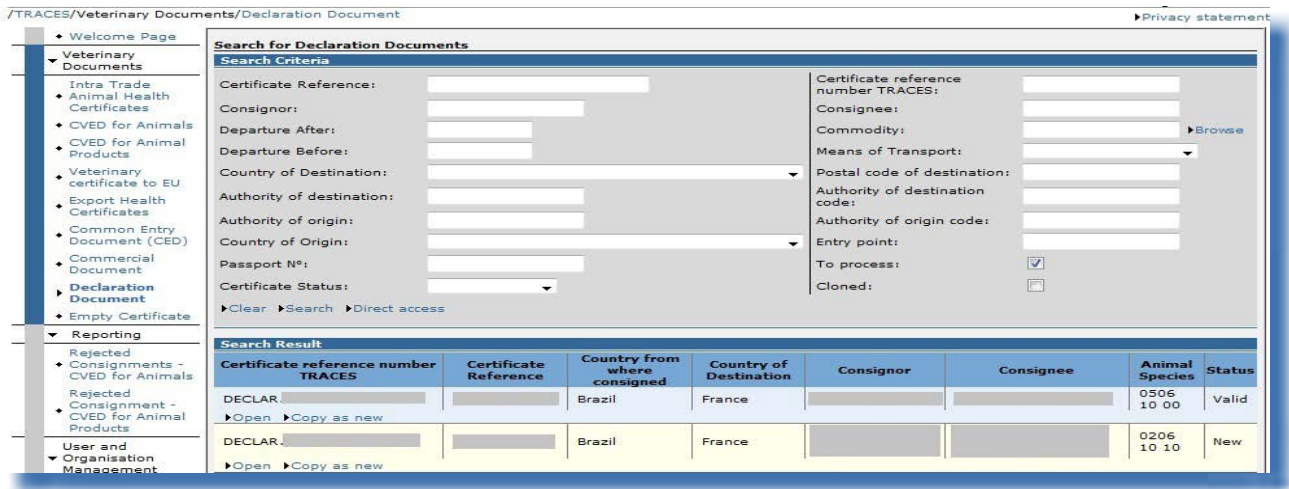

#### **«Accès direct»**

Cette option de recherche permet à l'opérateur économique de trouver un document DECLAR indépendamment de l'indication de son organisation dans la case «I.6 Intéressé au chargement au sein de l'UE» ou «Importateur».

Les critères de recherche suivants doivent être complétés pour rechercher des documents d'entrée officiels à l'aide de la fonctionnalité «Accès direct»:

- • numéro de référence TRACES du certificat,
- référence du certificat (numéro de référence locale),
- pays de destination.

#### *II.3.2.3. Soumission*

L'opérateur économique peut transférer (cloner) la partie I d'un document DECLAR validé vers la partie I d'un document vétérinaire commun d'entrée (DVCE).

C'est ce que l'on appelle le «clonage» dans le cadre de TRACES.

Pour ce faire, il suffit de cliquer sur le bouton «Cloner en un DVCE» dans un document DECLAR présentant le statut «Valide».

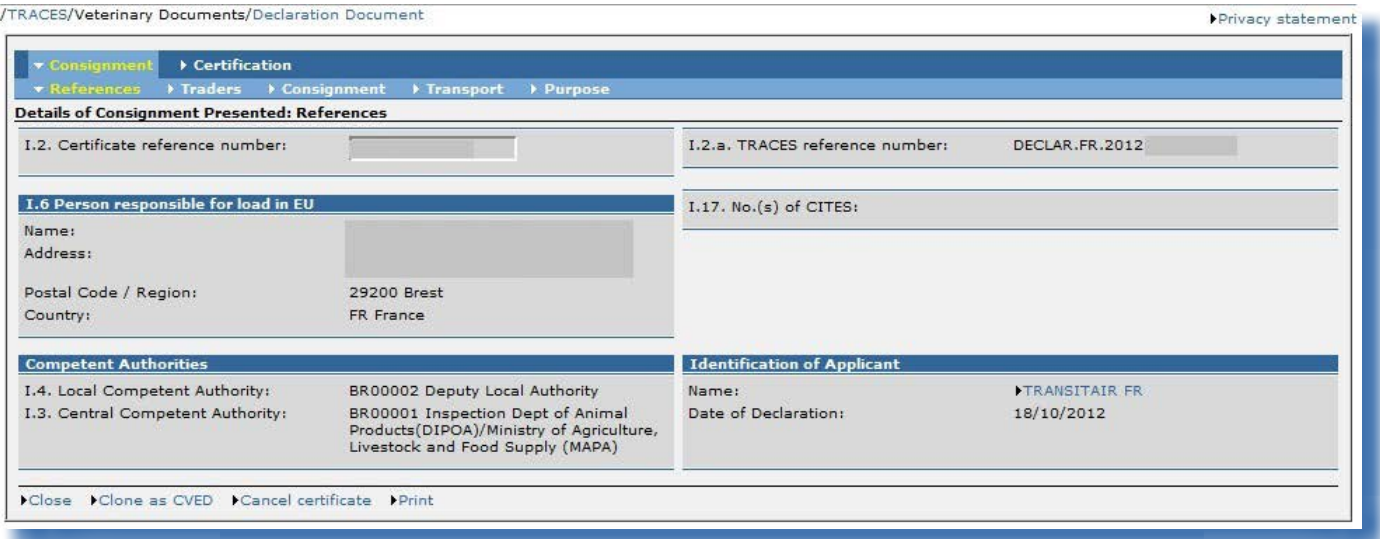

Une fois que l'opérateur économique (ou l'autorité compétente) a procédé au clonage, cette option n'est plus disponible. 69

Un nouveau DVCE est créé par transfert des informations encodées dans la partie I du document DECLAR. La case «10. Documents vétérinaires» de l'onglet «Références» du DVCE est complétée automatiquement avec le numéro de référence TRACES du document DECLAR correspondant, sous forme de lien hypertexte.

<sup>69</sup> Les importateurs ne sont pas autorisés à transférer des informations vers un DVCE de cette manière.

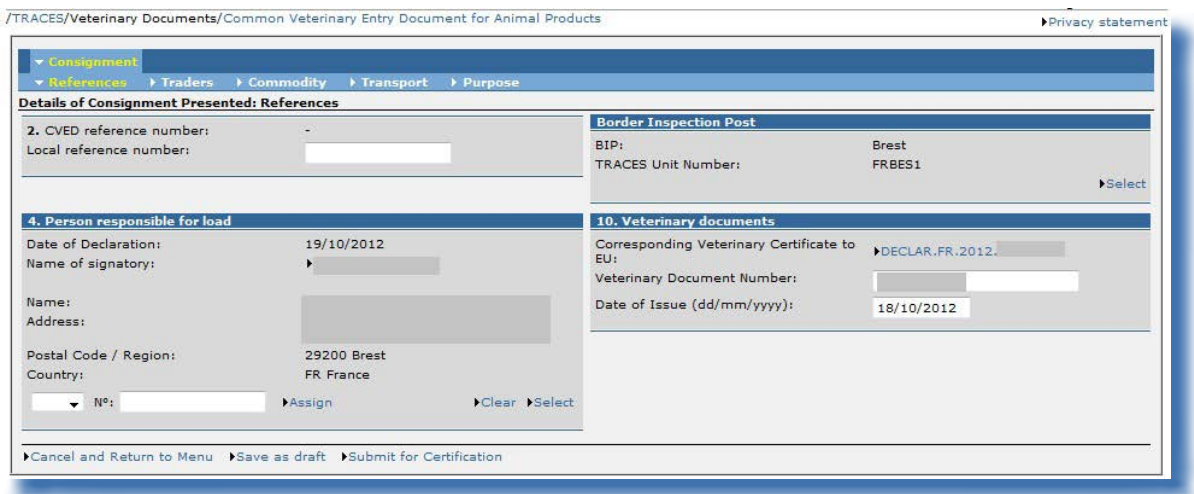

L'opérateur économique peut modifier ou compléter la plupart des informations transférées vers le DVCE, à l'exception des informations suivantes:

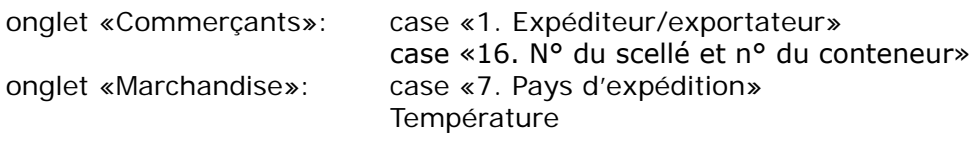

ń

Une fois que les informations ont été vérifiées et complétées le cas échéant, l'opérateur économique doit cliquer sur le bouton «Soumettre à la certification» pour soumettre la partie I du DVCE. <sup>70</sup>

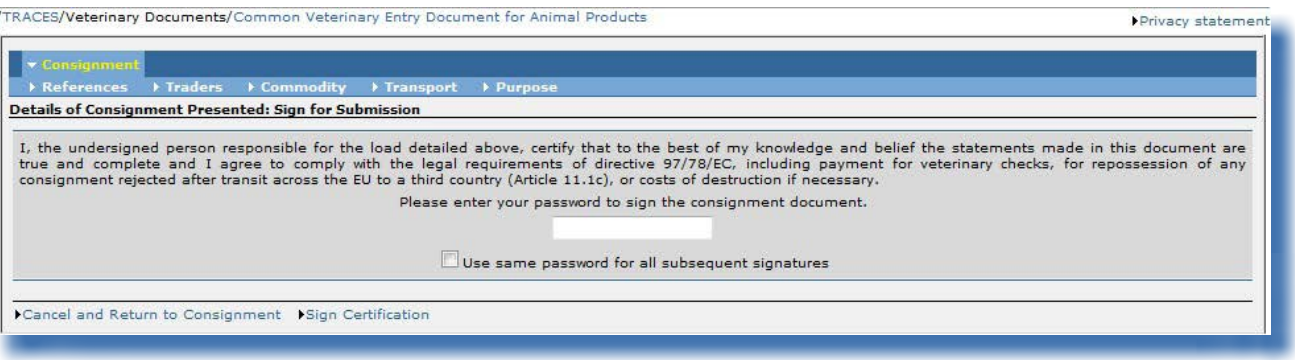

70 Pour de plus amples informations sur la signature, veuillez consulter le chapitre «II.2.5. Signature».

# **II.3.3. Contacter l'autorité compétente**

Une fois que l'autorité compétente a certifié le document d'entrée officiel (partie II) soumis par l'opérateur économique, 71 ce dernier peut afficher les coordonnées de l'autorité compétente en recherchant le document d'entrée officiel certifié, en l'ouvrant et en cliquant sur le lien qui renvoie au nom de l'autorité compétente qui l'a signé.

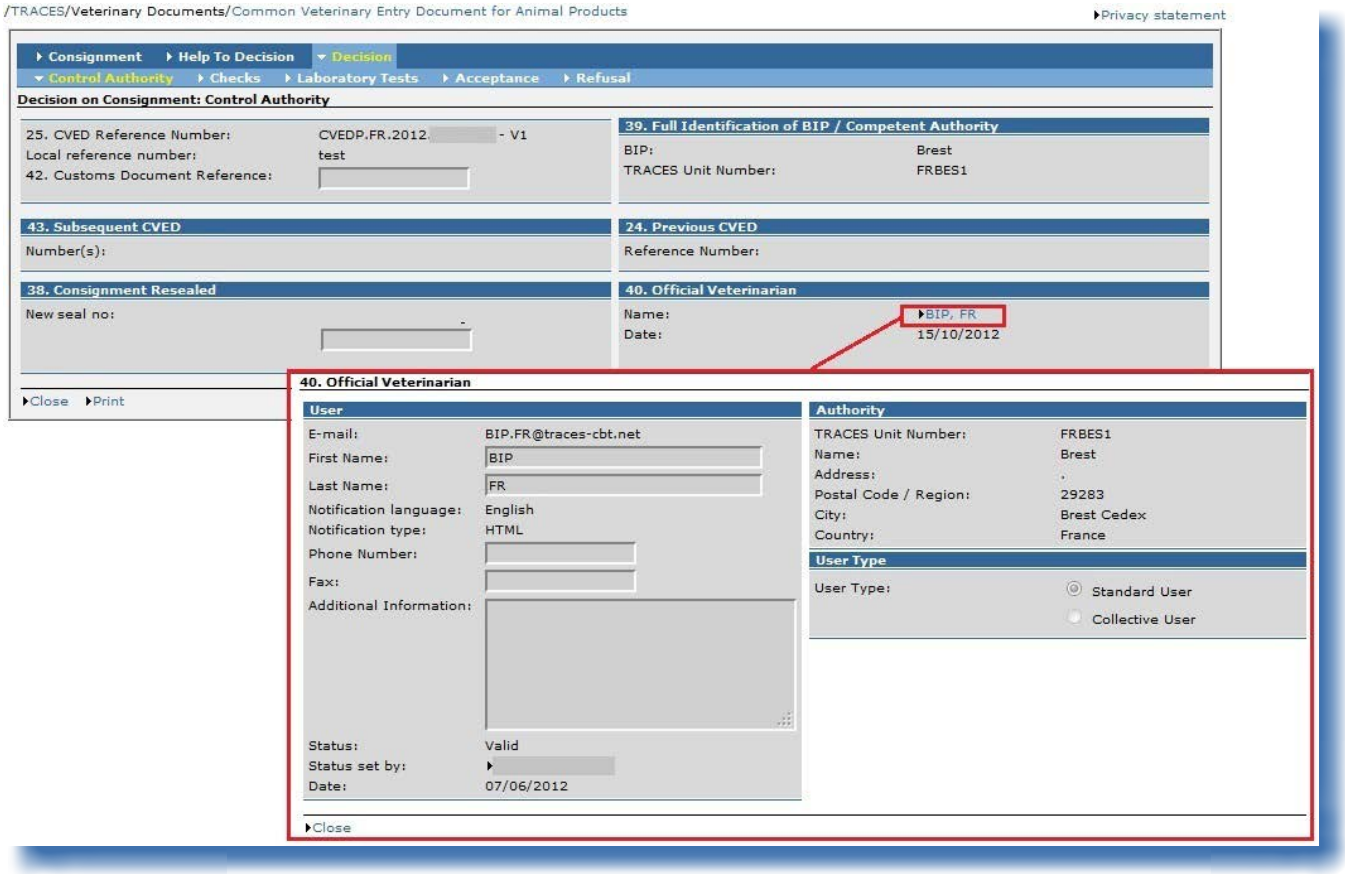

Pour des raisons de confidentialité, seule l'adresse électronique officielle de l'autorité compétente ayant signé le document d'entrée officiel peut être disponible.

<sup>71</sup> Si le document d'entrée officiel a été soumis par l'autorité compétente, l'opérateur économique (même lorsqu'il est renseigné dans le document d'entrée officiel) ne sera pas en mesure de le consulter.

## III. Fonctionnalités liées aux documents d'entrée officiels

### **III.1. Rechercher un document d'entrée officiel**

Sélectionnez l'un des types de documents d'entrée officiels dans la section «Documents vétérinaires»:

- • «Document commun d'entrée (DCE)»
- • «DVCE pour animaux»
- • «DVCE pour produits animaux»
- • «Document de déclaration»
- • «DSCE-VP»

...et remplissez un ou plusieurs critères de recherche, 72 qui concernent essentiellement la partie I (Lot) du document d'entrée officiel.

Un critère peut être utilisé seul <sup>73</sup> ou croisé avec d'autres.

Certains critères de recherche étant différents pour les DCE/DVCEA/DVCEP/DSCE-VP et les documents DECLAR, des critères de recherche spécifiques à ces différents types de documents sont illustrés ci-dessous.

<sup>72</sup> Le caractère «%» peut être utilisé pour la plupart des critères de recherche afin d'élargir le champ de la recherche. De plus, la différence entre majuscules et minuscules n'est pas prise en compte dans les recherches. Par exemple, indiquer «DVCEP. EN%» (huit caractères au minimum) dans le champ «Référence du certificat» permet de trouver tous les DVCEP disponibles pour un utilisateur donné.

<sup>73</sup> Le critère «Statut du certificat» ne peut être utilisé seul.

# **III.1.1. DCE /DVCEA /DVCE P/DSCE -VP**

Cliquez sur le bouton «Avancé» afin d'obtenir des critères de recherche supplémentaires, qui concernent la procédure de transbordement ou de transfert, le fractionnement de lots, etc.

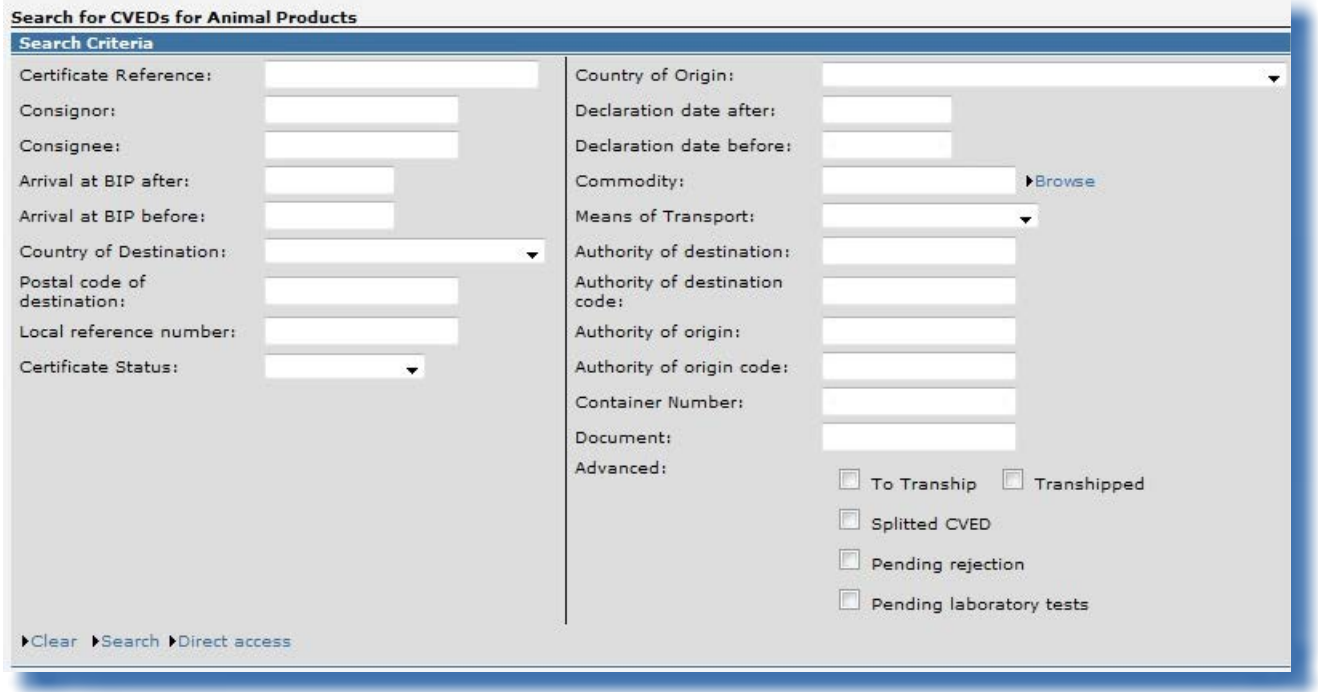

#### **Options de recherche**

Référence du certificat Désigne le numéro de référence unique TRACES, automatiquement attribué au document d'entrée officiel.

Statut du certificat entry on the plus amples informations sur les statuts des documents d'entrée officiels, veuillez consulter le chapitre «II.1.1. Chaîne de certification».

Avancé - Pour transbordement Recherche, parmi les documents d'entrée officiels concernés par une procédure de transbordement, les documents d'entrée officiels spécifiques devant être transbordés par le deuxième poste d'inspection frontalier de l'Union européenne.

# **Options de recherche**

Avancé — Transbordé **Recherche, parmi les documents d'entrée officiels concernés par** une procédure de transbordement, les documents d'entrée officiels spécifiques qui ont été validés et permet de retrouver le document d'entrée officiel initial ainsi que les documents d'entrée officiels ultérieurs.

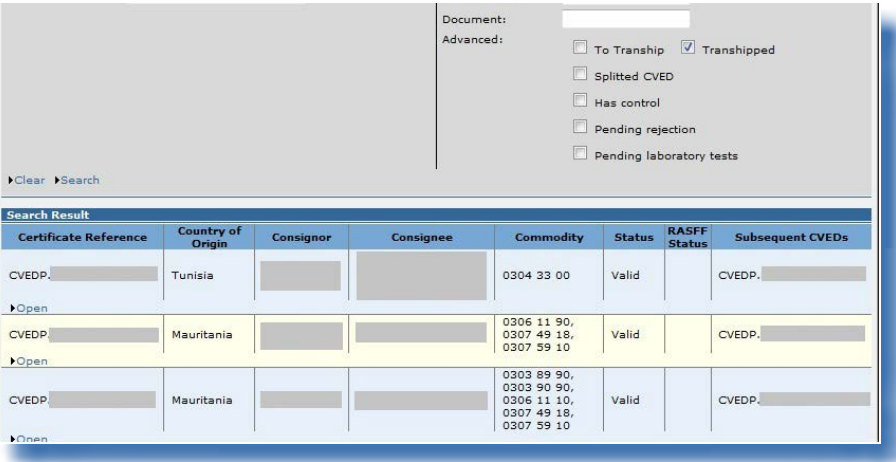

Avancé — DVCE fractionné Recherche, parmi les documents d'entrée officiels (DCE/DVCEP) concernés par un fractionnement, les documents d'entrée officiels spécifiques qui ont été fractionnés et permet de retrouver le document d'entrée officiel initial ainsi que les documents d'entrée officiels ultérieurs.

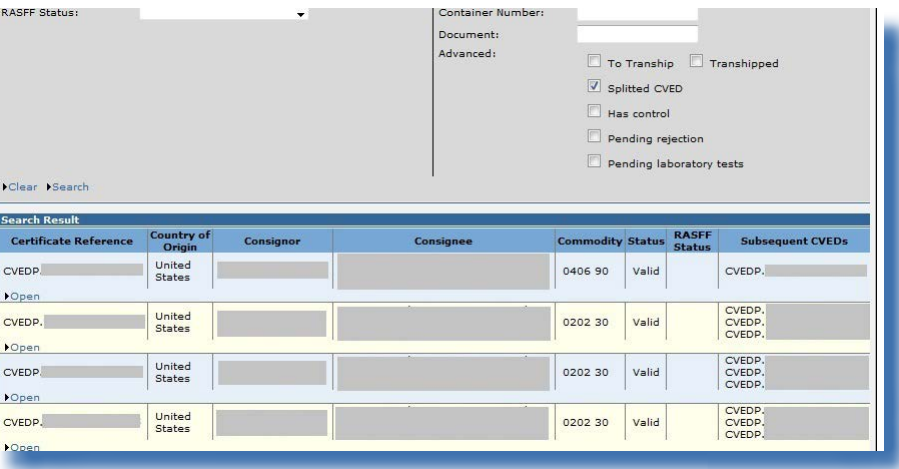

Avancé — Comprend la partie Recherche les documents d'entrée officiels pour lesquels la «Contrôle» partie III (Contrôle) a été ajoutée.

### **Options de recherche**

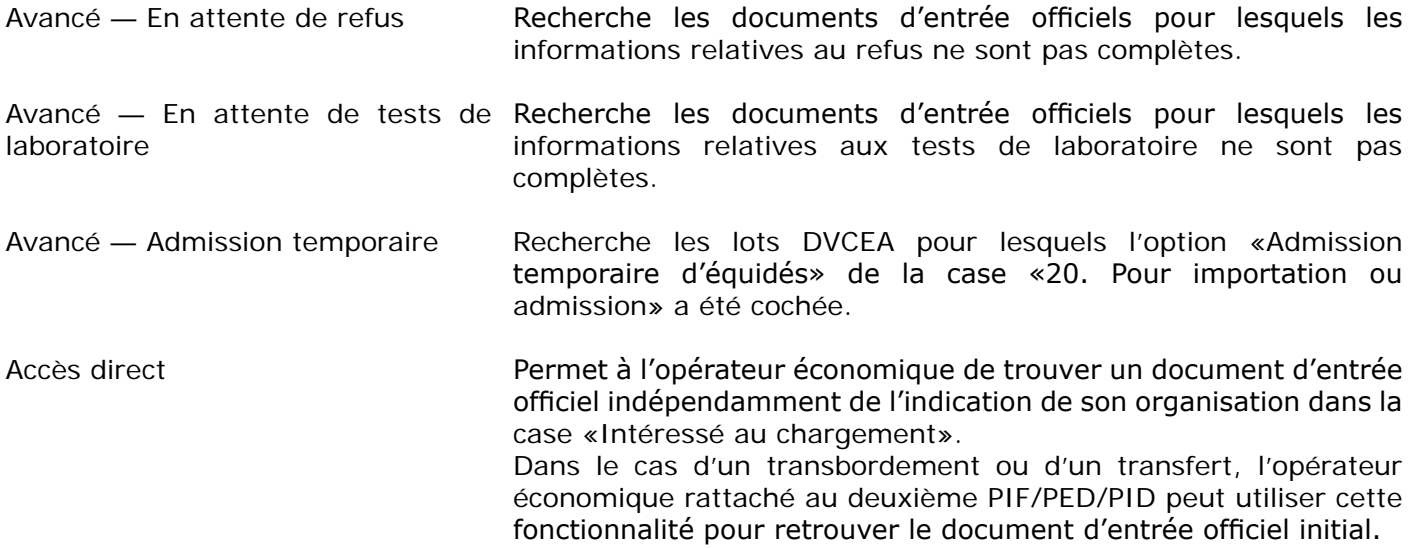

# **III.1.2. Documents DECLAR**

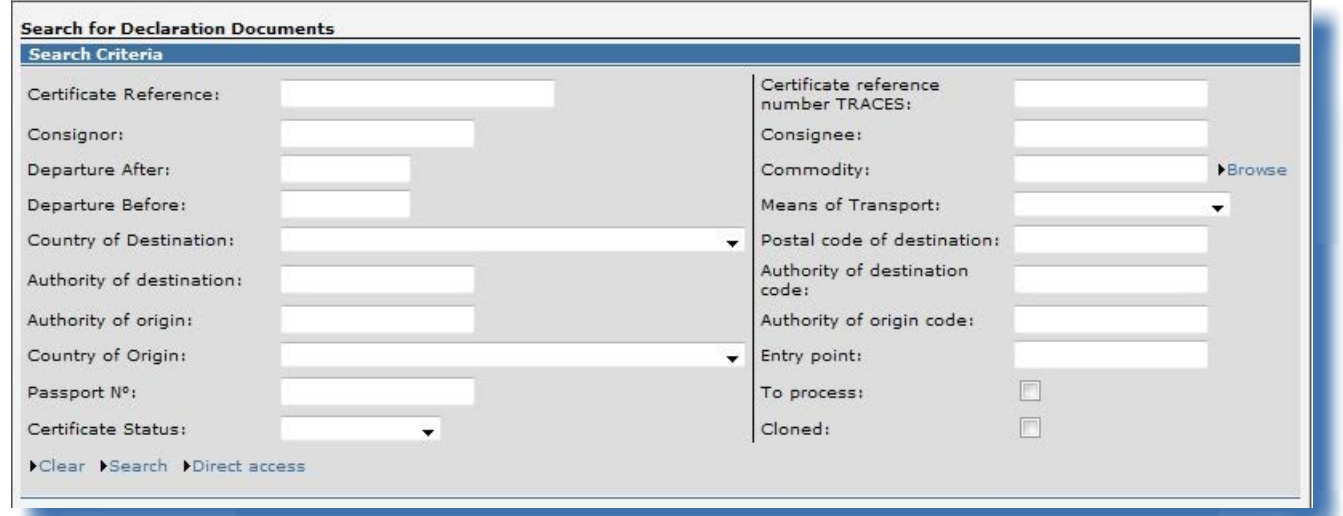

# **Options de recherche**

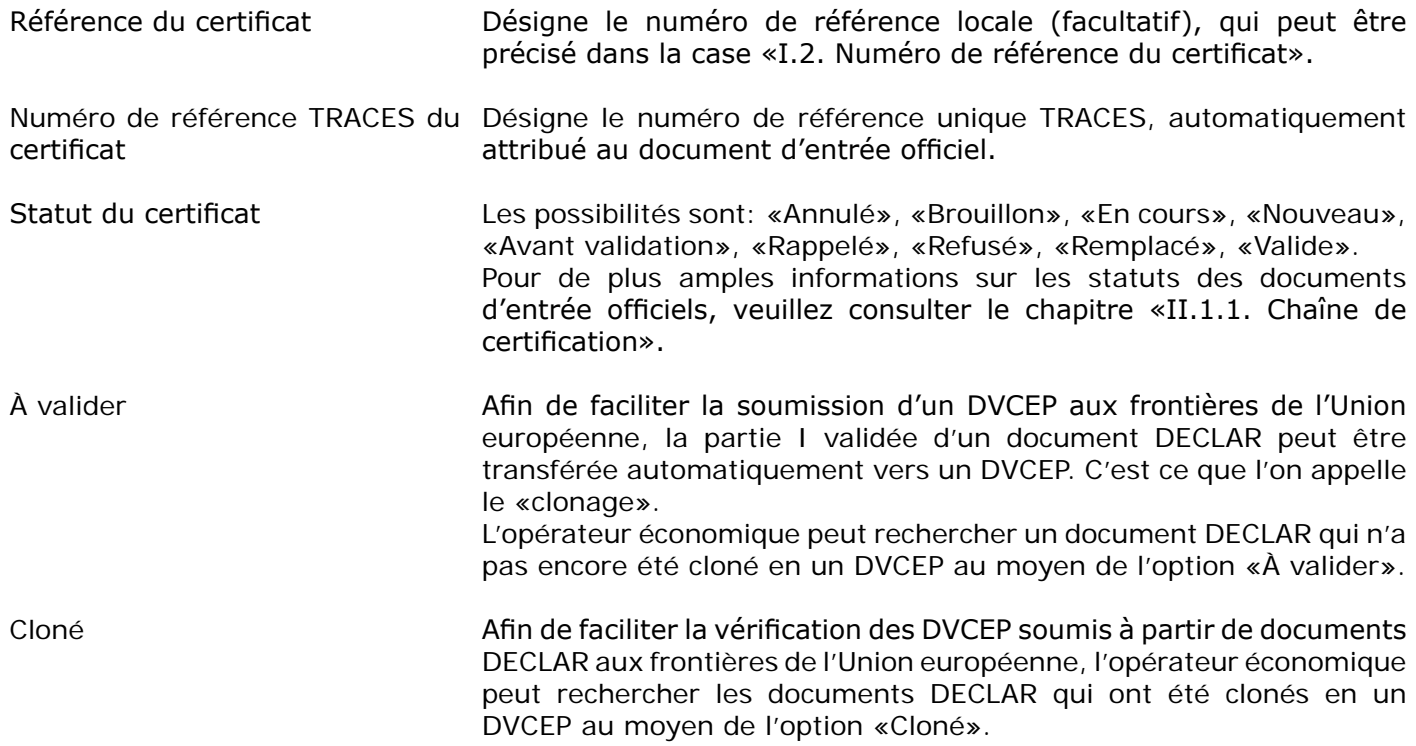

## **III.1.3. Solutions de contournement et limites**

Outre l'utilisation des critères de recherche TRACES, une autre solution pour trouver un document d'entrée officiel consiste à utiliser le numéro de référence unique du certificat:

Sélectionnez l'adresse URL appropriée telle qu'indiquée ci-dessous et entrez le numéro de référence TRACES à la fin de l'adresse, comme suit: <sup>74</sup>

1. https://webgate.ec.europa.eu/sanco/traces/certificates/ced/open.do?ref=CED.XX.YYYY.ZZZZZZZ

2. https://webgate.ec.europa.eu/sanco/traces/certificates/cvedanimals/open.do?ref=CVEDA.XX.YYYY.ZZZZZZZ

3. https://webgate.ec.europa.eu/sanco/traces/certificates/cvedproducts/open.do?ref=CVEDP.XX.YYYY.ZZZZZZZ

4. https://webgate.ec.europa.eu/sanco/traces/certificates/euimport/open.do?ref=DECLAR.XX.YYYY.ZZZZZZZ 5. https://webgate.ec.europa.eu/sanco/traces/certificates/chedpp/open.do?ref=CHEDPP.XX.YYYY.ZZZZZZZ

Conformément aux règles en matière d'accès aux données (commerciales), vous devez être renseigné dans le document d'entrée officiel pour pouvoir y accéder, faute de quoi vous pourrez recevoir le message d'alerte suivant:

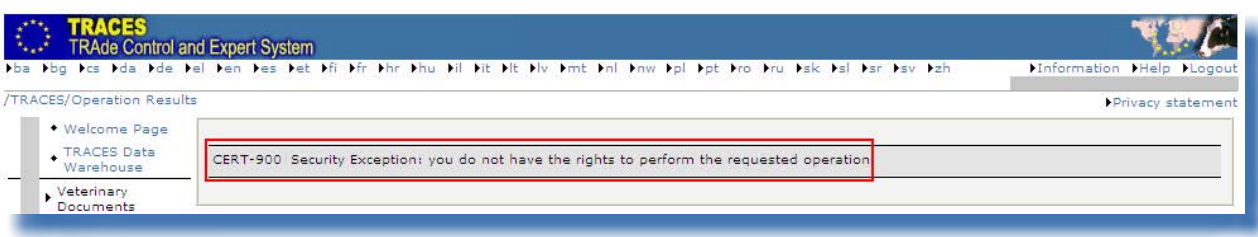

Pour la bonne gestion de la base de données TRACES, les documents d'entrée officiels non validés portant le statut «Brouillon» et «Nouveau» sont supprimés après trois mois. 75

#### *Remarque concernant les pays tiers*

Les pays tiers qui utilisent le système pour la certification de documents IMPORT peuvent accéder aux documents d'entrée officiels établis par clonage de leurs documents IMPORT validés.

<sup>74</sup> Légende:

XX = code ISO du pays du PIF/PED/PID,

YYYY = année de soumission,

NNNNNNN = numéro de référence unique TRACES.

<sup>75</sup> Exception faite des DVCEP non validés: seuls les DVCEP non validés portant le statut «Brouillon» sont supprimés après trois mois.

# **III.2. Cloner un document IMPORT en un document d'entrée officiel**

Compte tenu de l'étroite coopération avec certains pays tiers, la soumission de la partie I du document d'entrée officiel peut être facilitée par l'existence d'un document IMPORT.

Afin de faciliter la soumission des documents d'entrée officiels au niveau des PIF/PED/PID de l'Union européenne, les données validées par des autorités compétentes de pays tiers dans le document IMPORT peuvent être transférées automatiquement vers le document d'entrée officiel concerné (DCE/DVCEA/ DVCEP/DECLAR).

C'est ce que l'on appelle le «clonage» dans le cadre de TRACES.

Cette fonctionnalité est disponible tant pour les opérateurs économiques que pour les autorités compétentes.

Dès qu'un pays tiers valide un document IMPORT, un message de notification est envoyé à l'opérateur économique TRACES et à l'autorité compétente au niveau du PIF/PED/PID de l'Union européenne, ainsi qu'à l'importateur et au lieu de destination/à l'adresse de livraison, pour autant que leurs coordonnées soient indiquées dans les cases correspondantes du document IMPORT.

## **III.2.1. Accès par lien hypertexte**

Les opérateurs économiques TRACES qui sont renseignés dans la case «I.6. Intéressé au chargement au sein de l'UE» du document IMPORT <sup>76</sup> reçoivent un message de notification automatique de TRACES qui les informe de la validation d'un «certificat vétérinaire vers l'UE».<sup>77</sup>

L'opérateur économique peut alors consulter directement le document IMPORT en cliquant sur le lien hypertexte qui se trouve dans le message de notification TRACES.

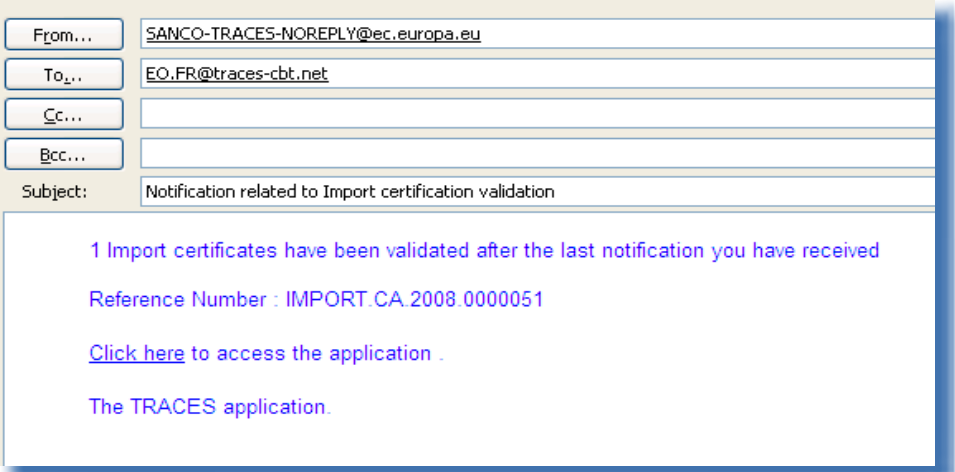

<sup>76</sup> Pour autant qu'ils aient créé un compte TRACES qui a été validé par leur autorité compétente.

<sup>77</sup> Ce que l'on appelle également un document IMPORT.

# **III.2.2. Accès par les menus**

Les opérateurs économiques peuvent également accéder au document IMPORT à partir de la sous-section «Certificat vétérinaire vers l'UE» de la section «Documents vétérinaires»:

- se connecter à TRACES,
- cliquer sur «Certificat vétérinaire vers l'UE» dans le menu de gauche, ce qui affiche l'écran de recherche IMPORT,
- cocher le critère de recherche «À valider»78 afin de rechercher les documents IMPORT qui n'ont pas encore été «clonés», c'est-à-dire transférés vers un DVCE,
- cliquer sur «Ouvrir» pour ouvrir le document IMPORT souhaité.

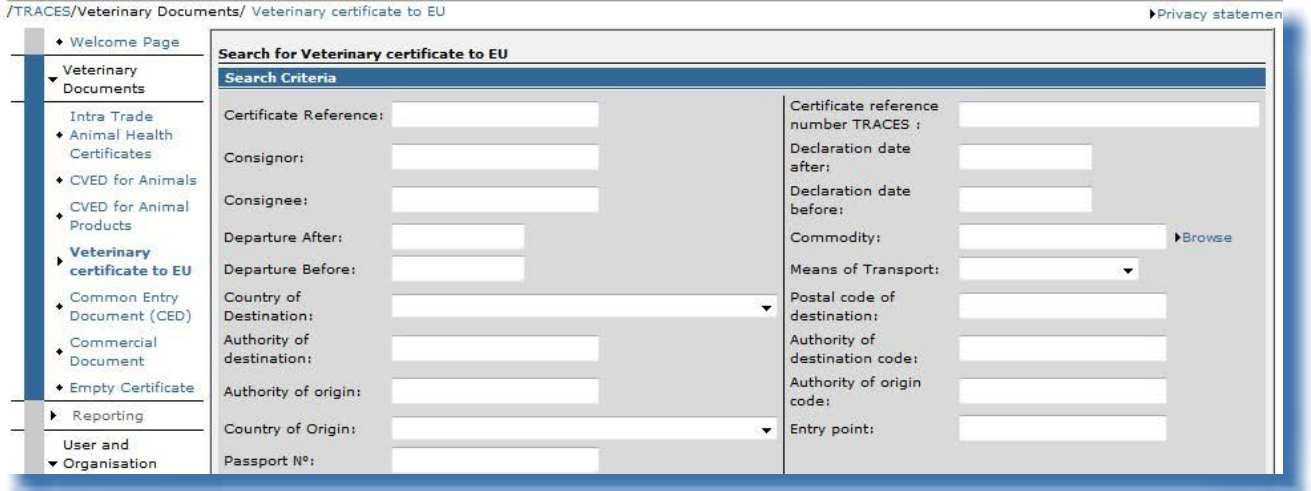

#### **«Accès direct»**

Cette option de recherche permet à l'opérateur économique de trouver un document IMPORT validé par une autorité compétente d'un pays tiers indépendamment de l'indication de son organisation dans la case «I.6 Intéressé au chargement au sein de l'UE» ou «Importateur».

- Les critères de recherche suivants doivent être complétés:
- numéro de référence TRACES du certificat (IMPORT)
- référence du certificat (numéro de référence locale) (IMPORT)
- • pays de destination

Une exception s'applique toutefois aux documents IMPORT en provenance de Nouvelle-Zélande, pour lesquels les éléments suivants doivent être complétés:

- référence du certificat (numéro de référence locale) (IMPORT)
- pays de destination
- pays d'origine (Nouvelle-Zélande)

<sup>78</sup> Le critère de recherche «À valider» présuppose que l'organisation de l'opérateur économique a été encodée dans la case «I.6 Intéressé au chargement au sein de l'UE» ou «Importateur». Si l'autorité compétente d'un pays tiers a validé le document IMPORT sans cette information, l'opérateur économique peut néanmoins retrouver ce document à l'aide de la fonctionnalité «Accès direct».

# **III.2.3. Soumission**

L'opérateur économique peut transférer (cloner) la partie I d'un document IMPORT vers la partie I d'un document vétérinaire commun d'entrée (DVCE).

C'est ce que l'on appelle le «clonage» dans le cadre de TRACES.

Pour ce faire, il suffit de cliquer sur le bouton «Cloner en un DVCE» dans un document IMPORT validé.

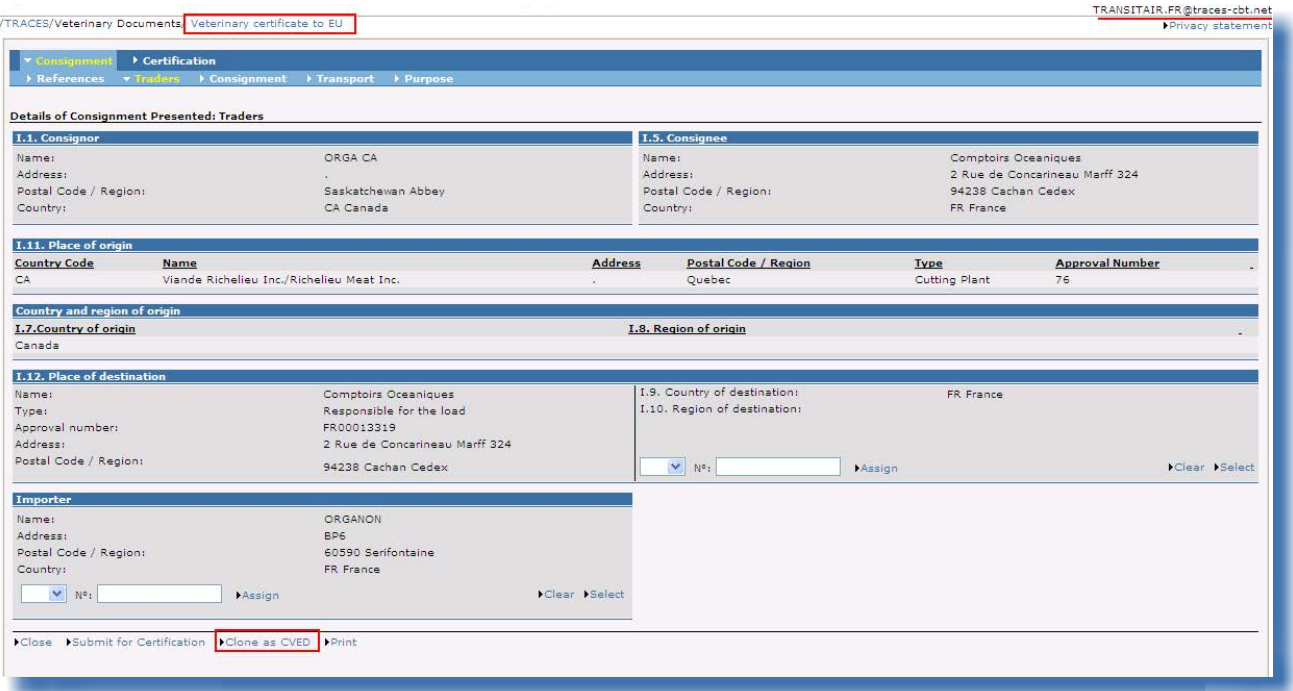

Une fois que la procédure de certification du DVCE a été achevée (aboutissant à une validation ou à un refus), cette option n'est plus disponible pour l'opérateur économique <sup>79</sup> (ou l'autorité compétente) à la frontière de l'Union européenne.

Une autorité compétente d'un pays tiers peut toujours remplacer ou annuler le document IMPORT «original», même si l'opérateur économique (ou l'autorité compétente) à la frontière de l'Union l'a cloné, et ce aussi longtemps que le DVCE porte le statut «Nouveau», «Brouillon» ou «En cours». 80

Un nouveau DCE, DVCEA ou DVCEP est créé par transfert des informations encodées dans la partie I du document IMPORT.

La case «10. Documents vétérinaires» du DVCE est complétée automatiquement avec le numéro de référence TRACES du document IMPORT correspondant, sous forme de lien hypertexte.

<sup>79</sup> Les importateurs ne sont pas autorisés à transférer des informations vers un DVCE de cette manière.<br>80 lle document IMPORT ne peut être cloné en un document d'entrée officiel plus d'une fois

Un document IMPORT ne peut être cloné en un document d'entrée officiel plus d'une fois.

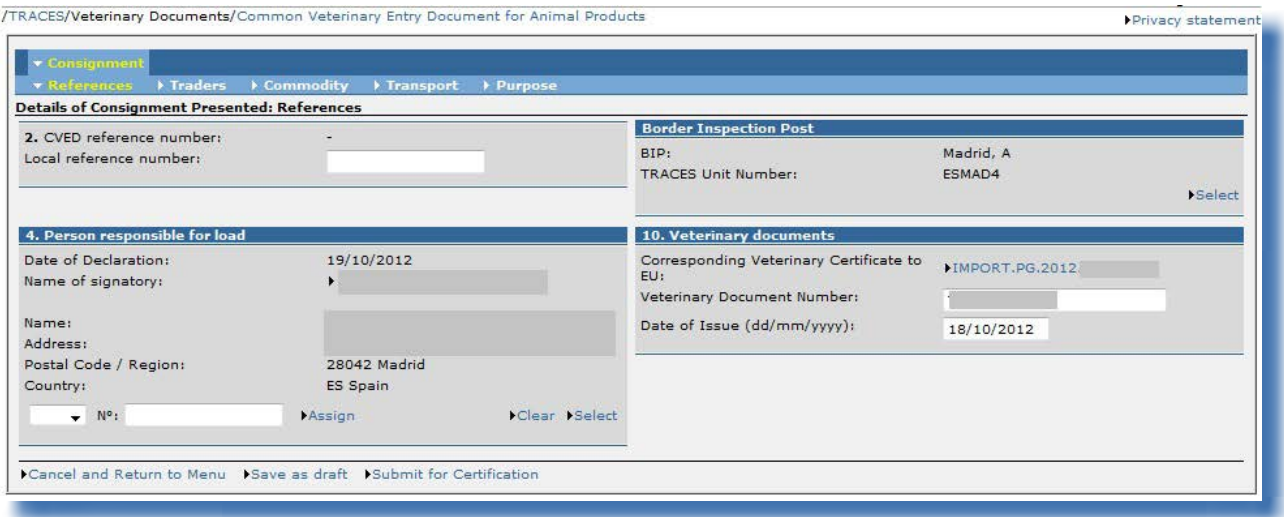

L'opérateur économique peut modifier ou compléter la plupart des informations transférées vers le DVCE, à l'exception des informations suivantes:

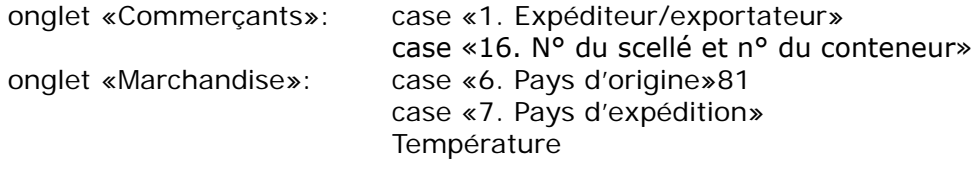

Une fois que les informations ont été vérifiées et complétées le cas échéant, l'opérateur économique doit cliquer sur le bouton «Signer certification» pour soumettre la partie I du DVCE. <sup>82</sup>

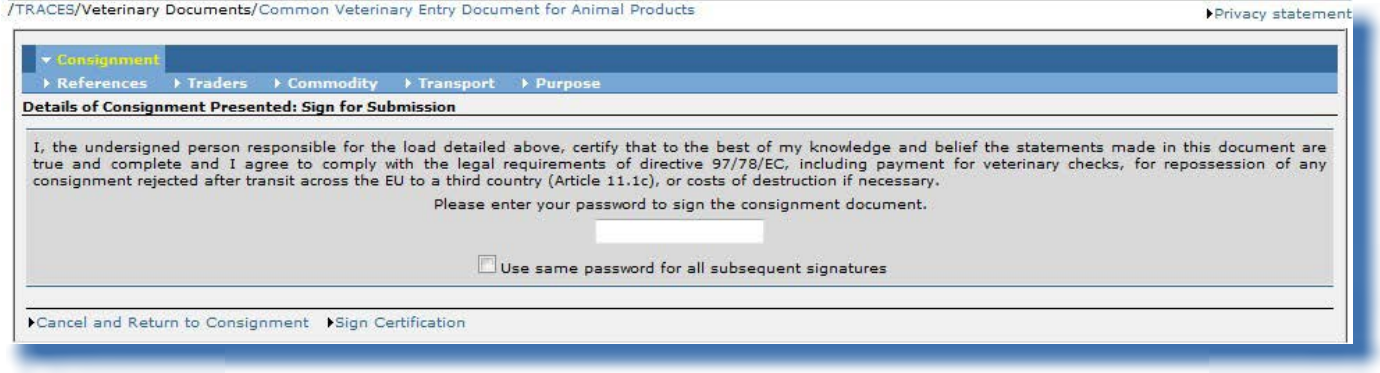

<sup>81</sup> Lorsque le document IMPORT concerne des importations d'animaux provenant d'un pays non autorisé, l'utilisateur TRAC-ES peut sélectionner le pays tiers dans la case «6. Pays d'origine». Une fois que le document d'entrée officiel a été certifié par l'autorité compétente à la frontière de l'Union européenne, un message apparaît avec la liste des pays autorisés pour les espèces animales sélectionnées: «Le pays d'origine doit correspondre à l'un des pays à la législation applicable…». Dans le cas des DVCEA, l'autorité compétente à la frontière de l'Union doit alors refuser le DVCEA en entrant le nom du pays non agréé dans la case «37. Motif du refus».

<sup>82</sup> Pour de plus amples informations sur la signature d'un document d'entrée officiel, veuillez consulter le chapitre «II.2.5. Signature».

# **III.3. Copier nouveau sous**

Il existe deux options pour soumettre un nouveau document d'entrée officiel:

1. utiliser le bouton «**Nouveau**» pour qu'un document d'entrée officiel vierge soit créé, 83 ou 2. utiliser le bouton «**Copier nouveau sous**» à partir d'un document d'entrée officiel existant.

Tant les opérateurs économiques que les autorités compétentes peuvent créer un nouveau document d'entrée officiel dans TRACES. Ces deux catégories d'utilisateurs ont donc accès à la fonctionnalité «Copier nouveau sous».

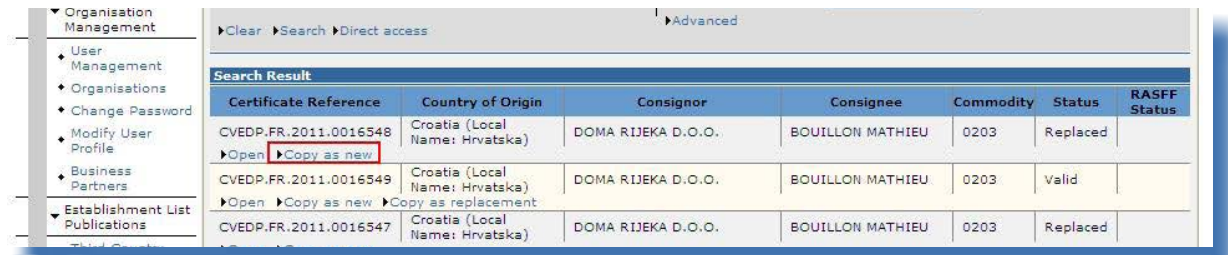

La fonctionnalité «Copier nouveau sous» peut être utilisée pour créer rapidement un nouveau document d'entrée officiel en y recopiant certaines données de la partie I d'un document d'entrée officiel existant, ce qui permet d'accélérer le processus de soumission.

La nature des informations copiées est fonction du code de la nomenclature combinée sélectionné. Si le code est identique, toutes les informations de l'onglet «Commerçants» sont recopiées du document d'entrée officiel original vers le nouveau document d'entrée officiel. En fonction du modèle et du code NC sélectionné, les informations contenues dans les rubriques aux champs libres du document d'entrée officiel original seront automatiquement recopiées vers le nouveau document d'entrée officiel.

Le document d'entrée officiel (original) n'est pas affecté. Il va de soi que les informations du nouveau document peuvent être modifiées.

Cette fonctionnalité peut s'appliquer à tout document d'entrée officiel, quel que soit son statut (valide, refusé, annulé, nouveau, etc.). <sup>84</sup> Cependant, comme pour le bouton «Nouveau», le bouton «Copier nouveau sous» est disponible uniquement si vous êtes habilité à soumettre le type de document d'entrée officiel en question.

<sup>83</sup> Pour de plus amples informations sur la création et la soumission d'un document d'entrée officiel vierge, veuillez consulter le chapitre «II.2. Soumettre la partie I (Lot)».

<sup>84</sup> Pour de plus amples informations sur la chaîne de certification, veuillez consulter le chapitre «II.1.1. Chaîne de certification».

# **III.4. Fractionner un lot**

# **III.4.1. DCE**

Pour les importations de lots destinés à être transférés vers un autre point de contrôle (case I.20), il est possible de créer un ou plusieurs autres DCE (ultérieurs), en utilisant le bouton «Fractionner» figurant sous le DCE initial validé.

La fonction «Fractionner» est également disponible à l'ouverture du DCE initial validé.

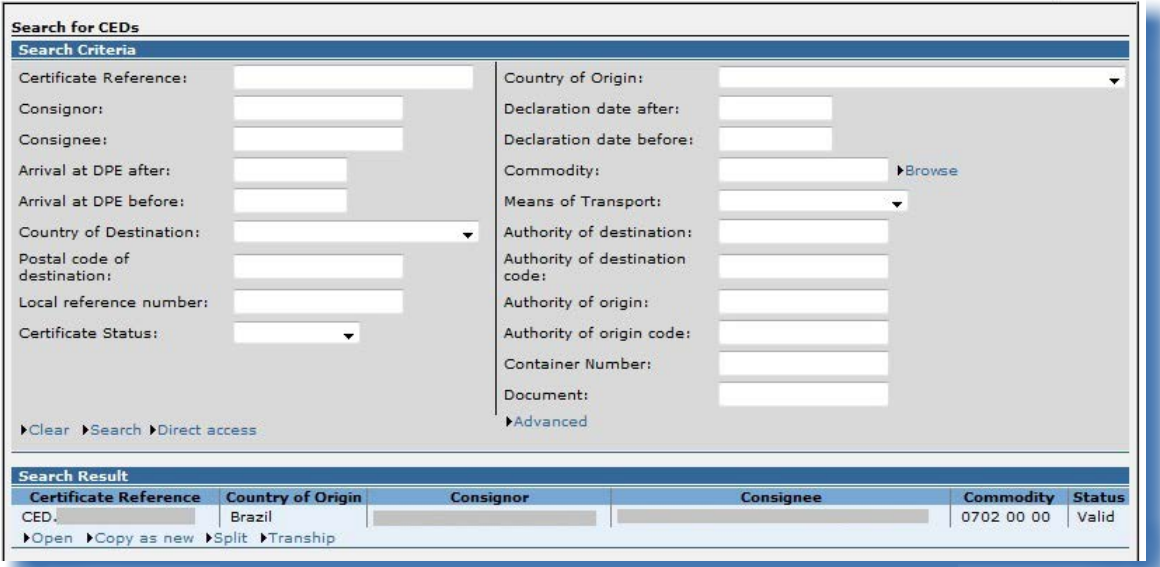

La fonction «Fractionner» recopie automatiquement toutes les informations introduites dans la partie I du DCE initial validé dans le nouveau DCE (ultérieur), tout en permettant de modifier certaines rubriques. D'autres rubriques sont automatiquement réinitialisées ou adaptées (par exemple: poids net/brut, nombre de colis, identification des moyens de transport, etc.).

Dès lors que la fonction «Fractionner» a été utilisée, le DCE initial ne peut plus être remplacé.

### **Références**

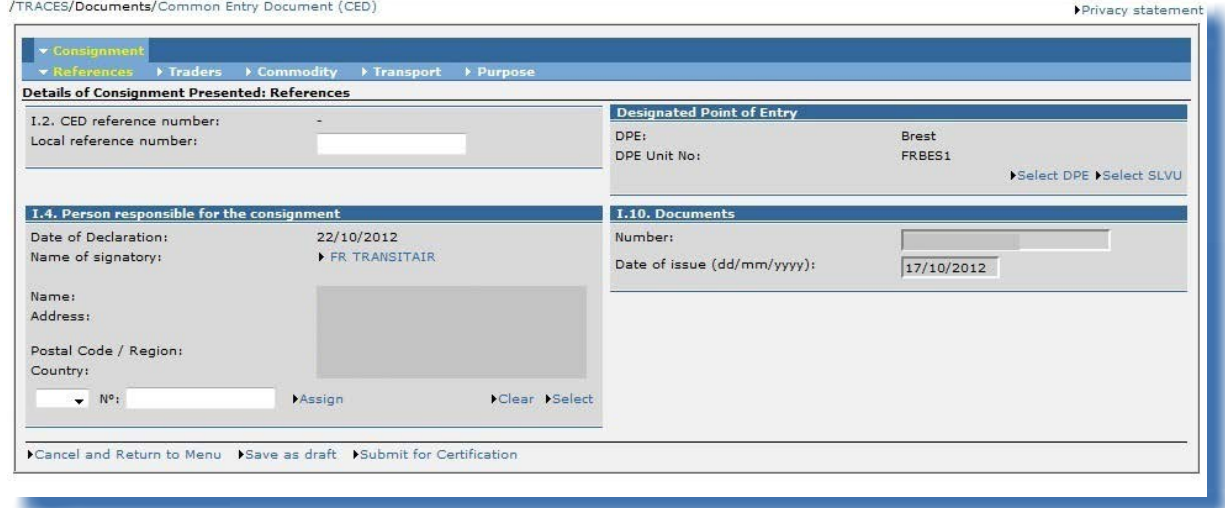

#### «Point d'entrée désigné»

L'opérateur économique peut sélectionner une autre autorité compétente.

#### «I.2. Numéro de référence du DCE»

Un numéro de référence du DCE est attribué automatiquement lors de la soumission du nouveau DCE (ultérieur).

#### «I.10. Documents»

Cette rubrique est en lecture seule, étant donné qu'il <sup>s</sup>'agit d'un nouveau DCE (ultérieur) établi par fractionnement du DCE initial.

#### **Commerçants**

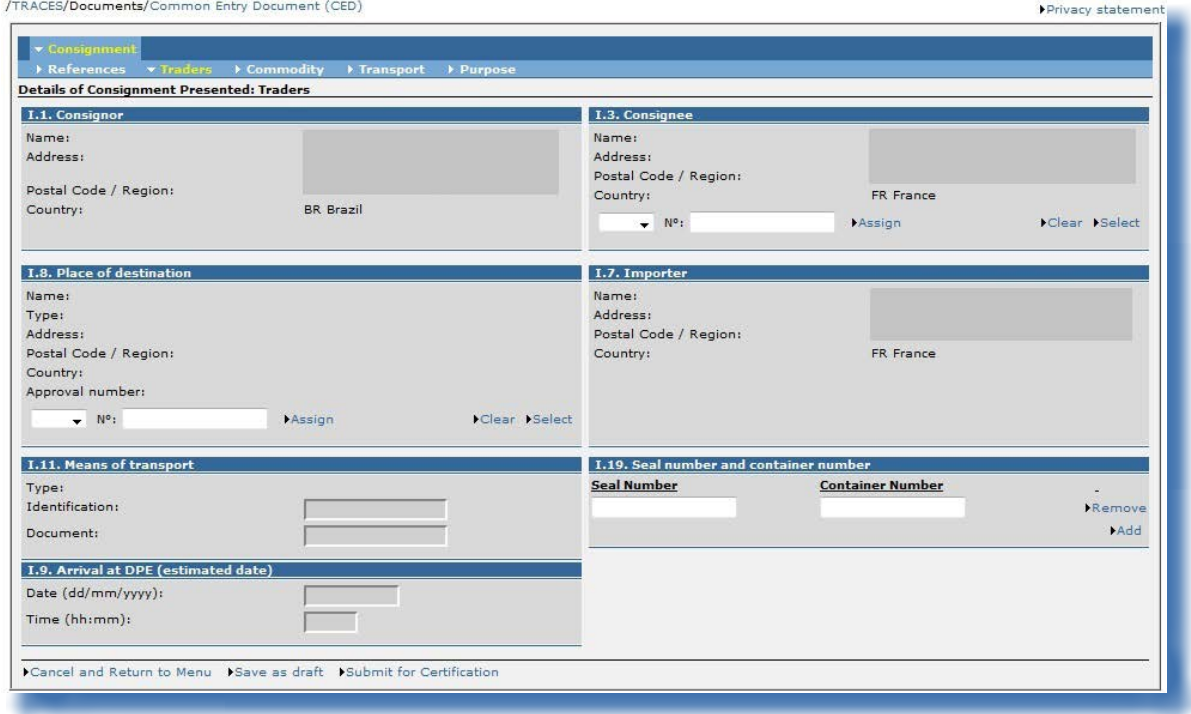

#### «I.1. Expéditeur» et «I.7. Importateur»

Ces cases sont complétées avec les informations encodées dans la partie I du DCE initial validé et ne peuvent être modifiées.

#### «I.8. Lieu de destination»

Le lieu de destination doit être indiqué (obligatoire).

#### «I.9. Arrivée au PED (date prévue)»

Cette case est réinitialisée dans le nouveau DCE (ultérieur).

#### «I.19. N° du scellé et <sup>n</sup>° du conteneur»

L'option «Ajouter» permet de faire apparaître autant de lignes que nécessaire, le numéro du scellé et le numéro du conteneur pouvant être indépendants, renseignés ou non.

#### **Marchandise**

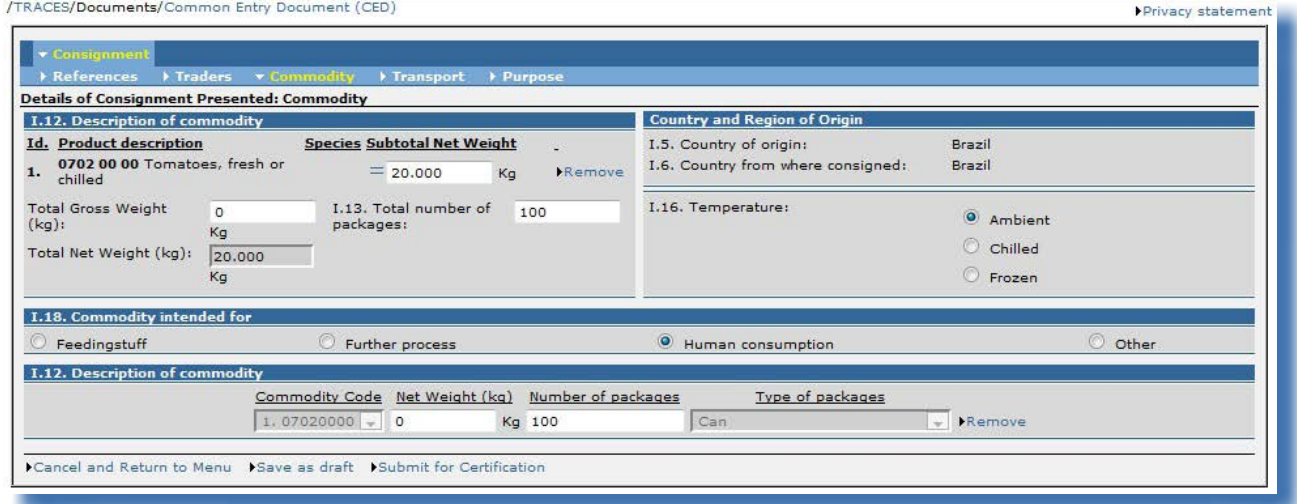

### «I.12. Description marchandise»

Le «type de colis» ne peut être modifié dans le nouveau DCE (ultérieur).

#### **Transport**

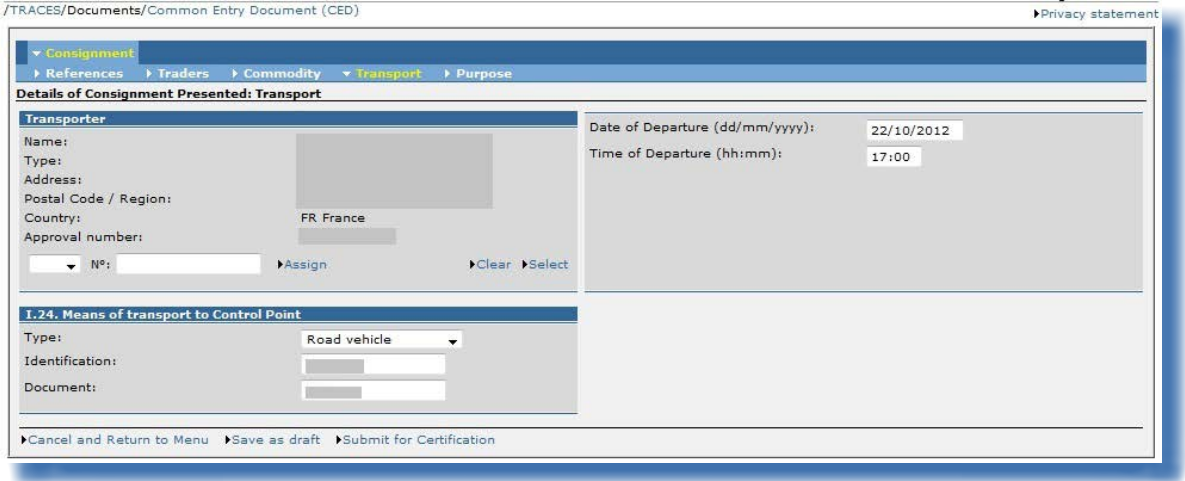

### **OBJECTIF**

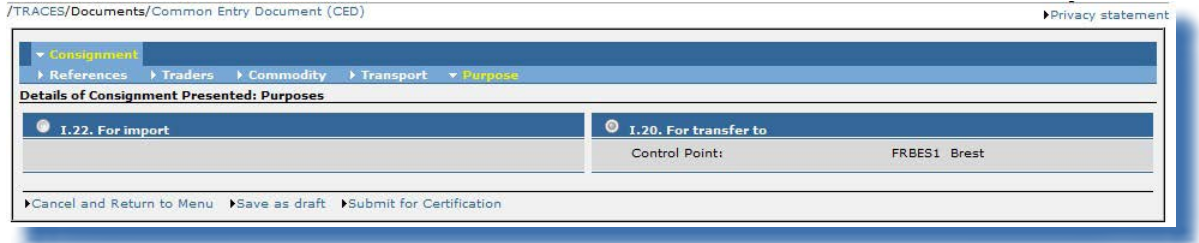

#### «I.22. Pour importation»

Cette information peut être modifiée après le fractionnement.

#### «I.20. Pour transfert vers»

Cette information ne peut être modifiée après le fractionnement.

Lors de la soumission, les informations introduites dans le nouveau DCE (ultérieur) et dans le DCE initial validé sont comparées à des fins de contrôle.

Dans la partie II, qui est entièrement modifiable, le numéro de référence du certificat du DCE apparaît sous la forme d'un lien hypertexte dans la rubrique «DCE antérieur» du nouveau DCE (ultérieur). Les numéros de référence de tous les DCE successifs apparaissent dans la rubrique «DCE ultérieur» du document d'entrée officiel initial.

Si l'un des nouveaux DCE (ultérieurs) doit être corrigé ou modifié, les mêmes règles que pour les documents d'entrée officiels normaux <sup>s</sup>'appliquent.

Pour de plus amples informations, veuillez consulter le chapitre «III.5. Modifier un document d'entrée officiel qui <sup>a</sup> été soumis».

# **III.4.2. DVCEP**

Pour les importations de lots «non conformes» (case 22) ou de lots destinés au marché intérieur dont l'«adresse de livraison» (case 8) est un entrepôt douanier indiqué comme, il est possible de créer un ou plusieurs autres DVCEP (ultérieurs), en utilisant le bouton «Fractionner» figurant sous le DVCEP initial validé.

La fonction «Fractionner» est également disponible à l'ouverture du DVCEP initial validé.

La fonction «Fractionner» recopie automatiquement toutes les informations introduites dans la partie I du DVCEP initial validé dans le nouveau DVCEP (ultérieur), tout en permettant de modifier certaines rubriques. D'autres rubriques sont automatiquement réinitialisées ou adaptées (par exemple: poids net/brut, nombre de colis, identification des moyens de transport, etc.).

Dès lors que la fonction «Fractionner» a été utilisée, le DVCEP initial ne peut plus être remplacé.

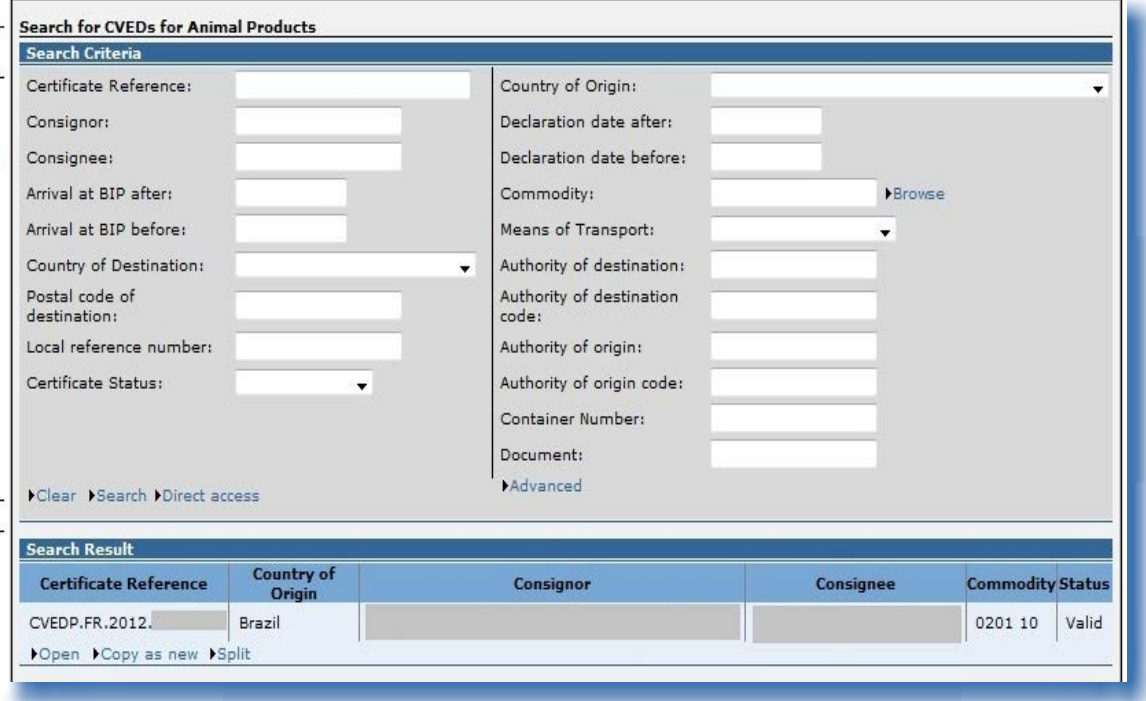

### **Références**

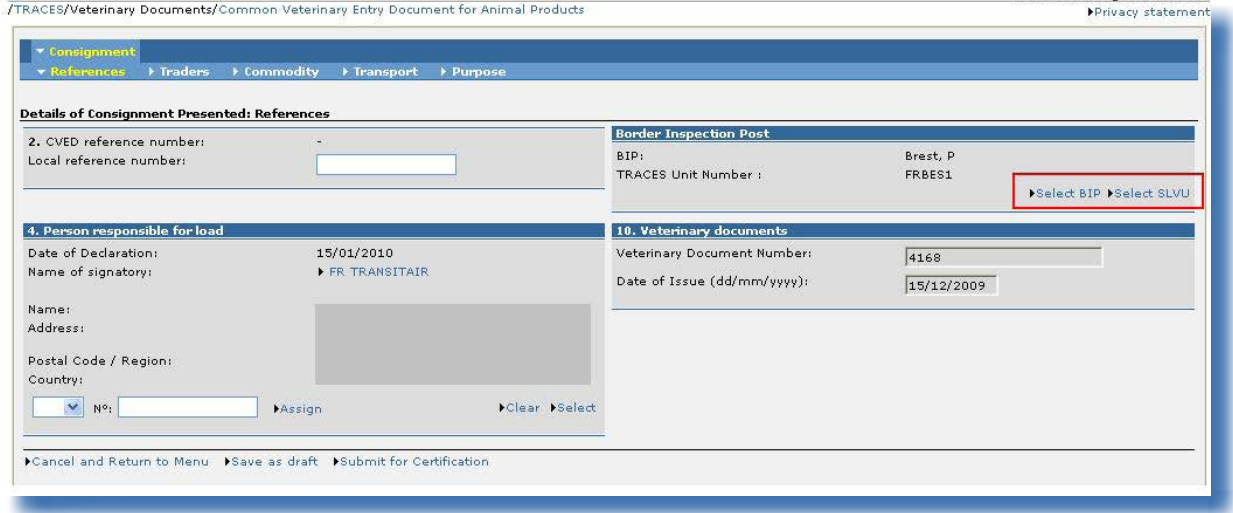

#### «Poste d'inspection frontalier»

L'opérateur économique peut sélectionner une autre autorité compétente.

#### «2. N° de référence DVCE»

Un numéro de référence du DVCE est attribué automatiquement lors de la soumission du nouveau DVCEP (ultérieur).

#### «10. Documents vétérinaires»

Cette rubrique est en lecture seule, étant donné qu'il <sup>s</sup>'agit d'un nouveau DVCEP (ultérieur) établi par fractionnement du DVCEP initial.

#### **Commerçants**

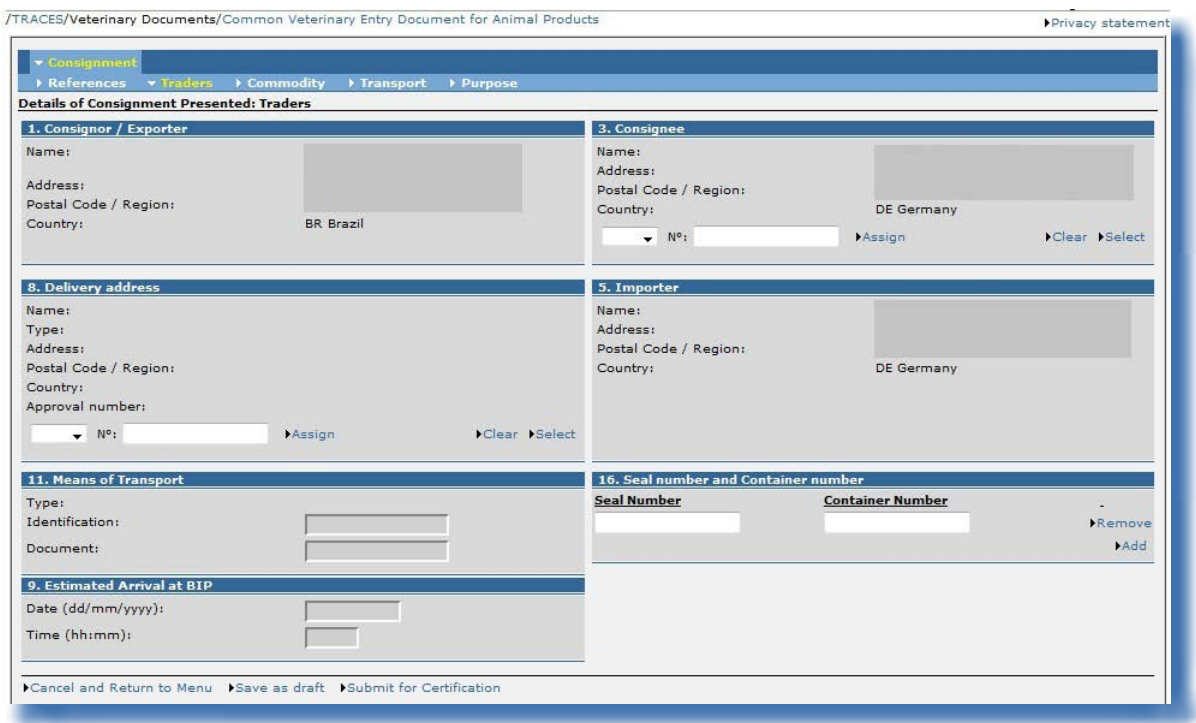

#### «1. Expéditeur/exportateur» et «5. Importateur»

Ces cases sont complétées avec les informations encodées dans la partie I du DVCEP initial validé et ne peuvent être modifiées.

#### «8. Adresse de livraison»

L'adresse de livraison doit être indiquée (obligatoire).

#### «9. Arrivée au PIF (date prévue)»

Cette case est réinitialisée dans le nouveau DVCEP (ultérieur).

#### «16. N° du scellé et <sup>n</sup>° du conteneur»

L'option «Ajouter» permet de faire apparaître autant de lignes que nécessaire, le numéro du scellé et le numéro du conteneur pouvant être indépendants, renseignés ou non.

#### **Marchandise**

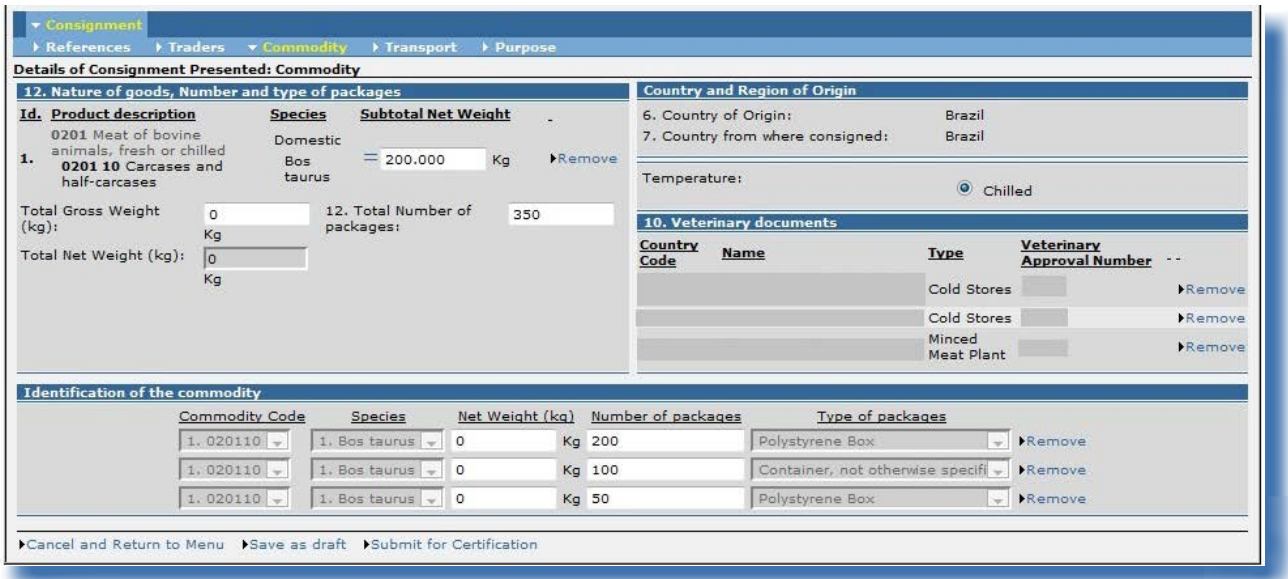

#### «Identification de la marchandise»

Le «type de colis» ne peut être modifié dans le nouveau DVCEP (ultérieur).

#### «10. Documents vétérinaires»

Si plusieurs établissements agréés ont été renseignés dans la case «10. Documents vétérinaires» du DVCEP initial validé, il est possible de choisir l'un ou plusieurs d'entre eux pour le lot fractionné en supprimant les établissements non souhaités.

Au moins un établissement doit être indiqué dans la case «10. Documents vétérinaires» du DVCEP ultérieur. <sup>85</sup>

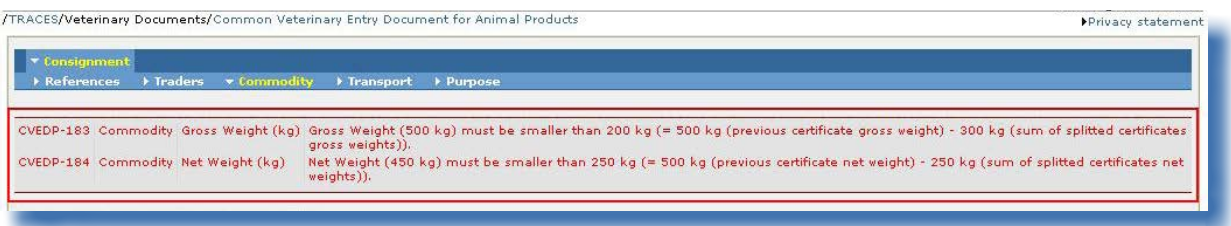

85 Dans ce cas, le bouton «Supprimer» sera «automatiquement» indisponible.

#### **Transport**

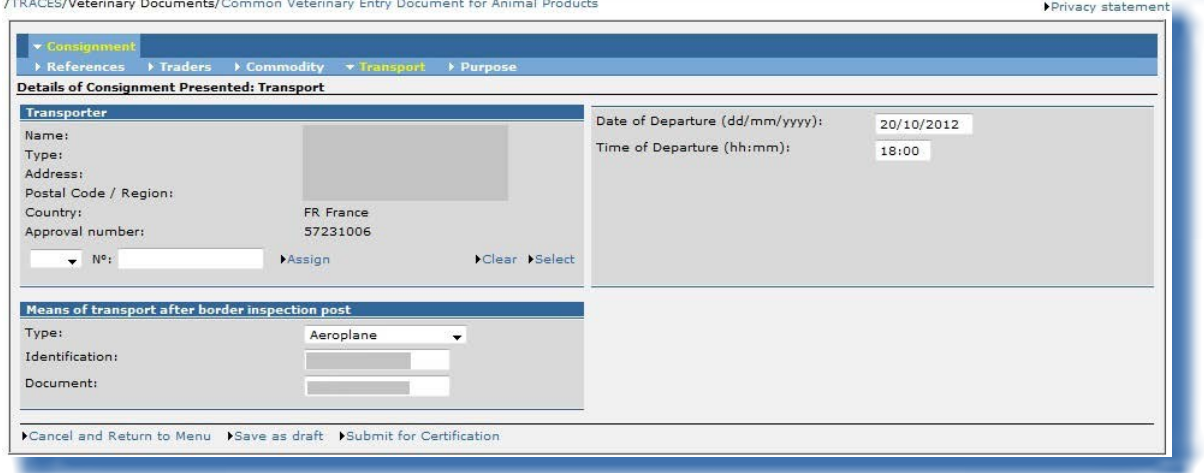

#### **OBJECTIF**

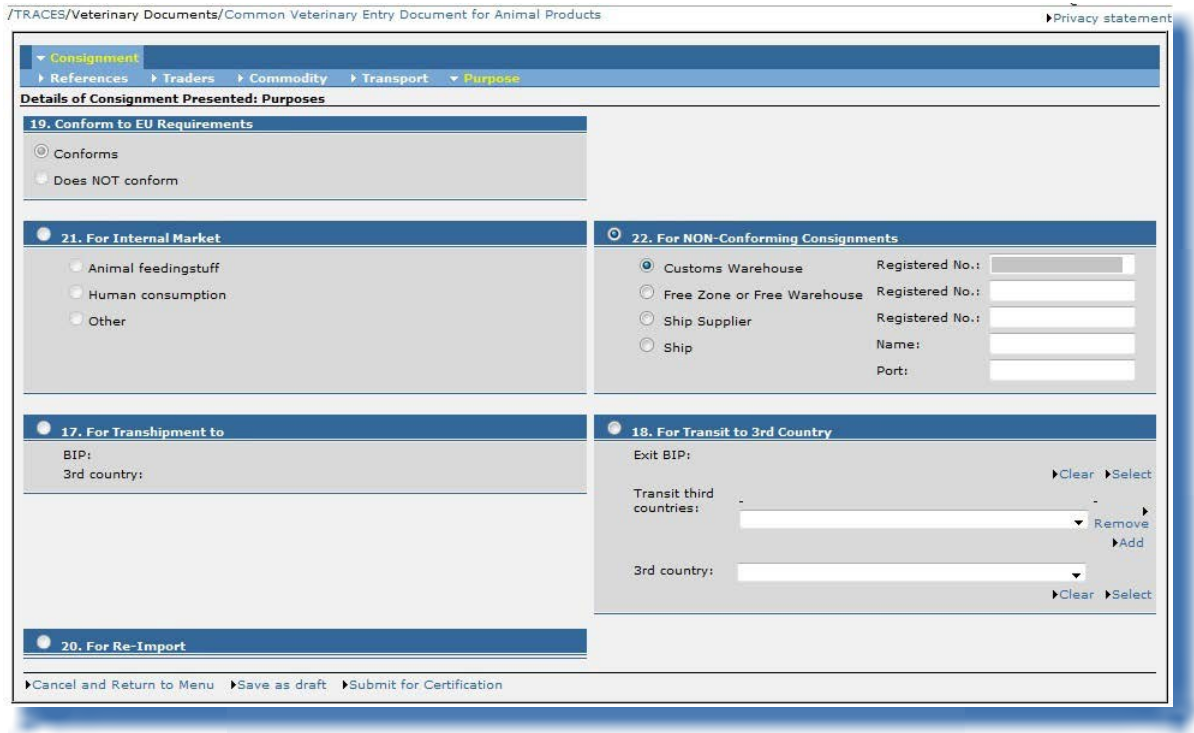

#### «19. Conforme aux exigences de l'UE»

Cette information ne peut être modifiée après le fractionnement.

Lors de la soumission, les informations introduites dans le nouveau DVCEP (ultérieur) et dans le DVCEP initial validé sont comparées à des fins de contrôle.

Dans la partie II, qui est entièrement modifiable, le numéro de référence du certificat du DVCE apparaît sous la forme d'un lien hypertexte dans la rubrique «DVCE antérieur» du nouveau DVCE (ultérieur). Les numéros de référence de tous les DVCE successifs apparaissent dans la rubrique «DVCE ultérieur» du document d'entrée officiel initial.

Si l'un des nouveaux DVCEP (ultérieurs) doit être corrigé ou modifié, les mêmes règles que pour les documents d'entrée officiels normaux <sup>s</sup>'appliquent.

Pour de plus amples informations, veuillez consulter le chapitre «III.5. Modifier un document d'entrée officiel qui <sup>a</sup> été soumis».

# **III.5. Modifier un document d'entrée officiel qui a été soumis**

En fonction du modèle de document d'entrée officiel choisi, il est possible d'apporter les modifications souhaitées simplement en recherchant et en ouvrant les documents d'entrée officiels qui portent le statut «Brouillon» ou «Nouveau».

Les documents d'entrée officiels portant le statut «Brouillon» sont uniquement accessibles aux opérateurs économiques qui les ont créés et à leurs collègues directs, appartenant à la même organisation. Étant donné que les documents d'entrée officiels portant le statut «Nouveau» ont déjà été soumis à l'autorité compétente, il n'est possible de modifier un tel document que si l'autorité compétente ne l'a pas encore certifié.

Les utilisateurs TRACES peuvent facilement vérifier si une modification a été apportée à la partie I en vérifiant le numéro de version (- Vx) associé au numéro de référence TRACES du certificat.

Pour les versions imprimées de documents d'entrée officiels, il peut être important d'identifier rapidement toutes les modifications apportées entre le moment de l'impression et le moment de la validation de la partie I.

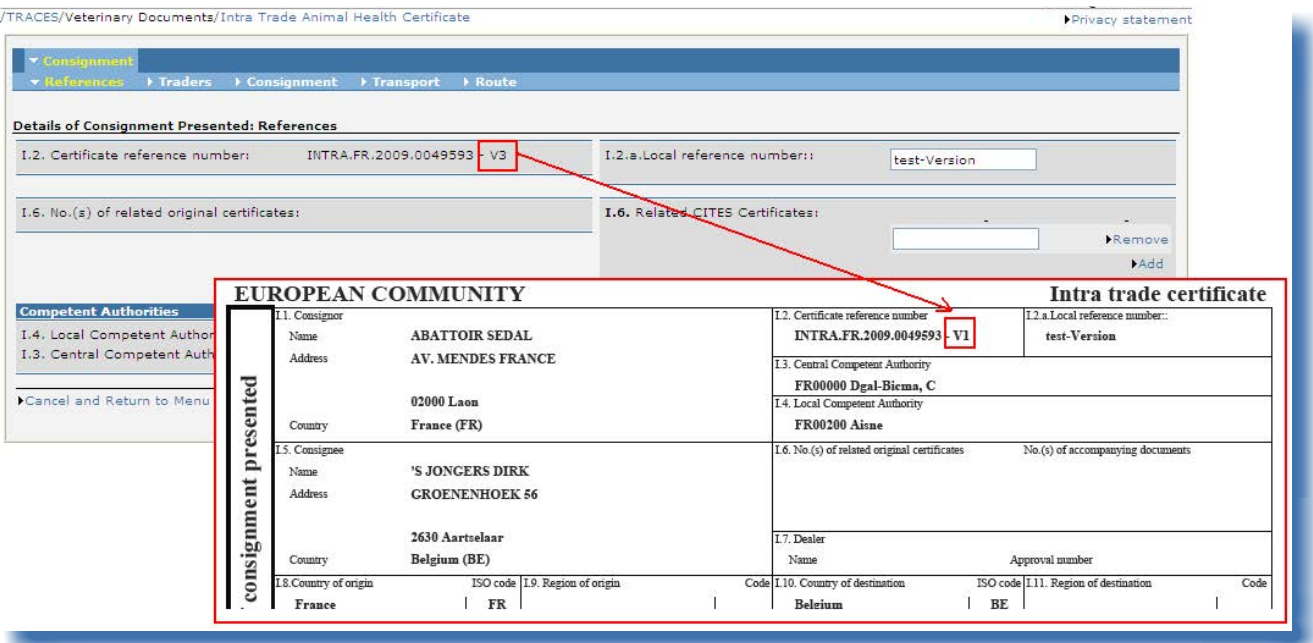

# **III.6. Supprimer un document d'entrée officiel**

L'option «Supprimer» n'est disponible que si la partie I du document d'entrée officiel a été soumise et porte le statut «Brouillon» ou «Nouveau» dans TRACES. 86

Tant l'opérateur économique que l'autorité compétente ont accès au document d'entrée officiel et à l'option «Supprimer».

Une fois supprimé, le document d'entrée officiel ne pourra plus être visualisé.

Pour supprimer un document d'entrée officiel:

1. rechercher le document d'entrée officiel en question 87 dans une des sous-sections suivantes de la section «Documents vétérinaires»:

 «Document commun d'entrée (DCE)» «DVCE pour animaux» «DVCE pour produits animaux» «Document de déclaration» «DSCE-VP»

- 2. cliquer sur le bouton «Ouvrir» figurant sous la référence du document d'entrée officiel
- 3. cliquer sur le bouton «Supprimer»

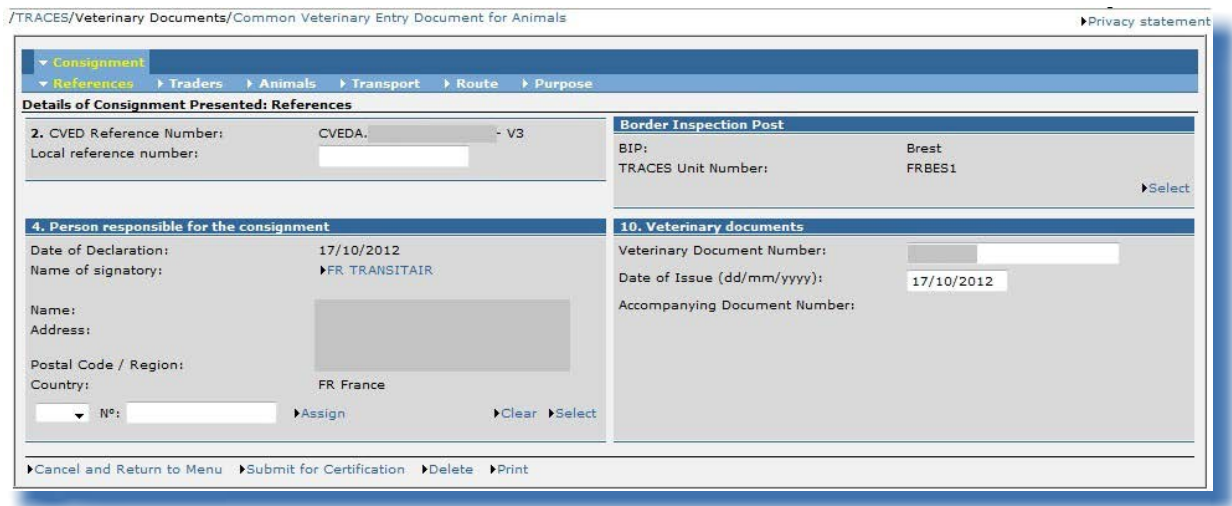

<sup>86</sup> Pour de plus amples informations sur la chaîne de certification, veuillez consulter le chapitre «II.1.1. Chaîne de certification».

<sup>87</sup> Pour les documents d'entrée officiels portant le statut «Brouillon», seul la personne qui a créé le document et ses collègues directs, appartenant à la même organisation, seront en mesure de consulter et de modifier le document d'entrée officiel (procéder à des suppressions, par exemple). Pour de plus amples informations sur la chaîne de certification, veuillez consulter le chapitre «II.1.1. Chaîne de certification».

# **III.7. Imprimer un document d'entrée officiel**

Pour imprimer un document d'entrée officiel, il faut: un matériel d'impression: une imprimante, un logiciel: une version à jour d'[Adobe Acrobat Reader](file:///P:/secr/avr2013/COM%20in%20development/FR/get.adobe.com/reader/).

La langue à sélectionner pour l'impression du document d'entrée officiel doit être une langue utilisée dans le pays de destination ainsi que dans les pays de transit éventuels.

# **III.7.1. Impression d'un document d'entrée officiel qui a été soumis**

Pour imprimer un document d'entrée officiel qui a été soumis:

1. rechercher le document d'entrée officiel en question dans une des sous-sections suivantes de la section «Documents vétérinaires»:

«Document commun d'entrée (DCE)»

- «DVCE pour animaux»
- «DVCE pour produits animaux»
- «Document de déclaration»

«DSCE-VP»

- 2. cliquer sur le bouton «Ouvrir» figurant sous la référence du document d'entrée officiel
- 3. cliquer sur le bouton «Imprimer»

S'ouvre alors une autre fenêtre, où une ou plusieurs langues peuvent être sélectionnées pour l'impression du document d'entrée officiel qui a été soumis, qui apparaîtra sous forme d'un fichier PDF unique. 88

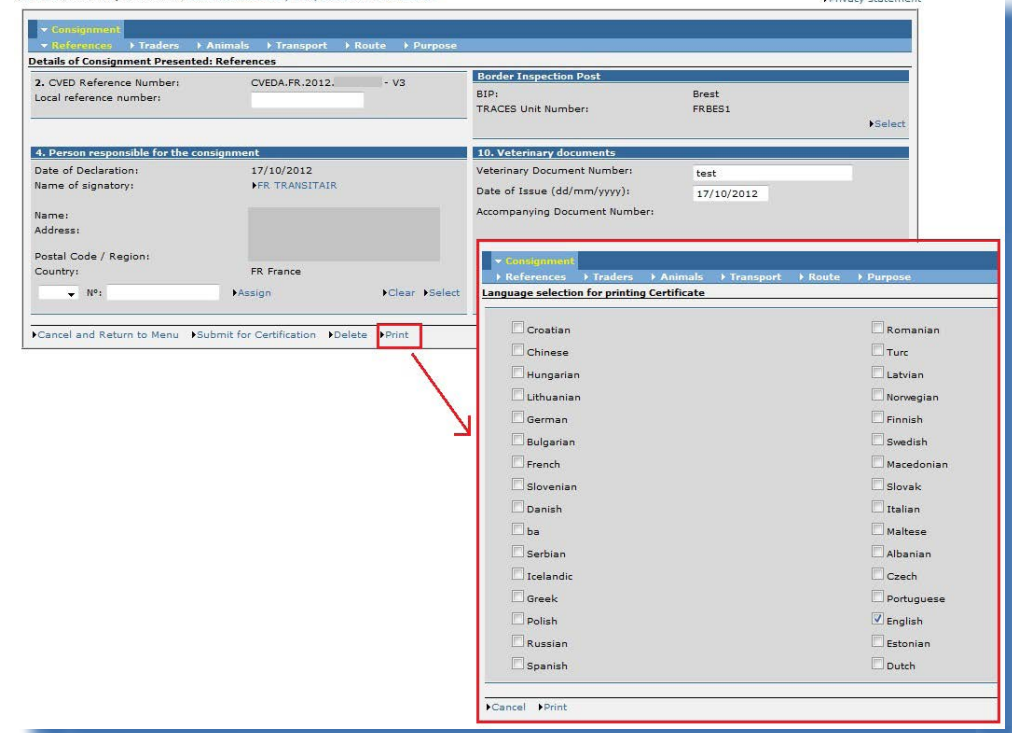

88 La langue de travail actuelle de TRACES est sélectionnée par défaut. Vous pouvez cocher ou décocher toutes les cases «langue» dont vous avez besoin.

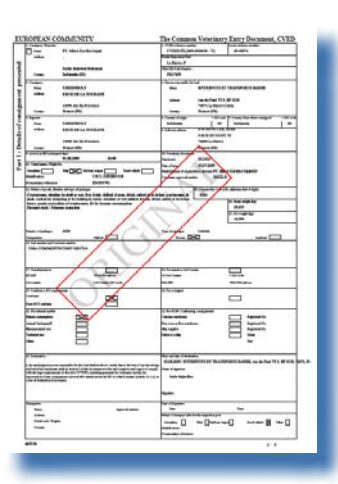

Le statut des documents d'entrée officiels est indiqué par un filigrane.

Seul un document d'entrée officiel valide présente le filigrane «ORIGINAL». Il n'y a aucun filigrane pour le statut «Nouveau». Les autres filigranes sont ceux des statuts «Annulé», «Brouillon», «Refusé» et «Remplacé». 89

Dans les environnements d'essai du système, tous les documents d'entrée officiels portent le filigrane «FORMATION» ou «ACCEPTATION», quel que soit le statut du document d'entrée officiel, de manière à éviter tout risque de confusion avec l'environnement de production réel.

<sup>89</sup> Pour de plus amples informations sur la chaîne de certification, veuillez consulter le chapitre «II.1.1. Chaîne de certification».

# **III.7.2. Impression d'un modèle vierge de document d'entrée officiel**

Les utilisateurs TRACES trouveront tous les modèles (vierges) consolidés de documents d'entrée officiels dans la sous-section «Certificat vierge» de la section «Documents vétérinaires».

- 
- Il existe un modèle de DCE: «Document commun d'entrée (DCE)
- • Il existe deux modèles de DVCE: «DVCE pour animaux» et «DVCE pour produits animaux»
- Il existe deux modèles90 de DECLAR: «Document de déclaration»
	- Il existe un modèle de DSCE-VP: «DSCE-VP»

Pour imprimer un modèle vierge de document d'entrée officiel:

- 1. cliquer sur la sous-section «Certificat vierge» de la section «Documents vétérinaires»;
- 2. sélectionner la langue souhaitée à partir de la liste déroulante correspondante; <sup>91</sup>
- 3. sélectionner le modèle souhaité de document d'entrée officiel:
	- «Document commun d'entrée (DCE)»
		- «DVCE pour animaux»
		- «DVCE pour produits animaux»
	- «Document de déclaration» 92
	- «DSCE-VP»
- 2. cliquer sur le bouton «Imprimer» figurant sous le document d'entrée officiel vierge.

S'ouvre alors une autre fenêtre affichant, au format PDF, le modèle vierge de document d'entrée officiel dans la langue choisie. 93

<sup>90</sup> Soit deux modèles outre le modèle «non harmonisé».<br>91 La langue à sélectionner pour l'impression du docume

La langue à sélectionner pour l'impression du document d'entrée officiel doit être une langue utilisée dans le pays de destination ainsi que dans les pays de transit éventuels.

<sup>92</sup> Choisissez le modèle de document DECLAR approprié dans la liste déroulante.<br>93 Répétez cette procédure pour toutes les autres langues.

Répétez cette procédure pour toutes les autres langues.

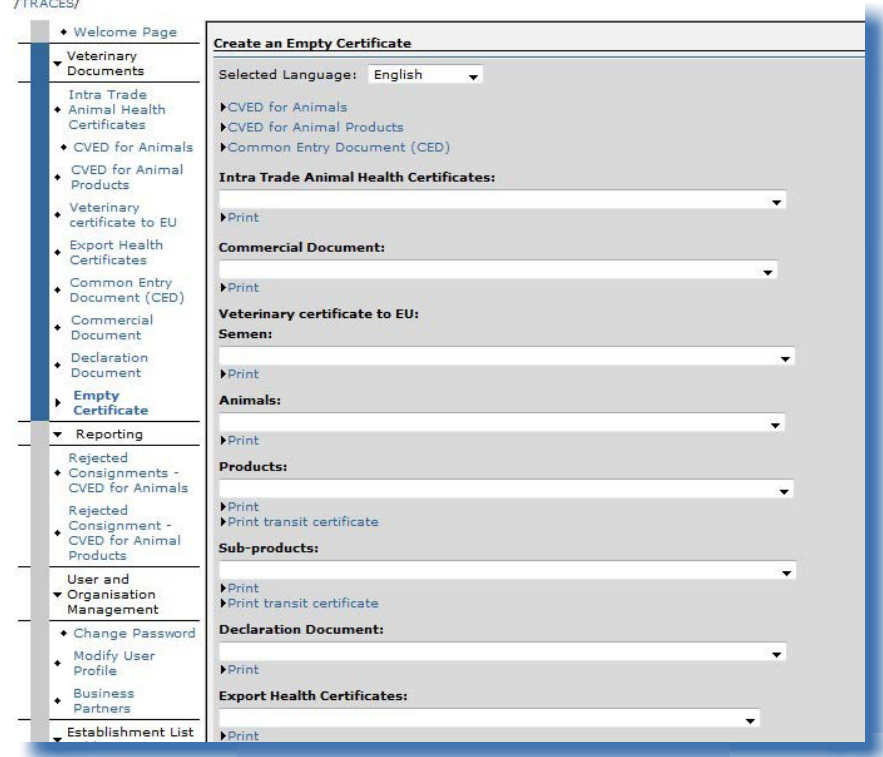

## **III.8. Notifications automatiques par courrier électronique**

Des notifications automatiques sont envoyées par courrier électronique à tous les utilisateurs TRACES valides et actifs concernés pour les informer de certaines actions exécutées ou à exécuter dans TRACES.

Ces messages de notification peuvent être regroupés par catégorie:

• documents d'entrée officiels: création, validation, rejet, contrôle, rejet d'un test de laboratoire, annulation, suppression:

IMPORT DVCEA DVCEP DCE DECLAR DSCE-VP INTRA DOCOM EXPORT

Les messages de notification pour les DVCEP sont classés selon les catégories suivantes:

- notifications pour admissibilité de la procédure de transit ou du transbordement (cases 30 et 31);
- notifications pour admissibilité au marché intérieur (case 32);
- notifications de certaines procédures spéciales d'acheminement (case 33) et de stockage en entrepôt (case 34);
- notifications de non-admissibilité en cas de destruction ou de transformation (case 35).

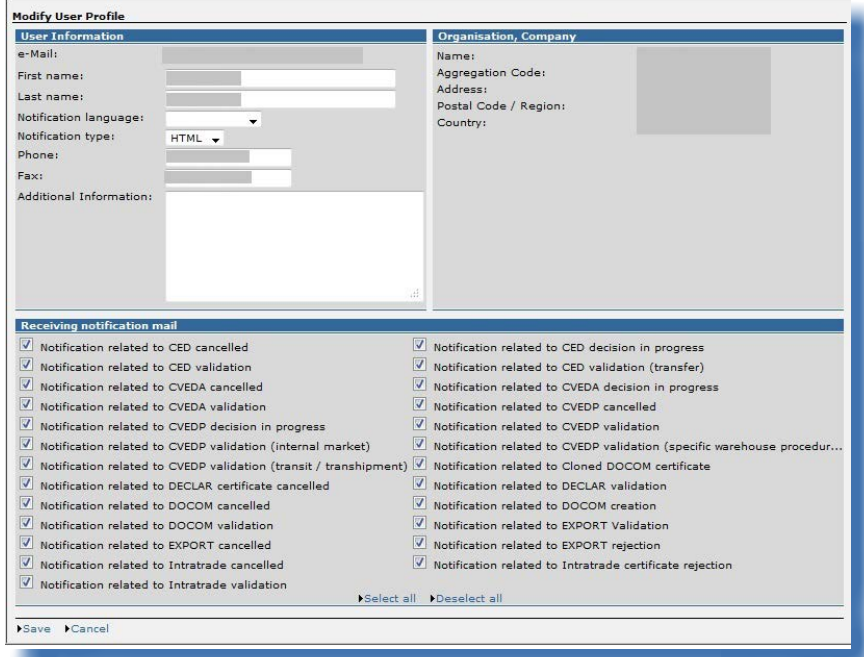

Dans le cas d'un transit, transfert ou transbordement d'un pays tiers vers un autre pays tiers, des courriers de notification automatiques sont envoyés dès la validation du document d'entrée officiel, pour informer les autorités compétentes au niveau du PIF/PED/PID de l'Union européenne concerné et les pays tiers de destination/de livraison.

En cas de rejet d'un document d'entrée officiel créé dans TRACES, les pays tiers reçoivent une notification automatique.

Les utilisateurs TRACES ont la possibilité de choisir les courriers de notification qu'ils souhaitent recevoir en cochant les cases correspondantes dans la sous-section «Modifier profil utilisateur» de la section «Gestion des utilisateurs et des organisations».

La réception de ces courriers de notification n'affecte aucunement le droit d'accès aux informations en ligne, qui sont mises à jour dès que l'autorité compétente y apporte des modifications.

## **III.8.1. Contrôles quantitatifs**

Lorsque le nombre d'animaux ou le poids des marchandises dépasse une valeur limite préétablie, un message d'alerte invitant les utilisateurs TRACES à vérifier la quantité est affiché immédiatement après la soumission et est répété jusqu'à la validation du document d'entrée officiel.

#### *«La quantité encodée dépasse la valeur limite fixée: valider pour confirmer cette quantité.»*

En cas de validation d'un document d'entrée officiel avec une quantité supérieure à la limite fixée, un message de notification est envoyé à la Commission européenne.

Les quantités maximales pour les animaux vivants sont les suivantes:

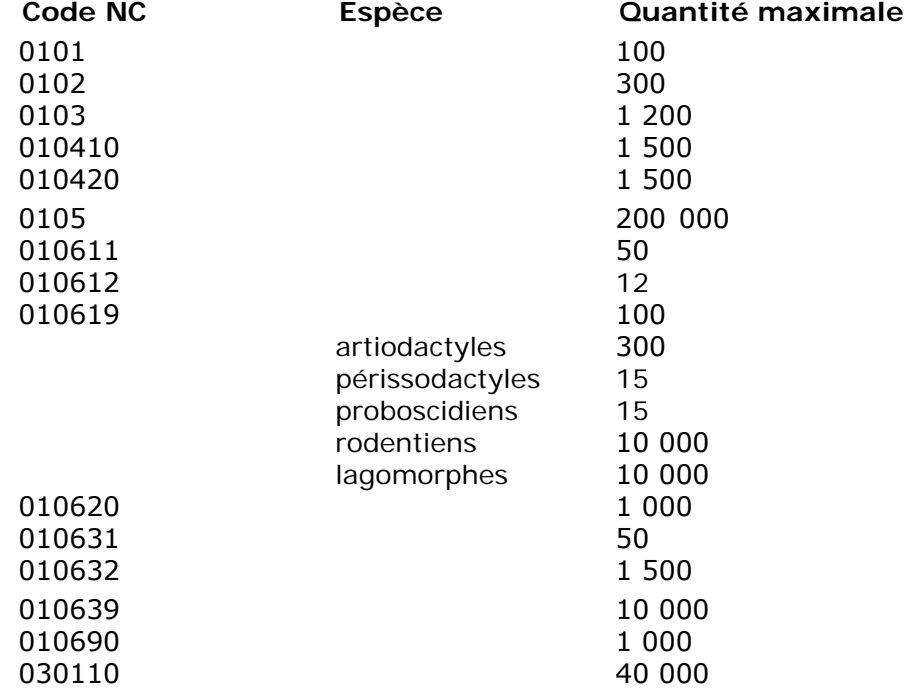

# **III.8.2. Accès sécurisé**

L'accès en ligne direct aux informations disponibles dans TRACES par les liens hypertextes figurant dans les courriers de notification est sécurisé par l'utilisation du mot de passe TRACES.

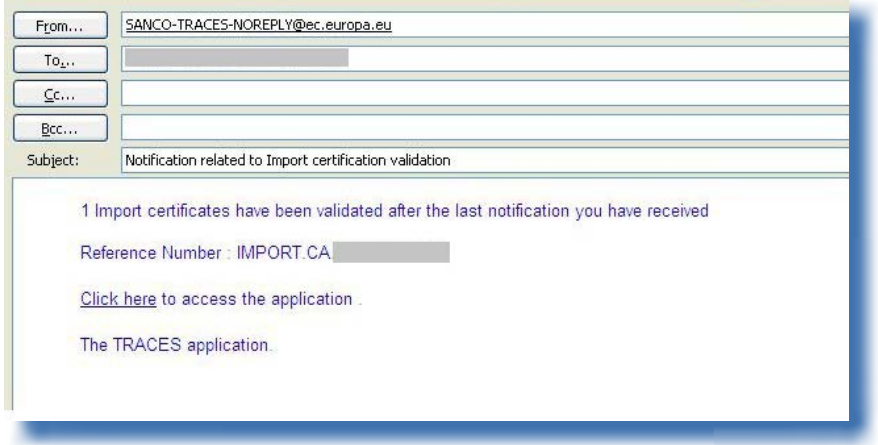

### IV. Autres sections du système

### **IV.1. Section «Rapport»**

Cette section permet de consulter les lots couverts par un DVCEA ou un DVCEP94 qui ont été rejetés à la frontière de l'Union européenne. 95

Pour effectuer une recherche, cliquez:

- • sur «Lots rejetés DVCE pour animaux», ou
- • sur «Lots rejetés DVCE pour produits animaux».

Plusieurs critères de recherche permettent d'affiner la recherche des DVCE.

Les utilisateurs TRACES de l'UE/AELE/EEE rattachés à un PIF ont accès à tous les DVCE rejetés de l'UE/ AELE/EEE.

Les pays tiers n'ont accès qu'aux DVCE soumis via la validation des documents IMPORT, sur une base nationale.

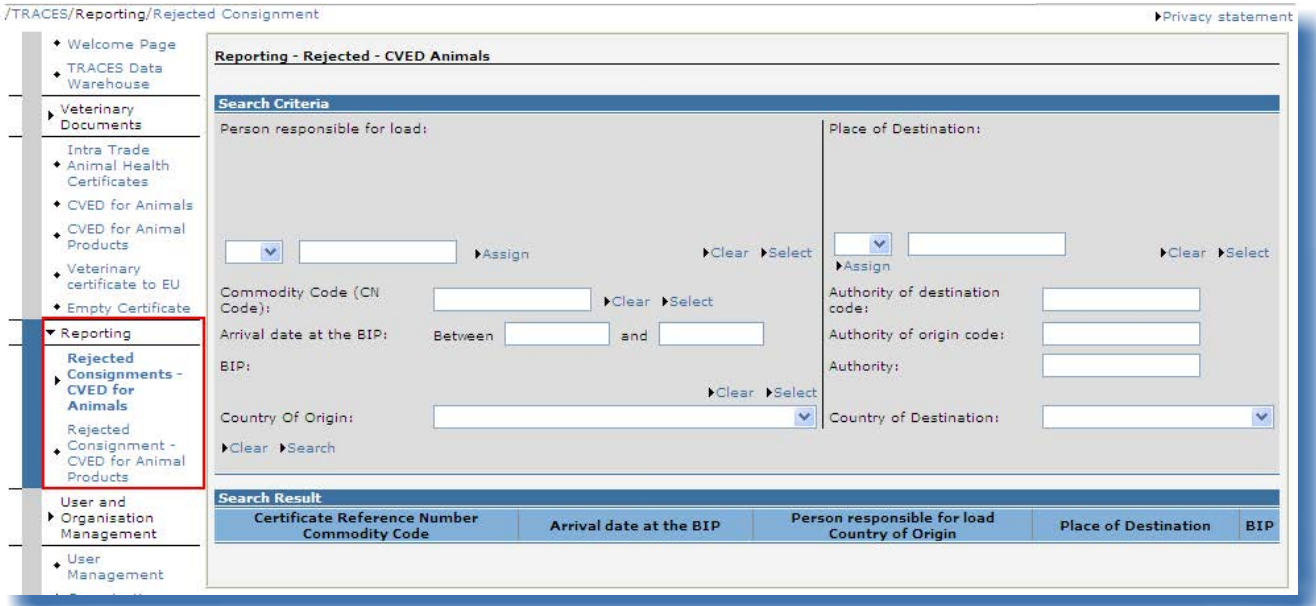

Pour des raisons de confidentialité des données commerciales concernées, des règles strictes en matière d'accès s'appliquent à chaque profil d'utilisateur TRACES.

Aucune limite de temps ne s'applique.

107 / 119

<sup>94</sup> Cette fonctionnalité n'est pas (encore) disponible pour les DCE et les documents DECLAR.<br>95 Aucune limite de temps ne s'applique.

## **IV.2. Section «Gestion des utilisateurs et des organisations»**

## **IV.2.1. Sous-section «Modifier mot de passe/question secrète et réponse»96**

Les utilisateurs TRACES peuvent modifier à volonté leur mot de passe, leur question secrète et sa réponse, à l'aide de la sous-section «Modifier mot de passe» de la section «Gestion des utilisateurs et des organisations»

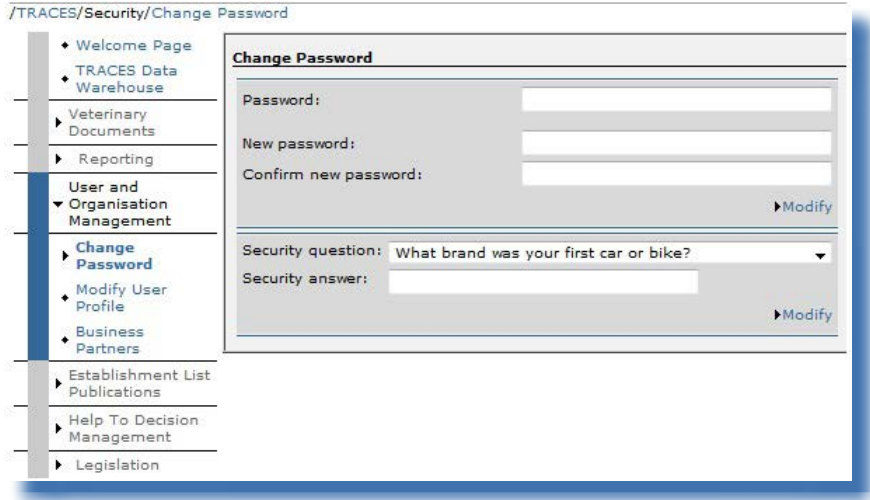

## **IV.2.2. Sous-section «Modifier profil utilisateur»97**

La sous-section «Modifier profil utilisateur» de la section «Gestion des utilisateurs et des organisations» permet:

- de sélectionner/désélectionner les catégories de courriers de notification automatiques que l'utilisateur désire recevoir; 98
- de vérifier l'organisation rattachée au profil;
- de modifier la langue des courriers de notification automatiques, le type de notification (HTML/texte), ainsi que d'autres informations concernant l'utilisateur, à l'exception du login (adresse électronique). La modification de l'adresse électronique se fait par l'intermédiaire de l'autorité compétente, qui doit transmettre une demande formelle en ce sens à l'équipe TRACES.

<sup>96</sup> Pour de plus amples informations, veuillez consulter le manuel d'utilisation sur la gestion des organisations, des utilisateurs et des autorités.

<sup>97</sup> Pour de plus amples informations, veuillez consulter le manuel d'utilisation sur la gestion des organisations, des utilisateurs et des autorités.

<sup>98</sup> Pour de plus amples informations, veuillez consulter le chapitre «III.8. Notifications automatiques par courrier électronique».
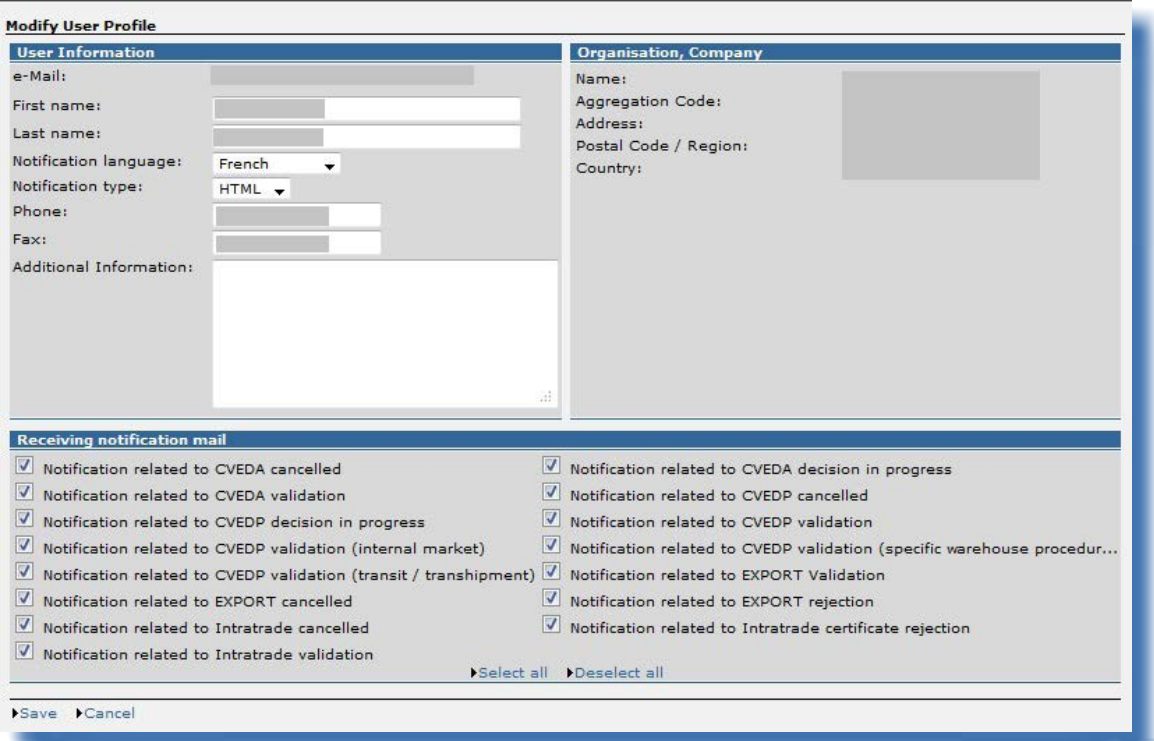

### **IV.2.3. Sous-section «Partenaires professionnels»**

/TRACES/User and Organisation Management/Personal Business Partner Directory

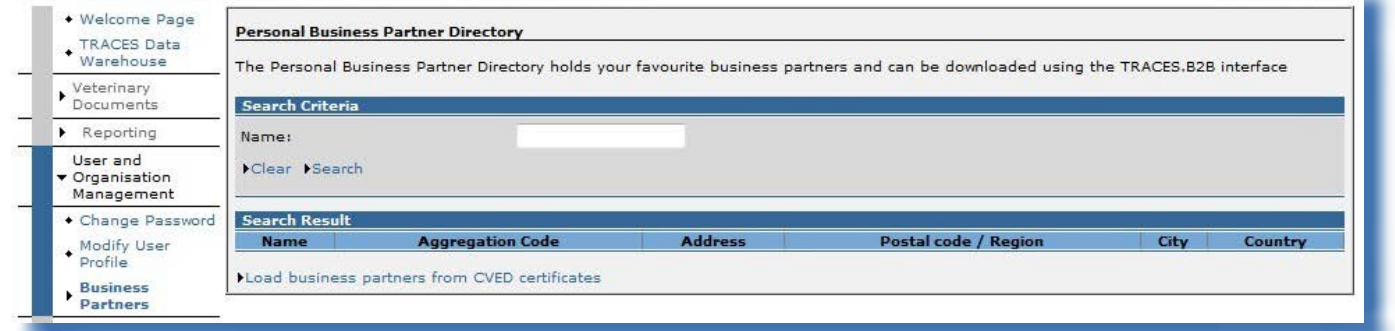

Pour la communication entre professionnels, il est possible de télécharger une liste des partenaires professionnels préférés via des services web avec un compte TRACES professionnel, afin de transférer les données de ces organisations vers une application locale à soumettre au titre de la communication entre professionnels.

Pour ce faire, rendez-vous dans la sous-section «Partenaires professionnels» de la section «Gestion des utilisateurs et des organisations». 99

Cliquer sur le bouton «Charger les partenaires professionnels à partir des certificats DVCE» 100 génère une liste de partenaires professionnels à partir des organisations indiquées dans les cases «Expéditeur/<br>99 Cette section est également disponible pour les utilisateurs TRACES des autorités compétentes rattachés à un PIF. 99 Cette section est également disponible pour les utilisateurs TRACES des autorités compétentes rattachés à un PIF.<br>100 Cette fonctionnalité concerne les DVCEA et les DVCEP.

Cette fonctionnalité concerne les DVCEA et les DVCEP.

Privacy statement

exportateur», «Destinataire», «Importateur» et «Adresse de livraison» des DVCEA et DVCEP, si l'utilisateur est renseigné comme un «intéressé au chargement» (case 4).

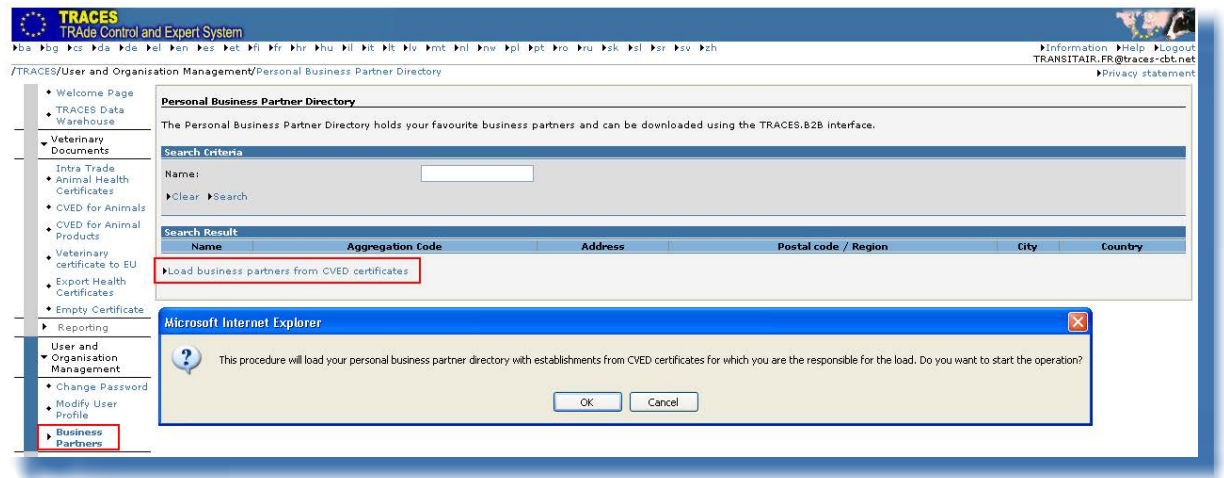

# **IV.3. Section «Publication des listes d'établissements»**

Pour de plus amples informations sur la présentation et la gestion des listes d'établissements agréés (LMS), veuillez consulter le manuel d'utilisation sur la gestion des organisations, des utilisateurs et des autorités, également disponible dans la **boîte à outils [TRACES](https://circabc.europa.eu/w/browse/ac0bd3d2-66ae-4234-b09c-a3fa9854acfd)**.<sup>101</sup>

<sup>101</sup> Boîte à outils TRACES: <https://circabc.europa.eu/w/browse/ac0bd3d2-66ae-4234-b09c-a3fa9854acfd>

# **IV.4. Section «Gestion de l'aide décisionnelle»**

#### **IV.4.1. Programme de «contrôles renforcés»**

La sous-section consacrée au programme de «contrôles renforcés» à la disposition des opérateurs économiques et des utilisateurs TRACES des autorités compétentes rattachés à un PIF/PED/PID de l'Union européenne est conforme à l'article 24 de la directive 97/78/CE du Conseil.

Des informations détaillées en lecture seulen<sup>102</sup> sur tous les programmes de contrôles renforcés sont disponibles à partir de la sous-section «Contrôles renforcés» de la section «Gestion de l'aide décisionnelle».

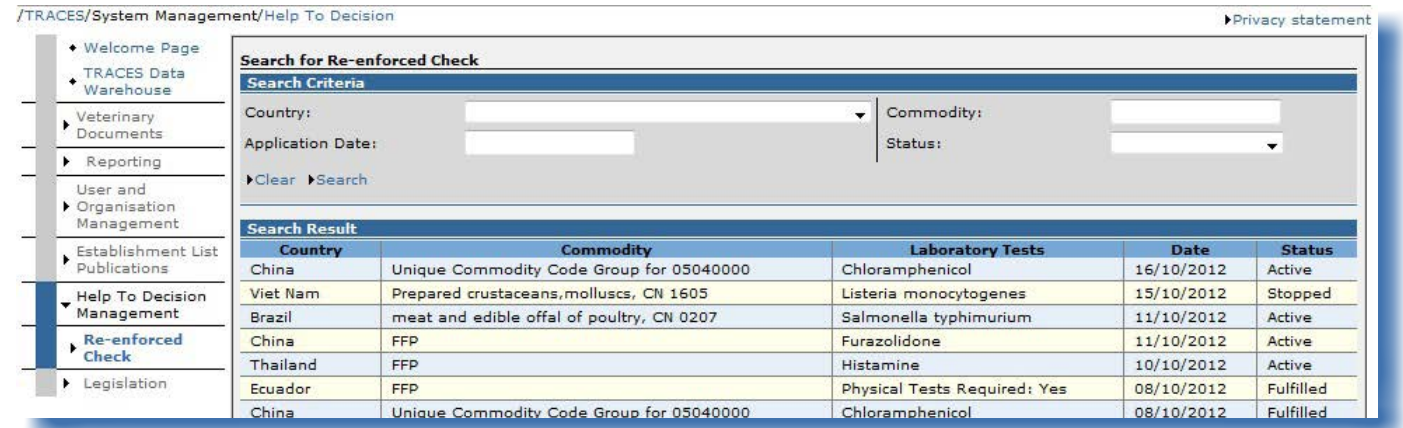

<sup>102</sup> Afin de préserver la confidentialité des données, seuls le pays, le code marchandise et des informations sur les tests de laboratoire sont affichés.

Le critère de recherche «Statut», qui peut prendre les valeurs «Actif», «Supprimé», «Complété», «Imposition de contrôles», «Nouveau» et «Arrêté», concerne la chaîne suivante du RASFF:

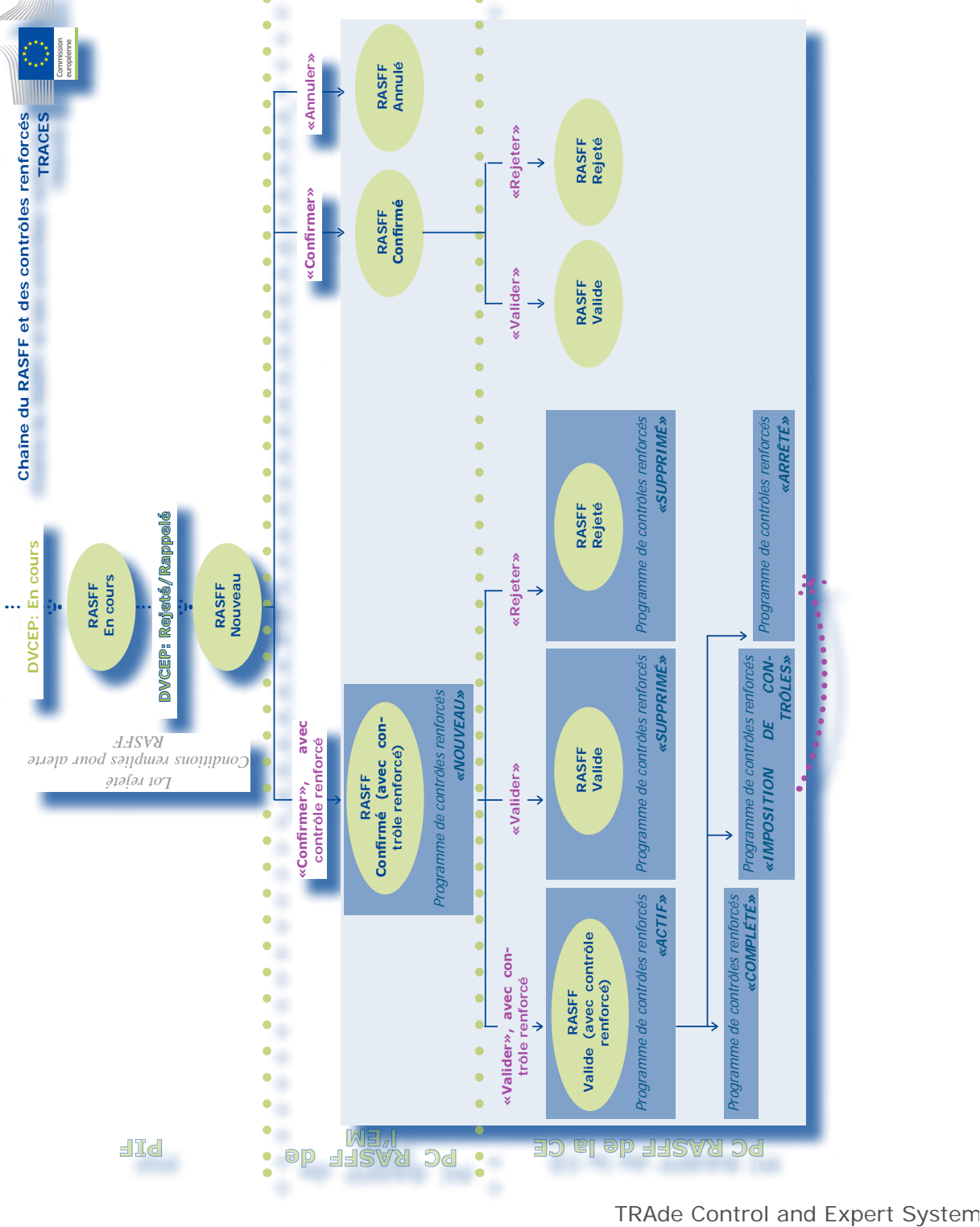

(TRACES)

# **IV.5. Section «Législation»**

La section «Législation» renvoie l'utilisateur TRACES à la page d'accueil d'EUR-Lex, le site web donnant accès au droit de l'Union européenne et à d'autres documents considérés comme publics.

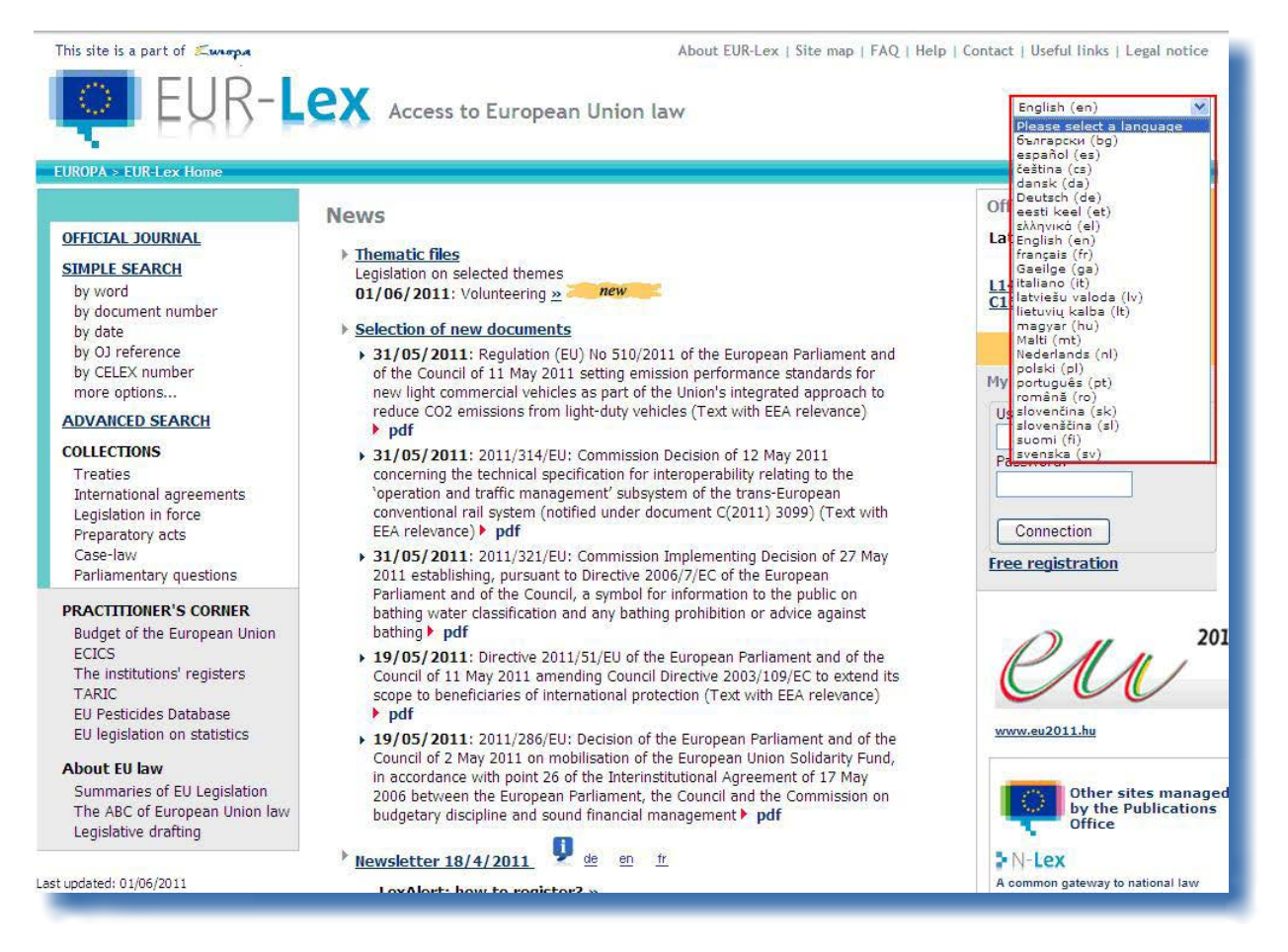

# **IV.6. Section «Informations»**

Le bouton «Information» qui se trouve dans le coin supérieur droit de la fenêtre TRACES redirige l'utilisateur vers la **boîte à outils [TRACES](https://circabc.europa.eu/w/browse/ac0bd3d2-66ae-4234-b09c-a3fa9854acfd)**, <sup>103</sup> disponible sur le site d'information CIRCABC. <sup>104</sup>

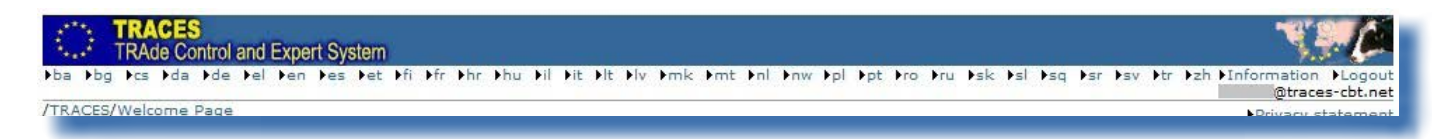

La boîte à outils [TRACES](https://circabc.europa.eu/w/browse/ac0bd3d2-66ae-4234-b09c-a3fa9854acfd)<sup>105</sup> est une passerelle vers d'autres manuels d'utilisation, vidéos et modèles relatifs au système.

Pour la soumission des documents d'entrée officiels, nous vous recommandons de visionner les vidéos pédagogiques sur le clonage et la soumission des documents d'entrée officiels.

La boîte à outils TRACES contient toutes les informations dont vous avez besoin sous forme d'un document «plate-forme» et vous facilitera l'utilisation du système.

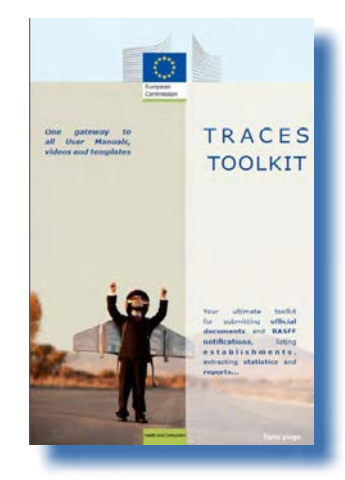

104 CIRCABC: Centre de ressources de communication et d'information pour les administrations, les entreprises et les citoy-

<sup>103</sup> Boîte à outils TRACES: <https://circabc.europa.eu/w/browse/ac0bd3d2-66ae-4234-b09c-a3fa9854acfd>

ens.

<sup>105</sup> Boîte à outils TRACES: https://circabc.europa.eu/w/browse/ac0bd3d2-66ae-4234-b09c-a3fa9854acfd

### V. Questions fréquemment posées

#### **V.1. Je ne peux pas soumettre un nouveau document d'entrée officiel**

Si le bouton «Nouveau» ne s'affiche pas dans l'une des sous-sections de la section «Documents vétérinaires» lorsque vous souhaitez soumettre un nouveau document d'entrée officiel, il est possible que votre profil TRACES ne soit pas rattaché à l'autorité compétente adéquate du PIF/PED/PID de l'Union européenne, mais à une autorité compétente locale (unité vétérinaire locale).

Comme chaque profil TRACES se voit attribuer des droits d'accès spécifiques, cela peut expliquer pourquoi certaines fonctionnalités vous sont inaccessibles.

Veuillez revérifier auprès de votre autorité compétente l'autorité compétente à laquelle vous êtes réellement rattaché dans le système.

#### **V.2. Que signifie le message d'alerte «Soumissions multiples non autorisées»?**

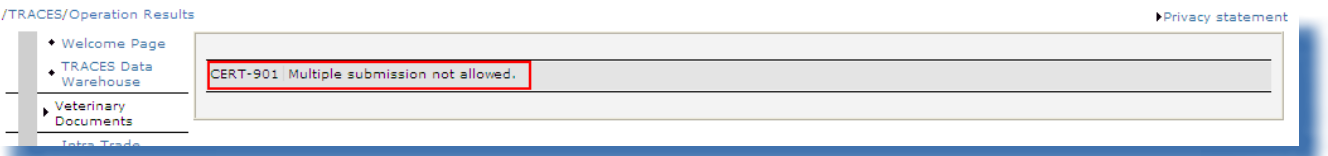

Le message d'alerte «*Soumissions multiples non autorisées*» peut apparaître lorsque vous essayez de valider, soumettre, supprimer, etc., des données (document d'entrée officiel, organisation, compte d'utilisateur, etc.) dans le système et que vous utilisez les boutons «Précédent» et «Suivant», qui sont en fait des fonctionnalités du navigateur internet (MS Internet Explorer, Mozilla Firefox, etc.).

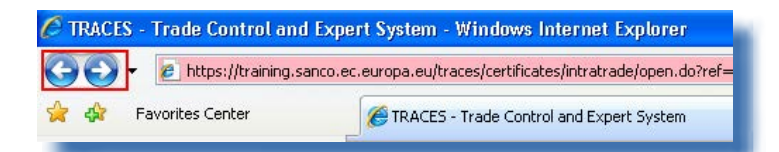

Étant donné que les fonctionnalités «Précédent» et «Suivant» ne sont pas des fonctionnalités de TRACES, mais de votre navigateur internet, vous ne serez pas en mesure de les utiliser afin d'«annuler» une action réalisée dans TRACES.

### **V.3. Que signifie le message d'alerte «Exception de sécurité: vous n'avez pas le droit d'effectuer l'opération demandée»?**

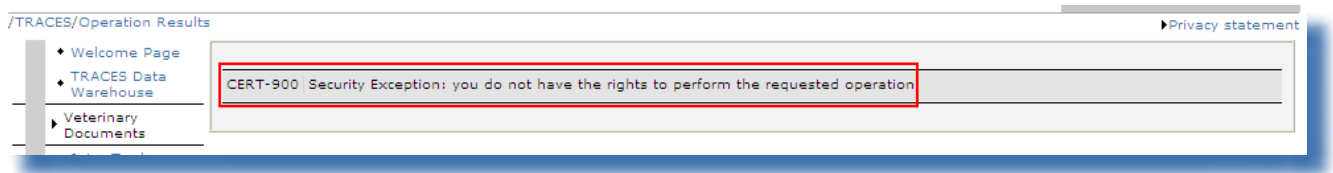

Le message d'alerte «*Exception de sécurité: vous n'avez pas le droit d'effectuer l'opération demandée*» peut apparaître lorsque:

115 / 119

1/ vous tentez d'enregistrer des modifications apportées à un document d'entrée officiel si son statut a depuis été modifié par un autre utilisateur TRACES.

En effet, il est possible que l'un de vos collègues au sein de l'opérateur économique ou de l'autorité compétente ait entre-temps déjà validé le document d'entrée officiel, en certifiant ou en supprimant la partie I (Lot) du document d'entré officiel, de sorte que l'accès au document ou sa validation ne soit plus possible;

2/ vous tentez d'accéder à un type de document d'entrée officiel pour lequel votre profil TRACES ne possède pas les droits d'accès requis, <sup>106</sup> par exemple en entrant le numéro de référence du document d'entrée officiel dans la barre d'adresse de votre navigateur internet.

Pour de plus amples informations, veuillez consulter le chapitre «III.1.3. Solutions de contournement et limites».

### **V.4. Que signifie le message d'alerte «Le certificat n'a pas été trouvé»?**

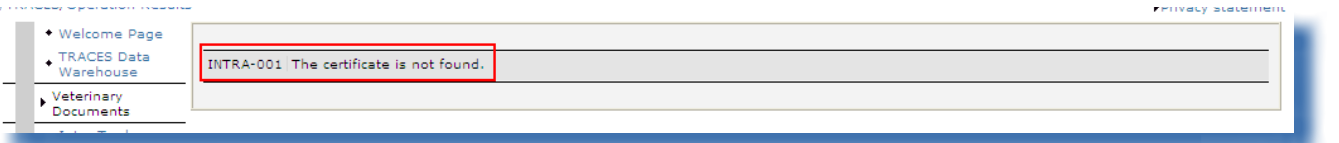

Le message d'alerte «Le certificat n'a pas été trouvé» peut apparaître lorsque vous essayez d'accéder à un «nouveau» document d'entrée officiel qui a déjà été supprimé par un autre utilisateur TRACES, à la suite d'une notification automatique envoyée par TRACES.

En effet, il est possible que l'un de vos collègues au sein de l'opérateur économique ou de l'autorité compétente ait entre-temps déjà supprimé le document d'entrée officiel.

### **V.5. Que signifie le message d'alerte «GEN 002...» (alerte erreur inattendue)?**

Nous vous invitons à remplir le rapport d'erreur inclus dans la boîte à outils [TRACES](https://circabc.europa.eu/w/browse/ac0bd3d2-66ae-4234-b09c-a3fa9854acfd). <sup>107</sup>

Veuillez envoyer ce rapport à l'équipe TRACES à l'adresse [sanco-traces@ec.europa.eu,](mailto:sanco-traces@ec.europa.eu) en mettant votre autorité compétente en copie carbone (Cc). <sup>108</sup>

<sup>106</sup> Par exemple, vous tentez d'accéder à un document INTRA alors que vous êtes un utilisateur TRACES rattaché à un PIF/ PED/PID de l'Union européenne.

<sup>107</sup> Boîte à outils TRACES: <https://circabc.europa.eu/w/browse/ac0bd3d2-66ae-4234-b09c-a3fa9854acfd>

<sup>108</sup> Un modèle de rapport d'erreur est inclus dans la **boîte à outils [TRACES](https://circabc.europa.eu/w/browse/ac0bd3d2-66ae-4234-b09c-a3fa9854acfd)**.

### VI. Informations complémentaires et contact

Nous vous recommandons vivement de contacter votre autorité compétente, qui répondra directement à vos questions ou vous redirigera vers les autorités compétentes concernées.

Sont également à votre disposition:

L'équipe TRACES, qui répondra aux questions concernant le fonctionnement de TRACES en tant que système en ligne:

la boîte à outils [TRACES](https://circabc.europa.eu/w/browse/ac0bd3d2-66ae-4234-b09c-a3fa9854acfd), qui comprend des sections consacrées au [plan d'intervention](https://circabc.europa.eu/w/browse/91fe2ba6-6d69-4bdc-94ad-304b7eb6ff05) 109 et à la communication des problèmes, <sup>110</sup> des [présentations sur TRACES](http://prezi.com/user/TRACES/), 111 courriel: [sanco-traces@ec.europa.eu](mailto:sanco-traces@ec.europa.eu), 112 tél. +32 2297 63 50, fax +32 2299 43 14

Le [site web du système LMS,](http://ec.europa.eu/food/food/biosafety/establishments/third_country/index_fr.htm) <sup>113</sup> pour les questions concernant l'agrément officiel des établissements

Le [site web du RASFF](http://ec.europa.eu/food/food/rapidalert/index_en.htm), 114 pour les questions concernant le «système d'alerte rapide pour les denrées alimentaires et les aliments pour animaux»

La base de données en ligne des tarifs [douaniers](http://ec.europa.eu/taxation_customs/customs/customs_duties/tariff_aspects/customs_tariff/index_fr.htm) (TARIC), 115 pour les questions concernant les codes de nomenclature combinée utilisés par les PIF

Le [site web BTSF,](http://www.foodinfo-europe.com/index.php?lang=english) <sup>116</sup> pour les questions concernant l'initiative «Une meilleure formation pour des denrées alimentaires plus sûres»

Le site web [EUROPHYT](http://ec.europa.eu/food/plant/europhyt/index_en.htm), <sup>117</sup> pour les questions concernant les végétaux et les produits végétaux

L'EXPORT [Helpdesk](http://exporthelp.europa.eu/thdapp/index_fr.html), <sup>118</sup> pour les questions concernant les conditions et taxes pour l'accès au marché intérieur, les droits à l'importation et les droits de douane

- 109 Plan d'intervention: <https://circabc.europa.eu/w/browse/91fe2ba6-6d69-4bdc-94ad-304b7eb6ff05>
- 110 Modèle de rapport d'erreur: en construction.

116 Site web BTSF: <http://www.foodinfo-europe.com/index.php?lang=english>

TRACES TOOLKIT

<sup>111</sup> Présentations sur TRACES: <http://prezi.com/user/TRACES>

<sup>112</sup> Veuillez mettre votre autorité compétente en copie lorsque vous contactez l'équipe TRACES.

<sup>113</sup> Site web du système LMS: [http://ec.europa.eu/food/food/biosafety/establishments/third\\_country/index\\_fr.htm](http://ec.europa.eu/food/food/biosafety/establishments/third_country/index_fr.htm)

<sup>114</sup> Site web du RASFF: [http://ec.europa.eu/food/food/rapidalert/index\\_en.htm](http://ec.europa.eu/food/food/rapidalert/index_en.htm)

<sup>115</sup> TARIC: [http://ec.europa.eu/taxation\\_customs/customs/customs\\_duties/tariff\\_aspects/customs\\_tariff/index\\_fr.htm](http://ec.europa.eu/taxation_customs/customs/customs_duties/tariff_aspects/customs_tariff/index_fr.htm)

<sup>117</sup> Site web EUROPHYT: [http://ec.europa.eu/food/plant/europhyt/index\\_en.htm](http://ec.europa.eu/food/plant/europhyt/index_en.htm)

<sup>118</sup> EXPORT Helpdesk: [http://exporthelp.europa.eu/thdapp/index\\_fr.html](http://exporthelp.europa.eu/thdapp/index_fr.html)

TRAde Control and Expert System (TRACES)

# **T RA**de **C**ontrol and **E**xpert **S**ystem **(TRACES**)

est un outil de gestion pour **suivre les mouvements** des animaux et des produits d'origine animale en provenance de l'extérieur comme de l'intérieur de l'Union européenne. Il couvre également les importations dans l'Union d'aliments pour animaux et de denrées alimentaires d'origine non animale ainsi que de végétaux, de semences et de matériels de multiplication.

TRACESvise à**améliorer** la relation entre les **secteurs public et privé** età**renforcer la coopération** entre les parties prenantes européennes. Il vise à **faciliter les échanges commerciaux**, à **renforcer la sécurité**delachaînealimentaireetà**protéger la santé des animaux**.

Ce système **consolide et simplifie** les systèmes existants. Il s'agit d'une innovation majeure pour l'amélioration de la **gestion des maladies animales** et la réduction de la charge **administrative** qui pèse sur les opérateurs économiques et les autorités compétentes.

> Dr Didier CARTON Chef de secteur TRACES

**Pour de plus amples informations** Secteur TRACES Direction générale de la santé et des consommateurs B232 03/057 B-1049 Bruxelles

> Tél. +32 2297 63 50 Courriel: [sanco-traces@ec.europa.eu](mailto:sanco-traces@ec.europa.eu) <http://ec.europa.eu/traces/> <http://prezi.com/user/TRACES/>

Mise à jour: 24 Oct 2013 Le présent manuel est destiné aux utilisateurs TRACES. Il est disponible en téléchargement à l'adresse suivante: <https://circabc.europa.eu/w/browse/ac0bd3d2-66ae-4234-b09c-a3fa9854acfd>

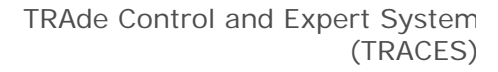

Santé et Consommateurs

119 / 119